# TestRail tutorialspoint SIMPLY EASY LEARNI

## www.tutorialspoint.com

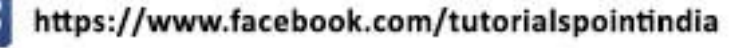

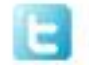

https://twitter.com/tutorialspoint

**TestRail**

## **About the Tutorial**

TestRail is a test management tool used to track and maintain records of all ST LC phases , from Test Plan to Report creation. This brief tutorial introduces the readers to the basic features and usages of TestRail. Tutorial will guide to users how to utilize the tool in reporting and maintain the testing activities .

#### **Audience**

This tutorial has been prepared for beginners to help them to understand how to use the T estRail tool.

## **Prerequisites**

As a reader of this tutorial, you should have a basic understanding of bug and testing lifecycle.

## **Copyright &Disclaimer**

© Copyright 2015 by Tutorials Point (I) Pvt. Ltd.

All the content and graphics published in this e-book are the property of Tutorials Point  $(I)$ Pvt. Ltd. The user of this e-book is prohibited to reuse, retain, copy, distribute or republish any contents or a part of contents of this e-book in any manner without written consent of the publisher.

We strive to update the contents of our website and tutorials as timely and as precisely as possible, however, the contents may contain inaccuracies or errors. Tutorials Point (I) Pvt. Ltd. provides no guarantee regarding the accuracy, timeliness or completeness of our website or its contents including this tutorial. If you discover any errors on our website or in this tutorial, please notify us at [contact@tutorialspoint.com](mailto:contact@tutorialspoint.com)

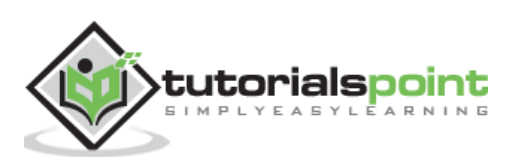

## **Table of Contents**

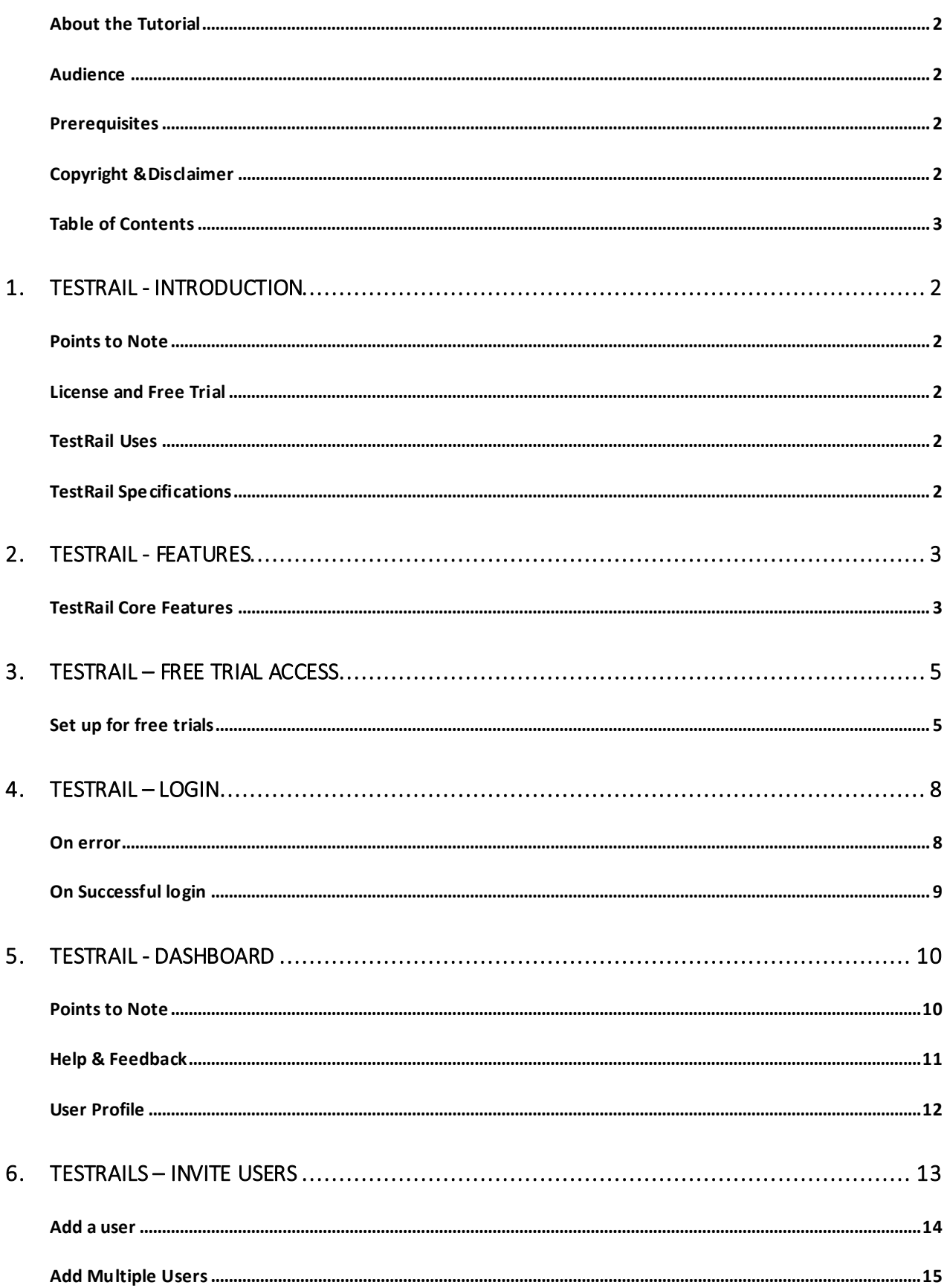

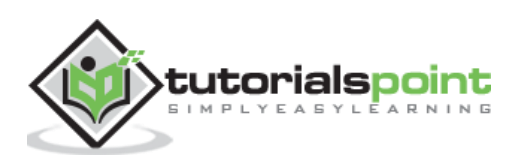

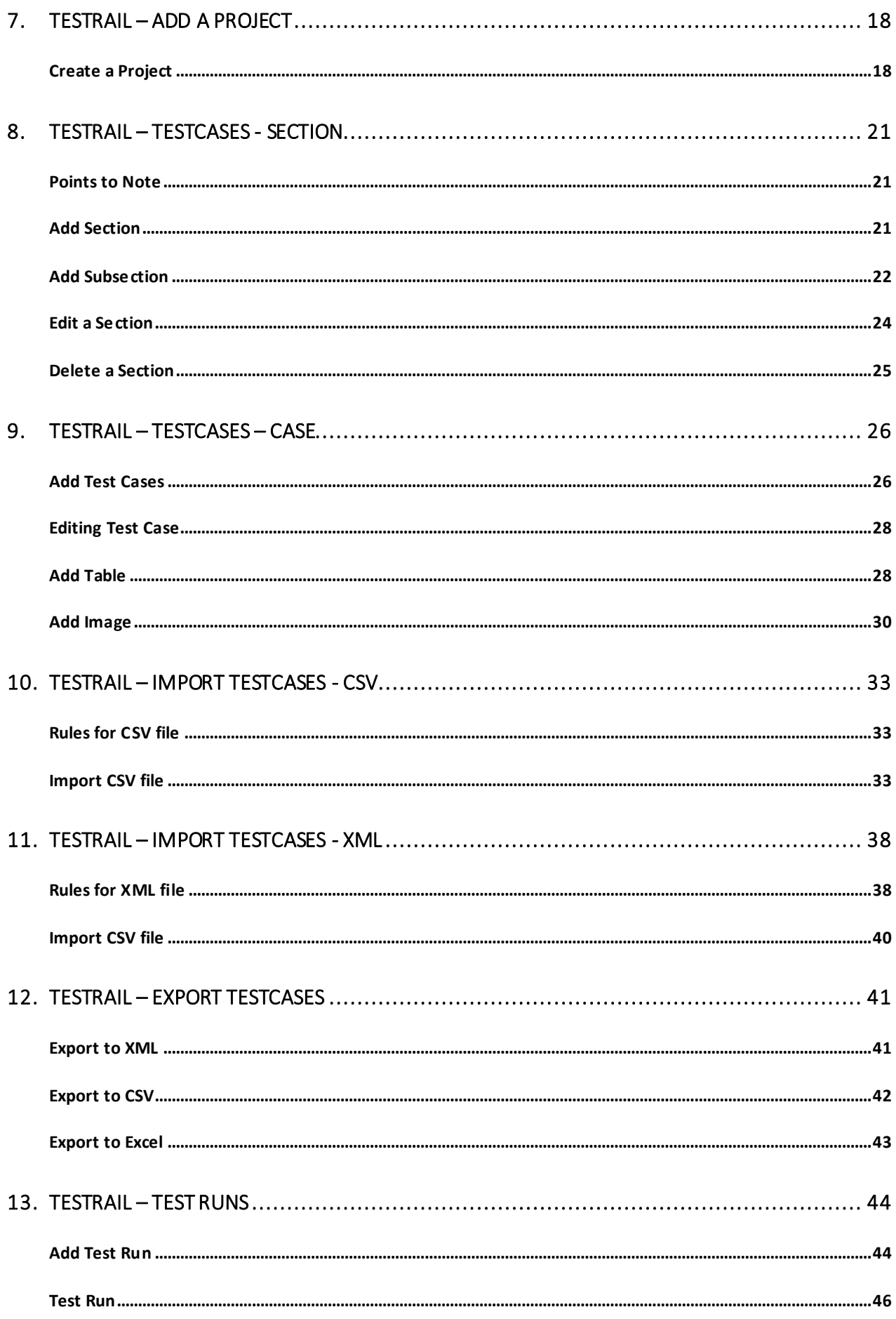

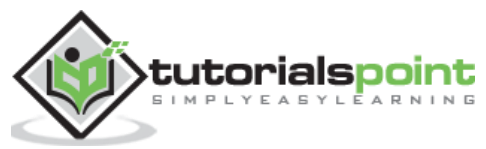

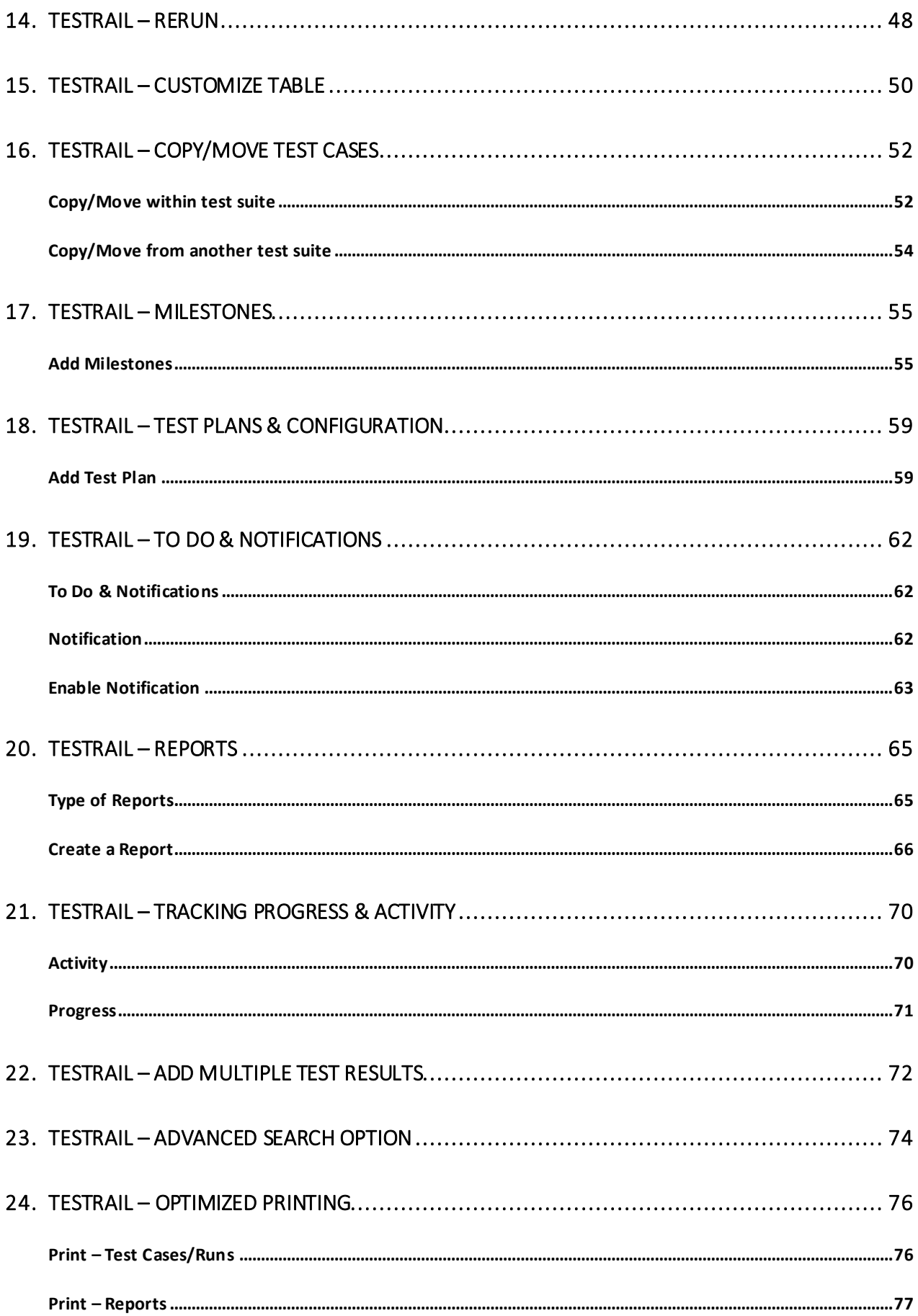

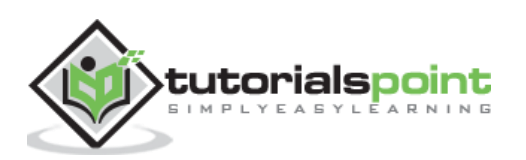

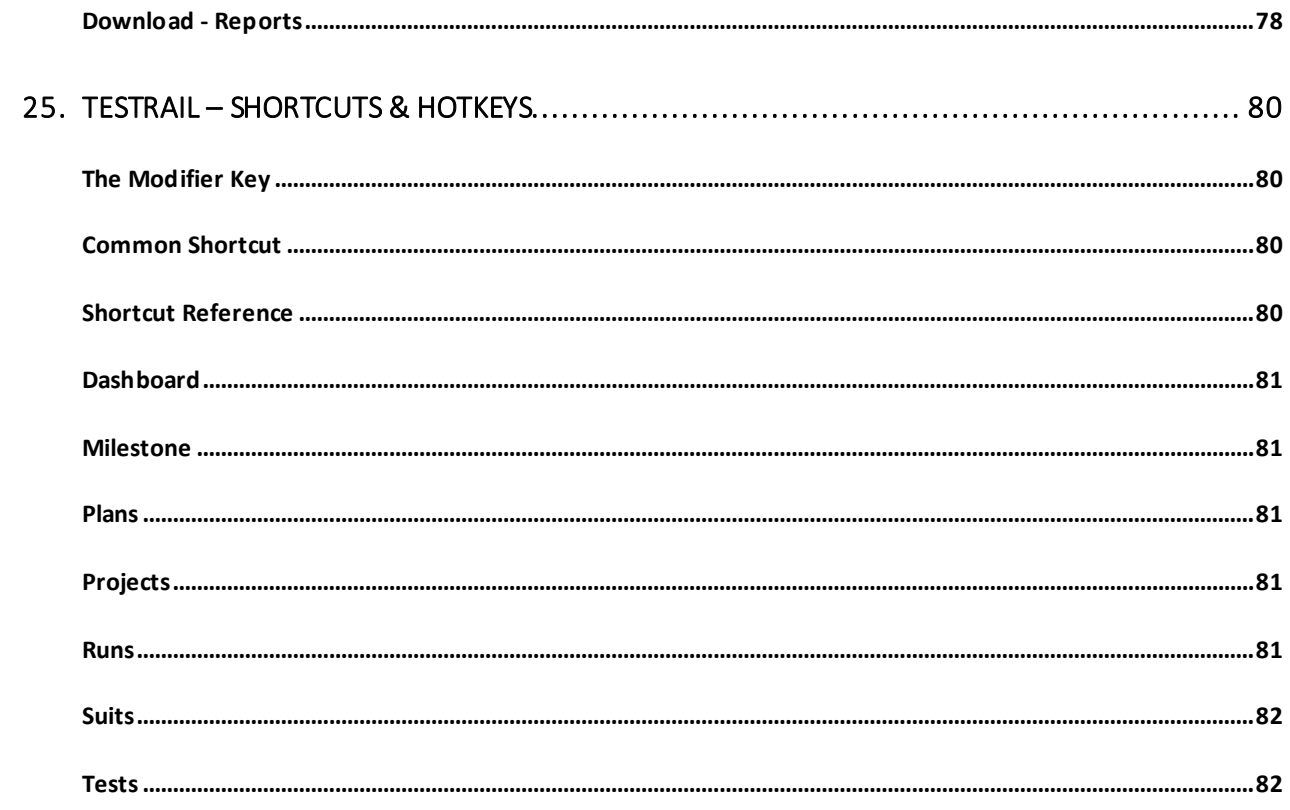

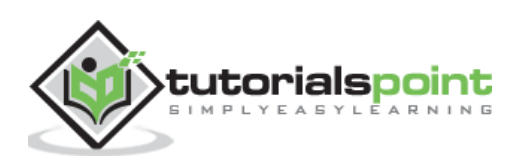

# **1. TESTRAIL - INTRODUCTION**

TestRail is a web-based test management tool used by testers , developers and other stake holders to manage, track and organize software testing efforts. It follows a centralized test management concept that helps in easy communication and enables rapid development of task across QA team and other stakeholders .

#### **Points to Note**

- T estRail is a test management tool.
- It is developed by Gurock software.
- TestRail is a web-based tool and supports all browsers, including Chrome, Firefox, IE.
- It supports different windows OS like Windows XP, Vista, 7 etc
- T estRail provides 3 0days trial period for Business email id as well as personal email.
- TestRail can be integrated with many other tools JIRA, Bugzilla, Fogbugz, Version One, TFS, GitHub etc.

#### **License and Free Trial**

- TestRail is commercial tool and available as Trial version for limited time of 30 days.
- To utilize TestRail services, a license is required.
- TestRail provides free license for 30 days for cloud based access as well as local server set up.

#### **TestRail Uses**

- Use in tracking all QA activities from the  $1<sup>st</sup>$  phase of software testing lifecycle.
- TestRail is useful in Test Management, Test Data Management and integration with other tools to customize the use as per need.
- In addition of above, TestRail also supports Requirement Management, Resource Management.
- It supports all macro level activities performed by QA.

T estRail is very useful in performing QA tasks like T est C ases writing, execution, reports etc.

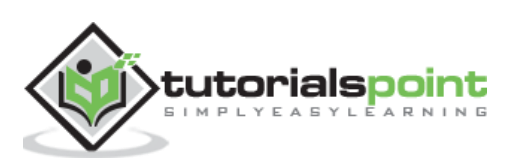

## **TestRail Specifications**

Let us discuss the specifications of Testrail before learning how to install it. This is a nutshell of some important specifications based on its functioning and scope of operations

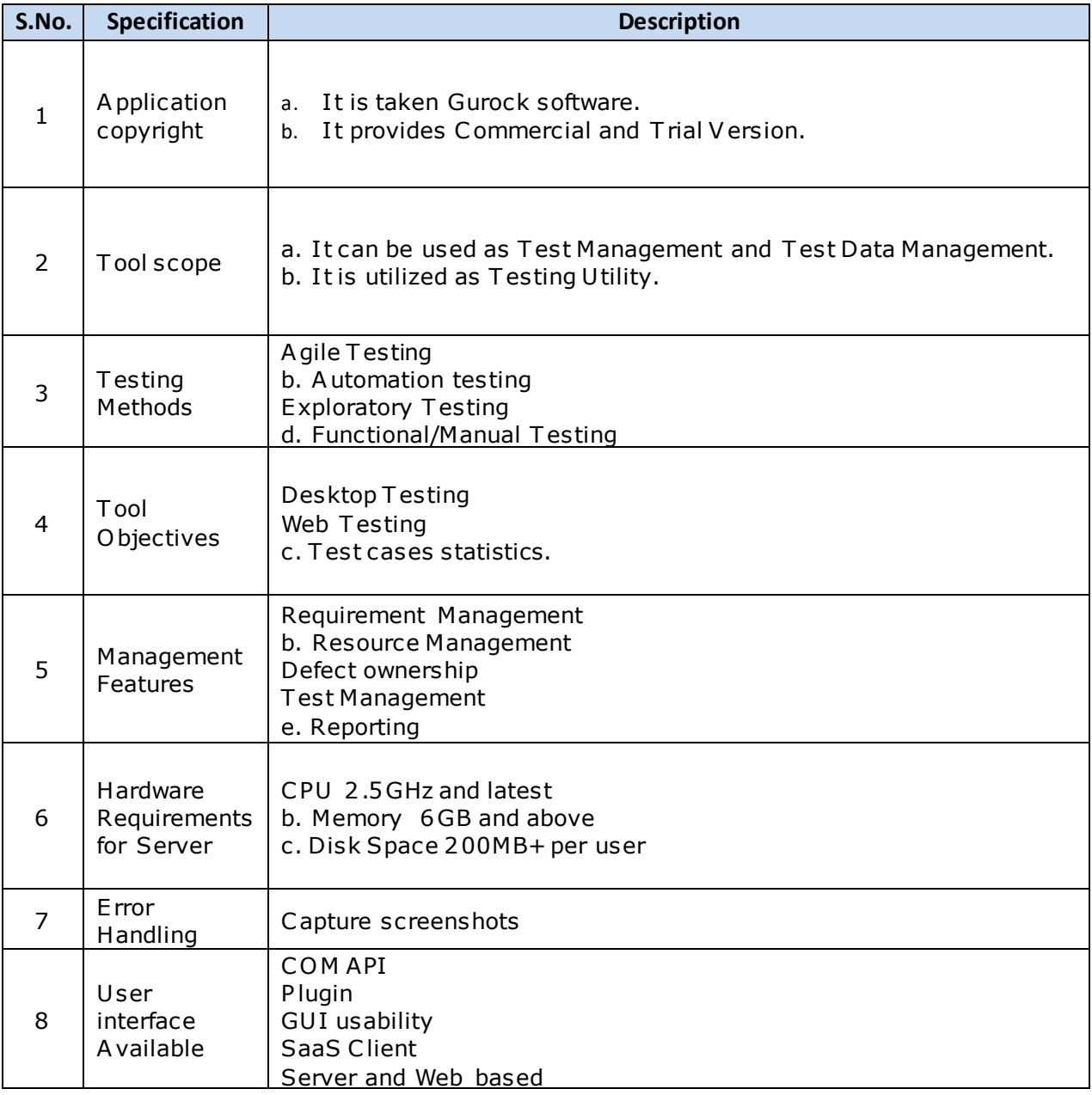

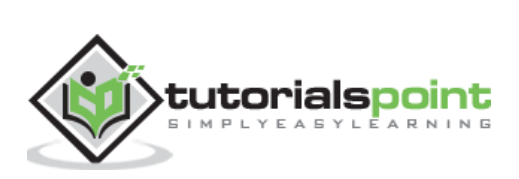

# **2. TESTRAIL - FEATURES**

TestRail has a wide range of features to attract QAs and other stakeholders for test management. Following are some core features of TestRail

#### **TestRail Core Features**

This is a list of Testrail features that make it so popular among users, most notably the centralizing and organizing feature

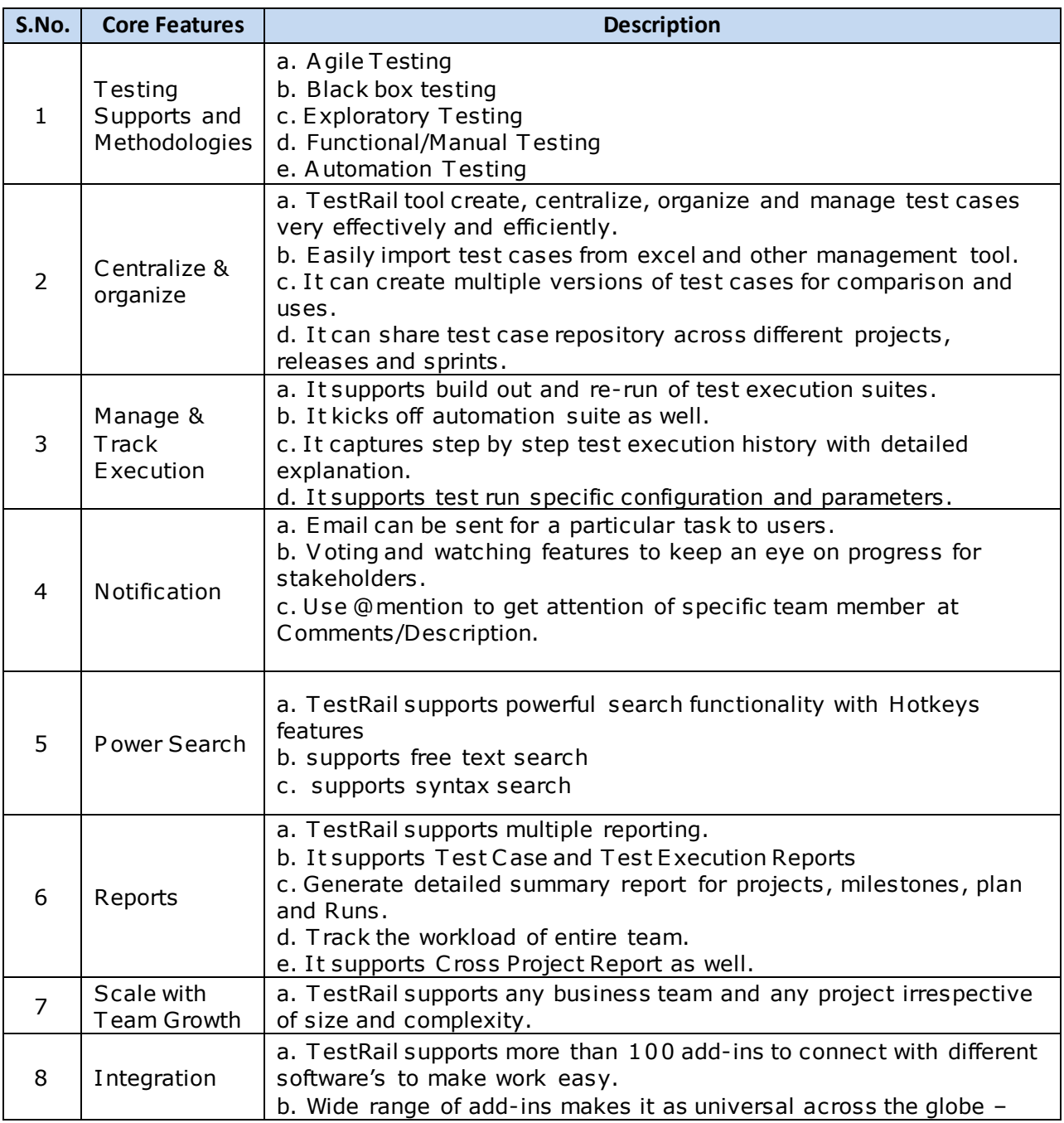

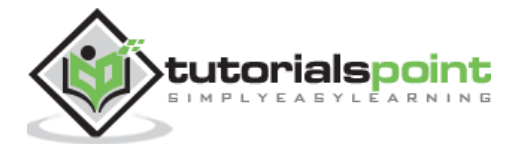

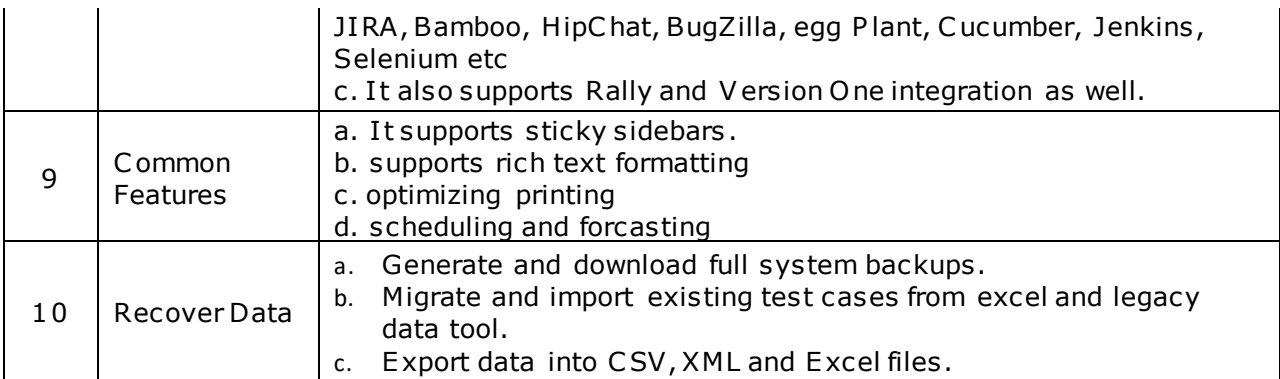

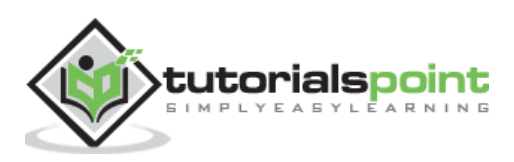

## **3. TESTRAIL – FREE TRIAL ACCESS**

TestRail provides a free trial period of 30 days for new users and registered users with basic features. T estRail has other plans as well with different advanced features and add-ins . C ost depends on number of users . By visiting http//www.gurock.com/testrail/pricing/cloud/ user can see different available plans for trying purpose.

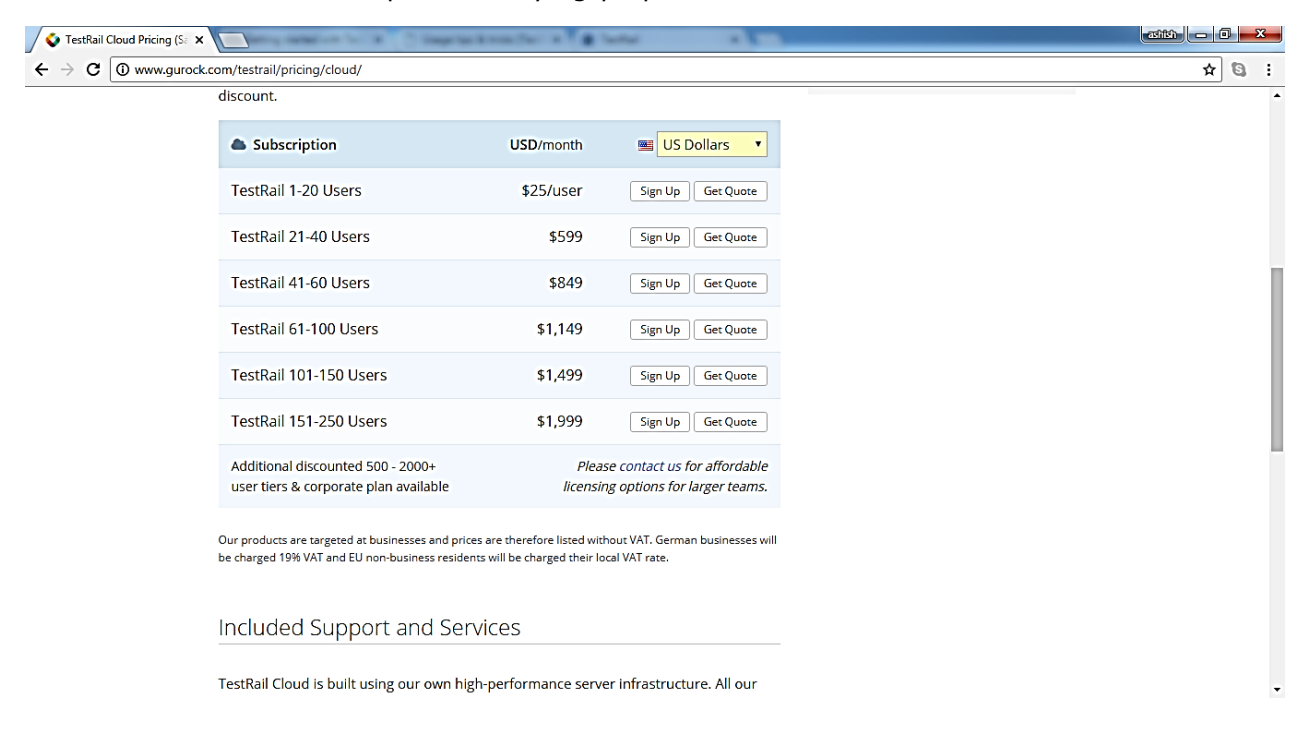

#### **Set up for free trials**

Visit to http//www.gurock.com/testrail/ and click on T ry T estRail at top right as shown in below screenshot

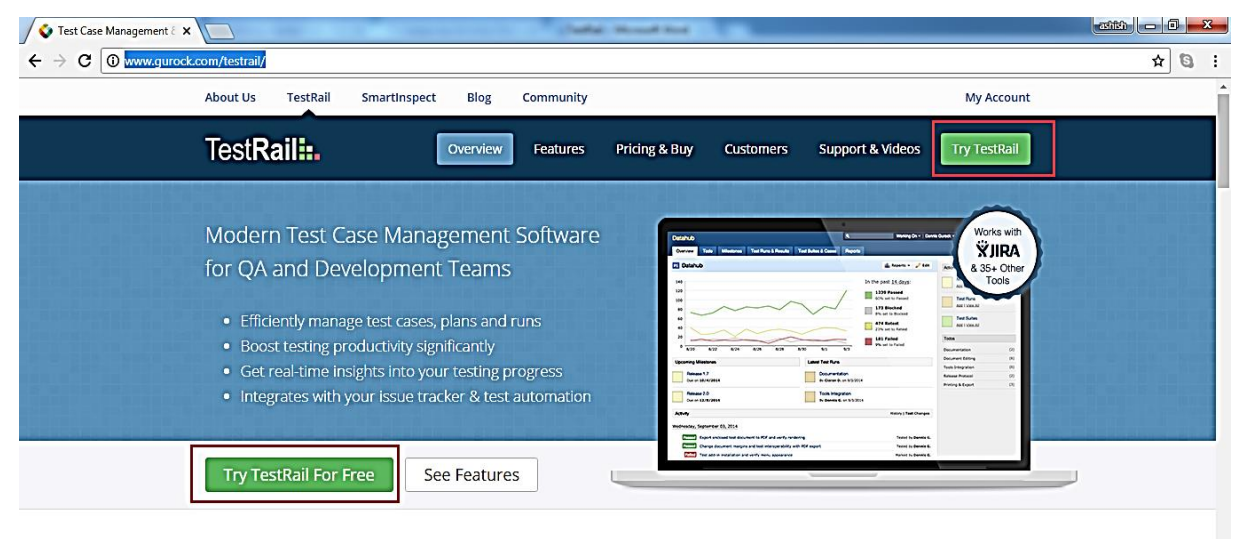

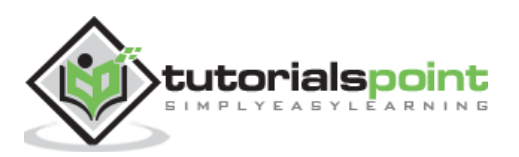

Now select T estRail cloud (default selection).

It opens a basic form to create a TestRail account.

E nter the details at following fields as shown in following screenshots

- Web addess It should be unique and this URL will be used to access qTest application.
- **Name** The one who wants to try the free-version copy.
- Email Please note, it accepts gmail, yahoo, outlook. It can be business email as well. The same email can be used as username to access T estRail.

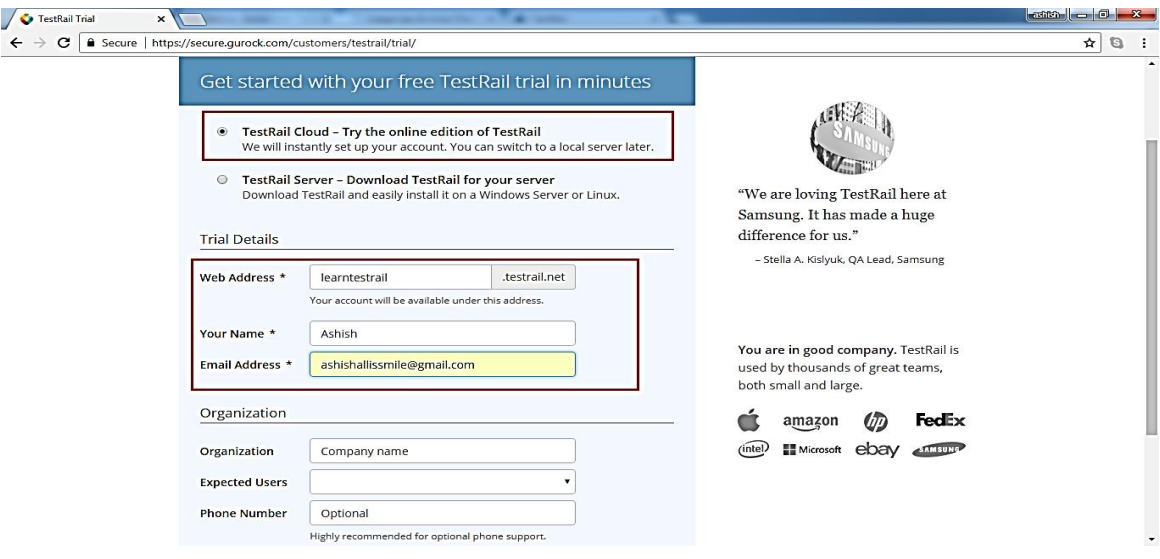

After entering all details, check the checkbox for Term & Services and click on "Create T estRail T RIAL" as shown in below screenshot.

It will display Confirmation page. User should visit the email and click on confirmation link to activate the account.

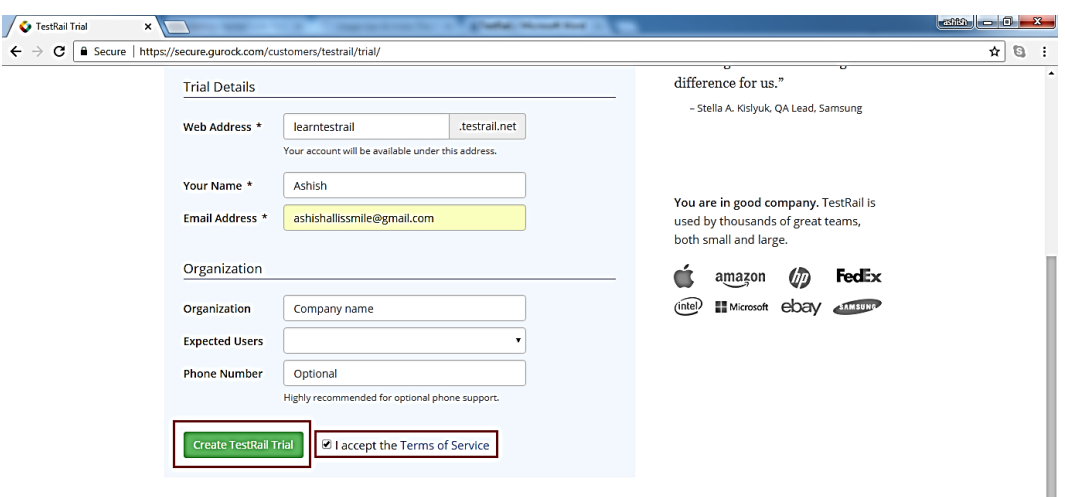

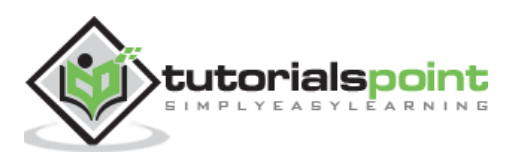

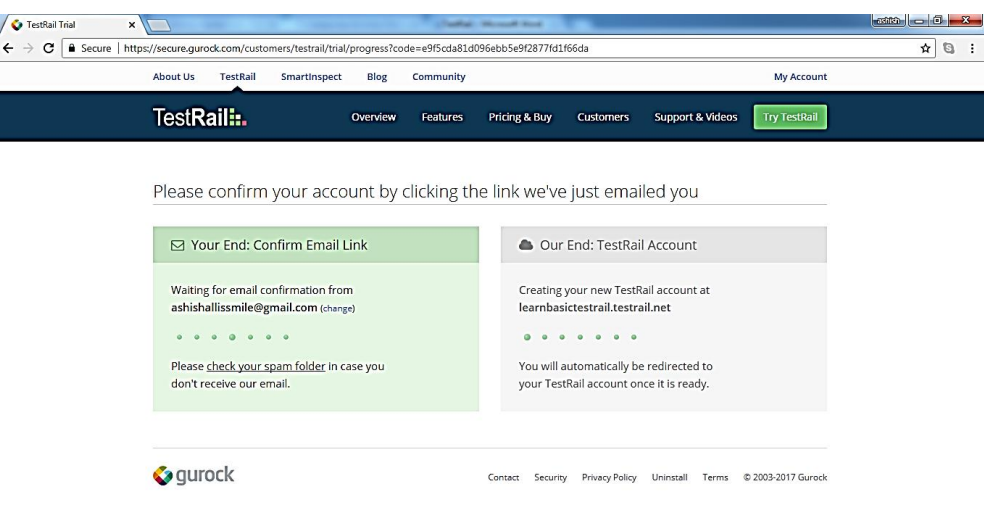

O nce email gets confirmed, T hank you message displays and account is being created.

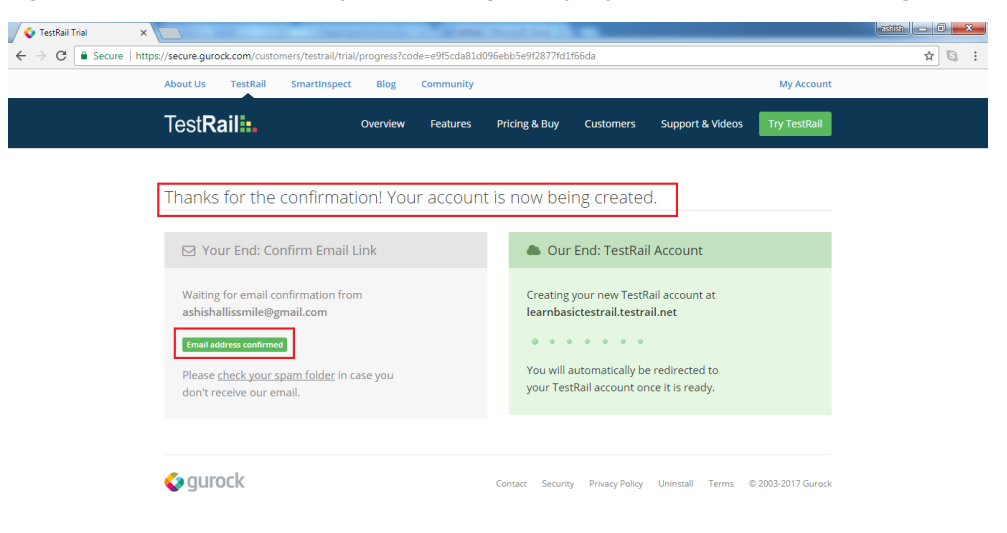

#### Dashboard of TestRail account displays as below

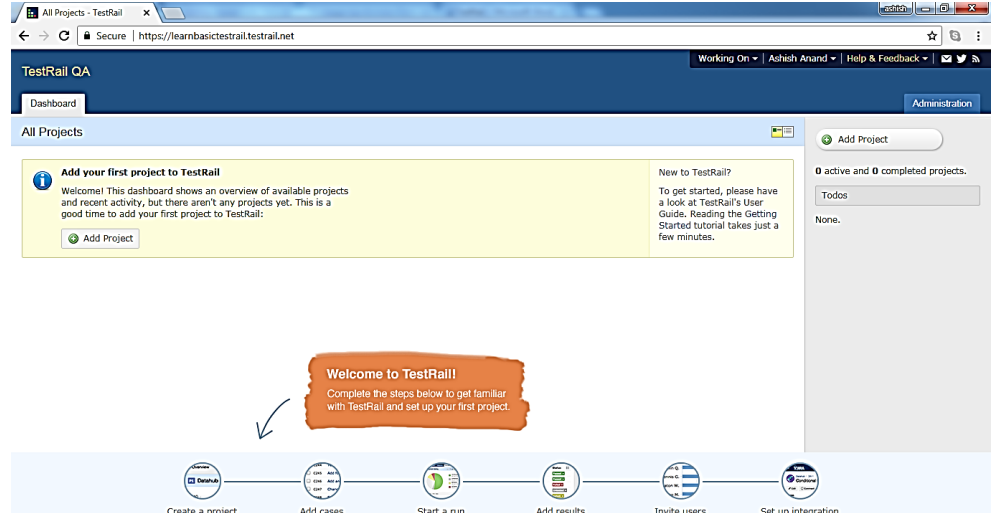

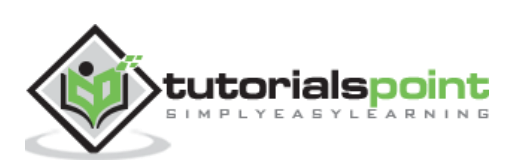

# **4. TESTRAIL – LOGIN**

To login into TestRail, go to your sample website, selected while creating the free trial. It will open a login page;

- Enter your registered email address as username and Password (One-time password is sent to the registered email).
- Click on LOG IN button.
- Following screenshot shows how to login into TestRail using credentials

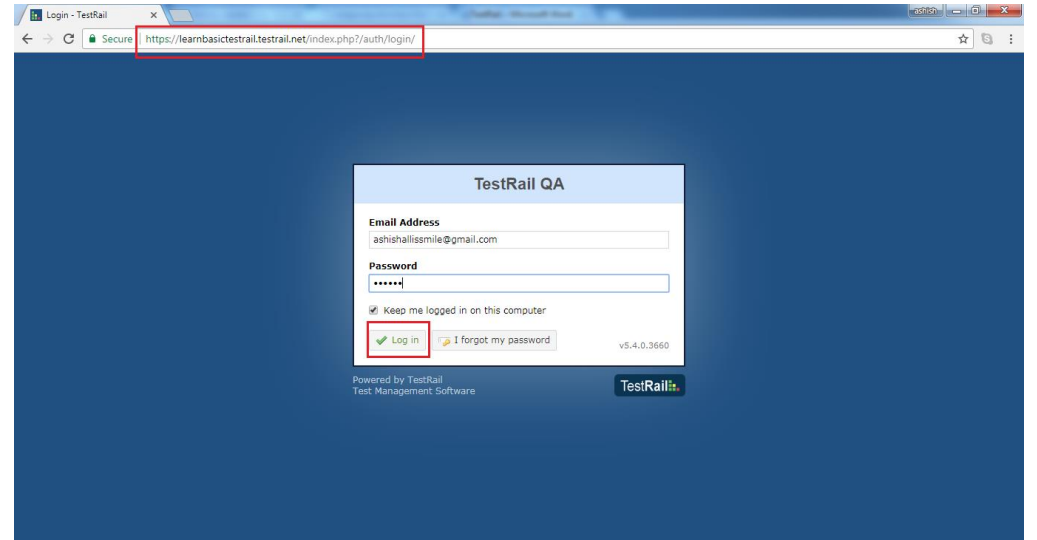

#### **On error**

- Due to unsuccessful login, following error page displays
- E rror may occur due to wrong combination of email id or password.

Following screenshot shows the error message user receives if credentials are not correct

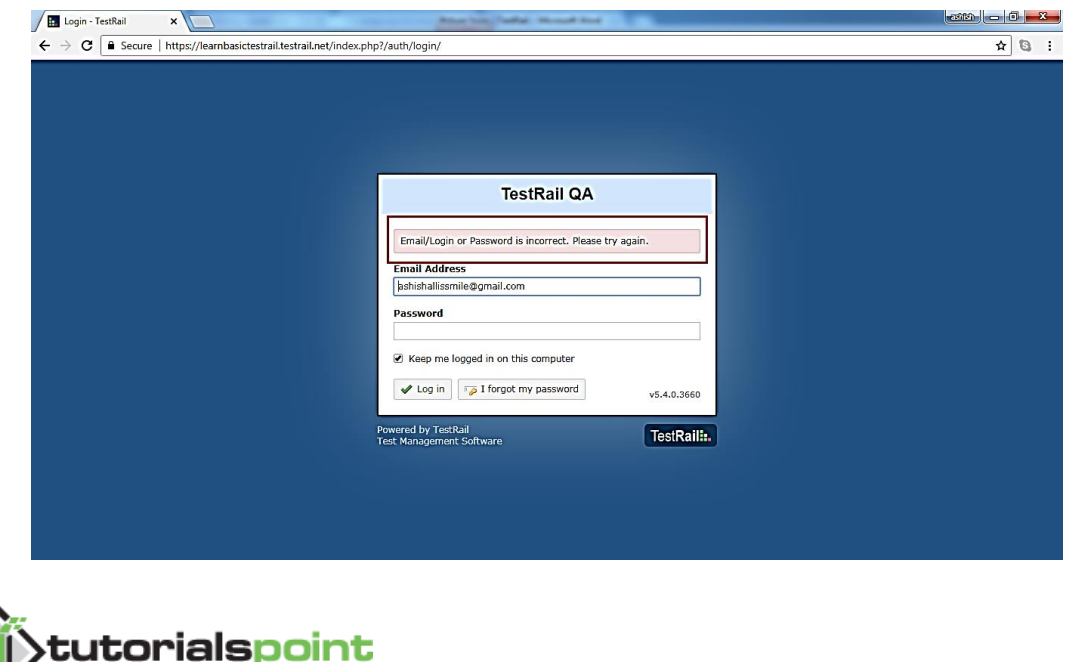

If you forgot the password, to recover it

- Click on "I forgot my password?" beside Login button.
- Enter the Login Email
- Click on Request a password reset

Following screenshot shows how to recover the password if you forgot

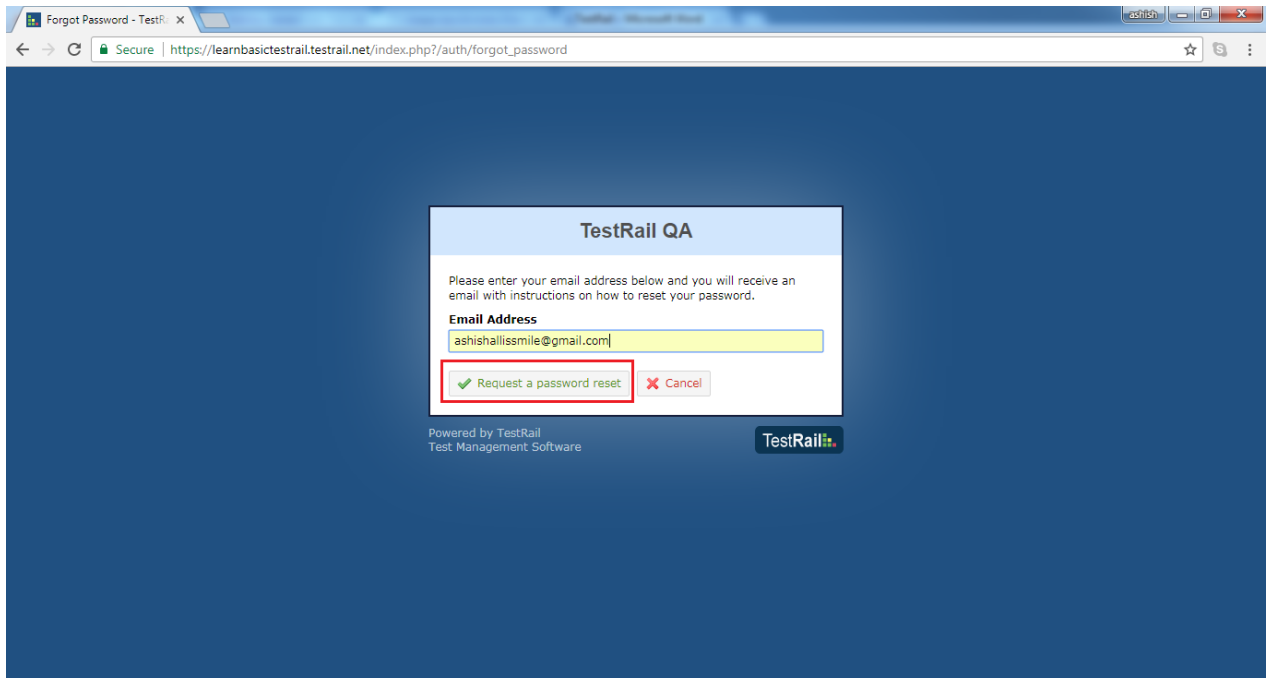

User will get an email with details of username or link to reset the password.

#### **On Successful login**

On successful login, system dashboard will display if account is associated with any project by admin or user can create a sample project. Following screenshot displays the welcome page/dashboard of T estRail on successful login

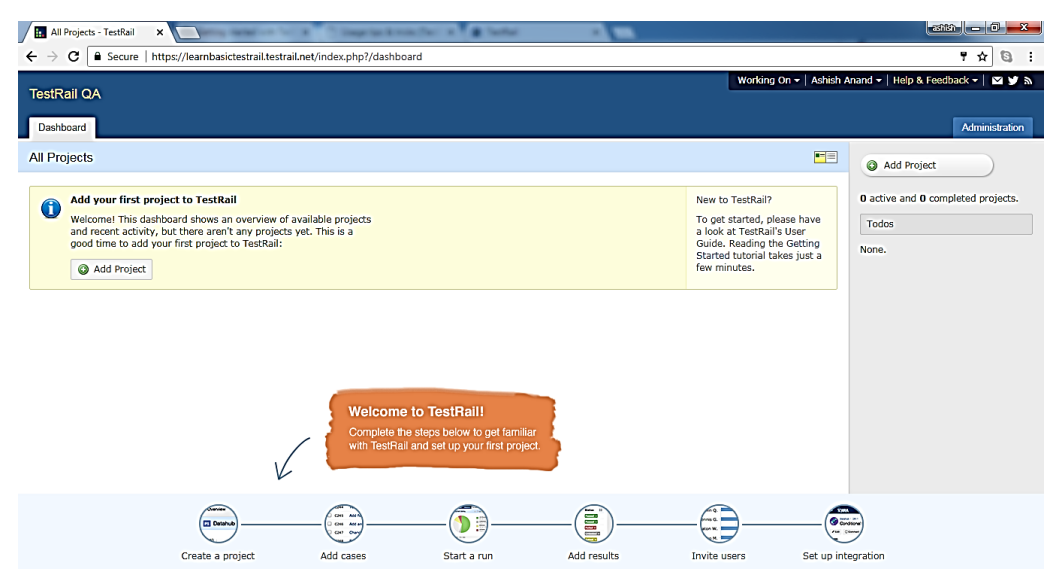

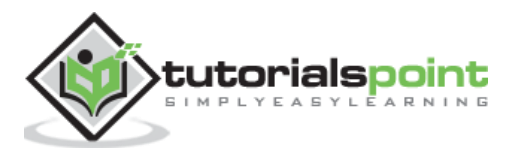

# **5. TESTRAIL - DASHBOARD**

Dashboard is the first page that a user can see after logging into TestRail,. Dashboard is customized by the Admin. Based on roles, admin can set the access of TestRail. The Admin even has right to change colors and logo of TestRail account.

#### **Points to Note**

There are 2 parts of Dashboard - the first one is generic dashboard where all projects are listed and another one is project spec ific dashboard.

- The Navigation Bar present at the bottom of TestRail page, will be same across all pages/screen of TestRail - Create a project, Add cases, Start a Run, Add Results, Invite U sers and Set up Integration
- Dashboard has different links at top right and those are same across all pages -Working on, <User Name> for settings and Logout, Help & Feedback, Email, T witter and Blog section.
- In the first half of section, dashboard displays an activity graph of all projects on daily basis. In the next half, it displays all listed projects name. user can navigate to any of project by clicking on name.

Following screenshot displays Dashboard of T estRail

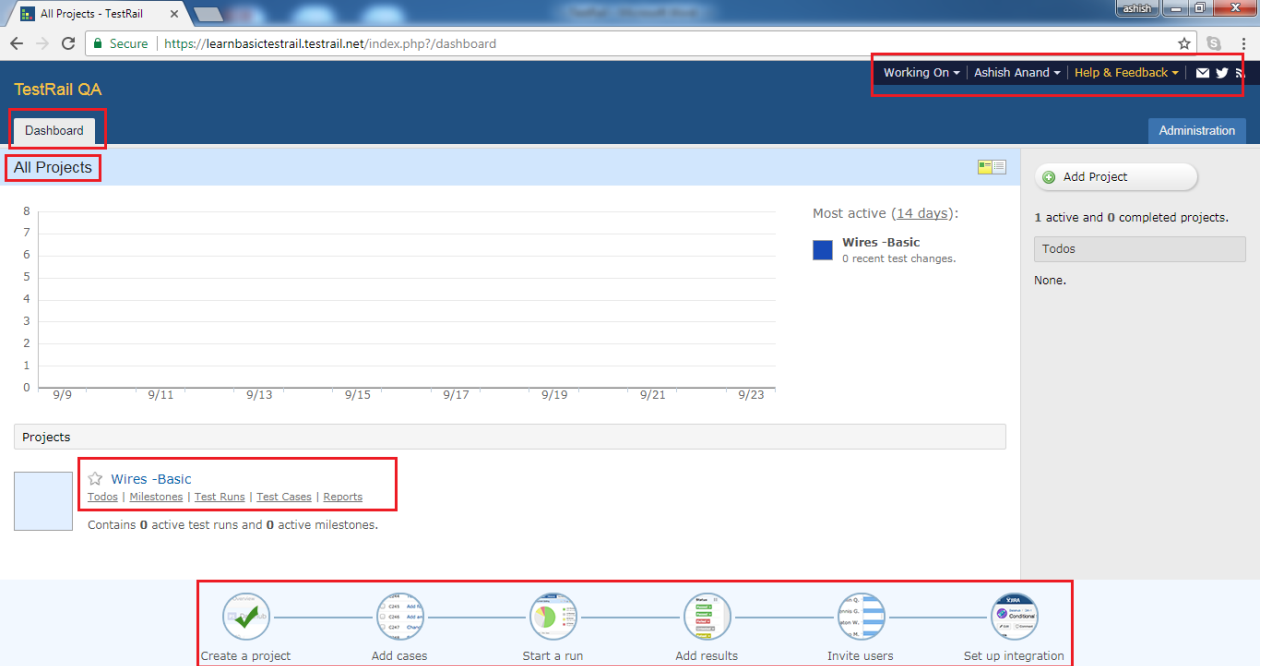

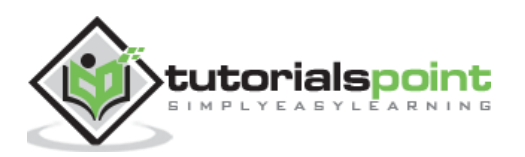

Once user clicks on Project Name (Wires -Basic in above screenshot), it displays Dashboard of Project. The project dashboard is same as main dashboard of TestRail as explained above.

- The only additional part is navigation bar that provides different functionalities -O verview, to do, Milestones , T est Runs & Results , T est C ases, Reports
- At the top left, **Return to Dashboard** link is present. By clicking there, user can navigate to main dashboard section where all project is listed.
- In the first half of overview section, user can see a graph of daily activities performed in the project.
- User can go to different Reports section and **Edit** the project details by clicking on Reports and E dit button.
- In the next half, user can see test runs and milestones list along with shortcut button to add test runs and milestones for the project.

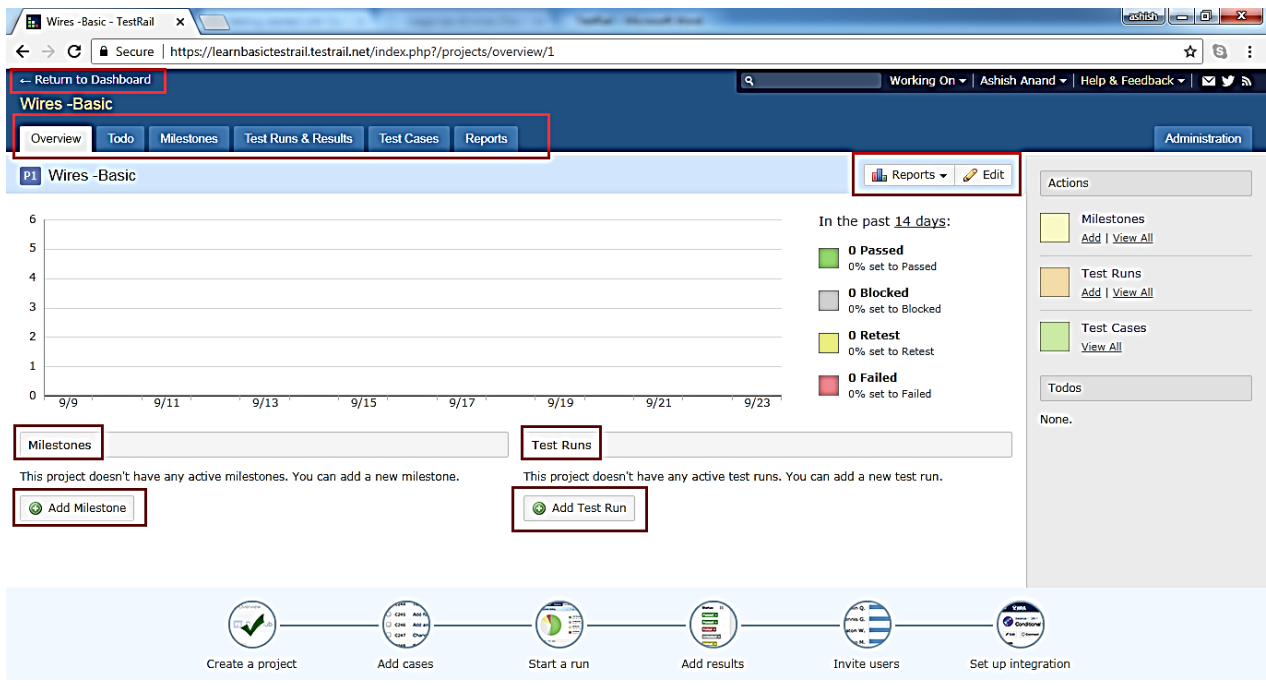

Following screenshot shows the Dashboard page of the project

## **Help & Feedback**

TestRail provides many useful ways to interact with users . it has U ser Guide, V ideos , Support Forums, Keyboard Shortcuts etc. User can access blogs, follow on T witter and can subscribe for Newsletter of Gurock.

T hese features can be accessed by clicking on Help & Feedback link at Dashboard. Beside the link, there are 3 more icons – Subscribe to Newsletter, follow on T witter and Learn about T estRail.

Following screenshot displays features of Help & Feedbac k

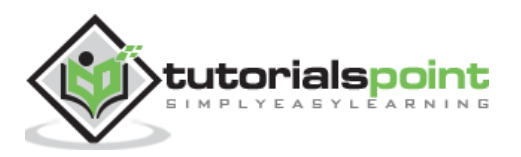

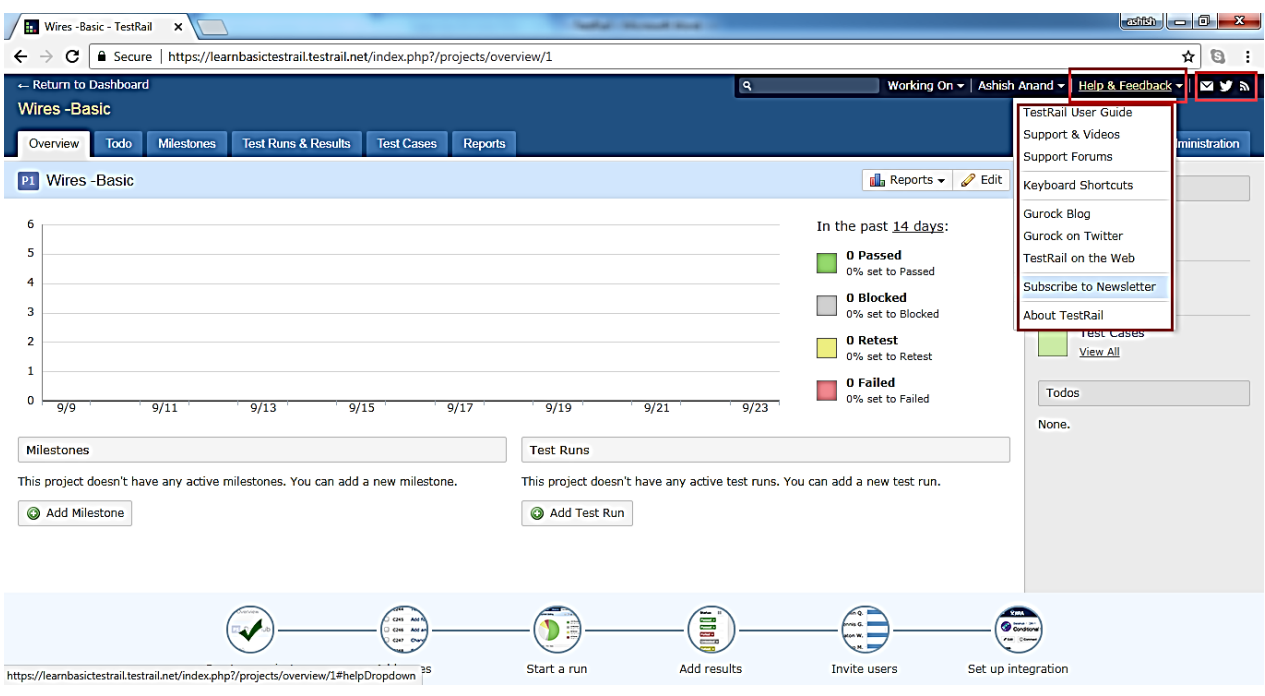

#### **User Profile**

By clicking on the profile name -> My settings, user can view his personal profile in edit mode. User can modify following fields

Full Name, Email Addresses, Languages, Locale, Password. After making changes, click on **Save Settings** to apply all changes.

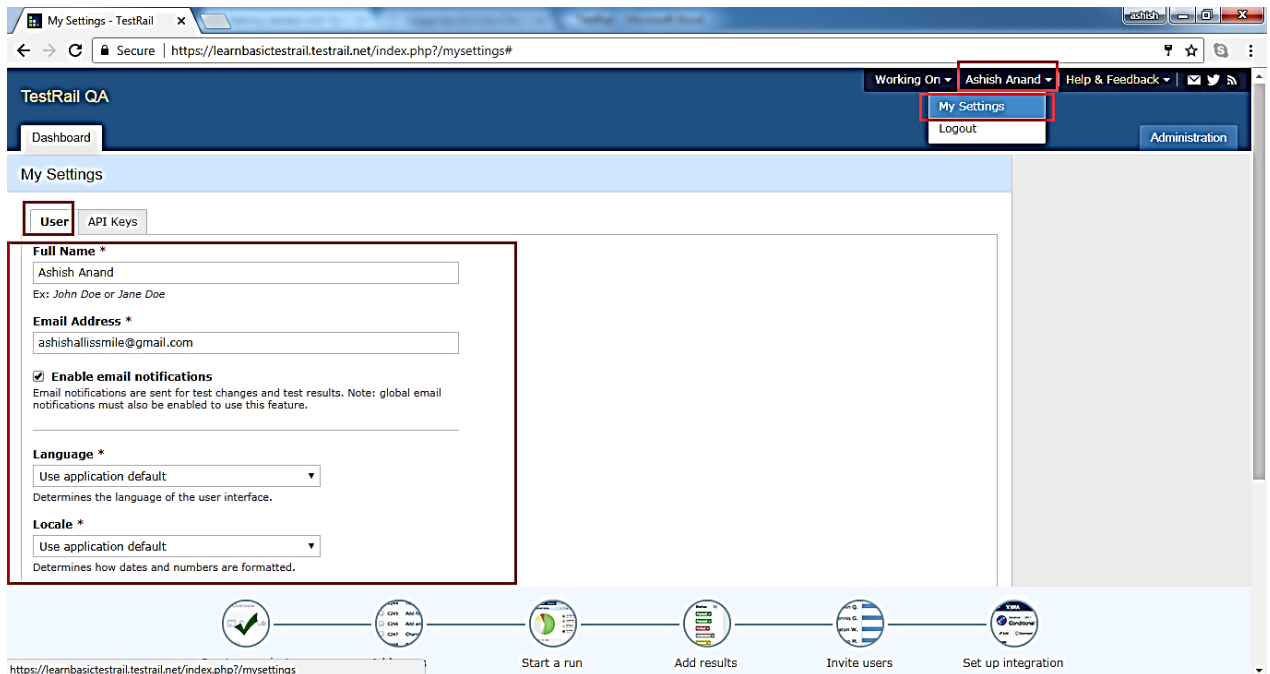

By clicking on **Logout**, user will get back to login page and won't able to access project details without logging back in.

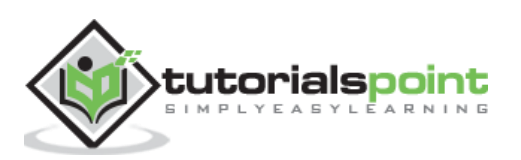

# **6. TESTRAILS – INVITE USERS**

To invite new users into your TestRail domain, you need to first navigate to the Main Dashboard or Project Overview and hover over on Invite Users icon present at down of the page as shown in below screenshot

• When user brings the cursor on Invite Users, it displays generic information about Invite Team Member features and how to invite a user process.

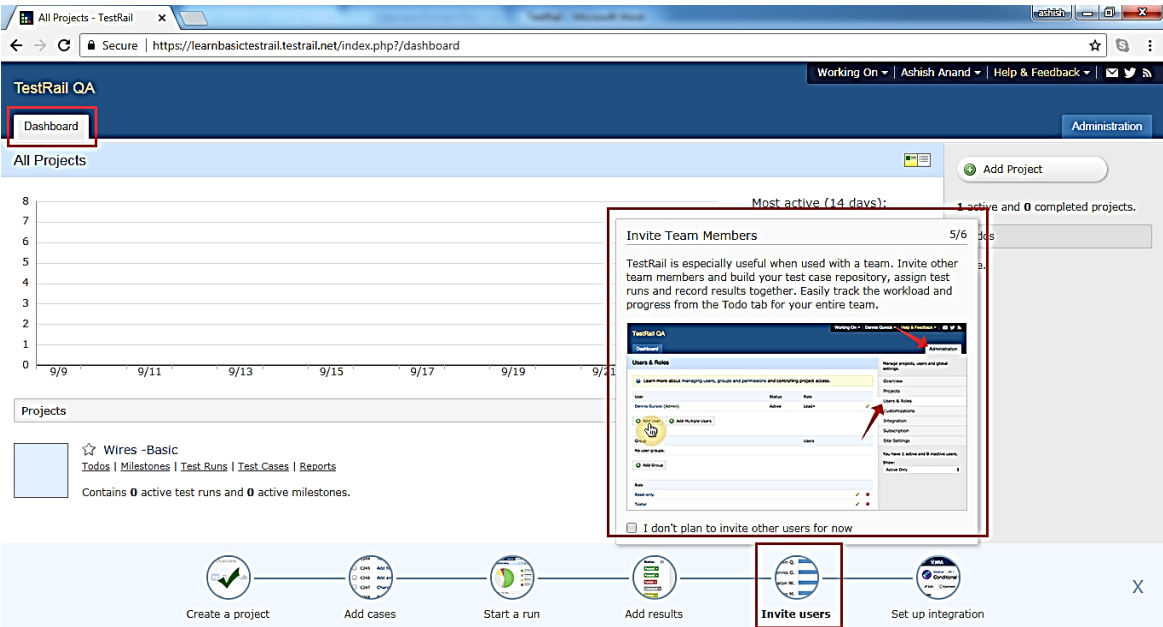

- Login as A dministrator and click on A dministration link present at right side.
- Now select the users and Roles option at right side list.
- Add Users and Add Multiple Users options are present at right side. Following screenshot displays A dd U sers option

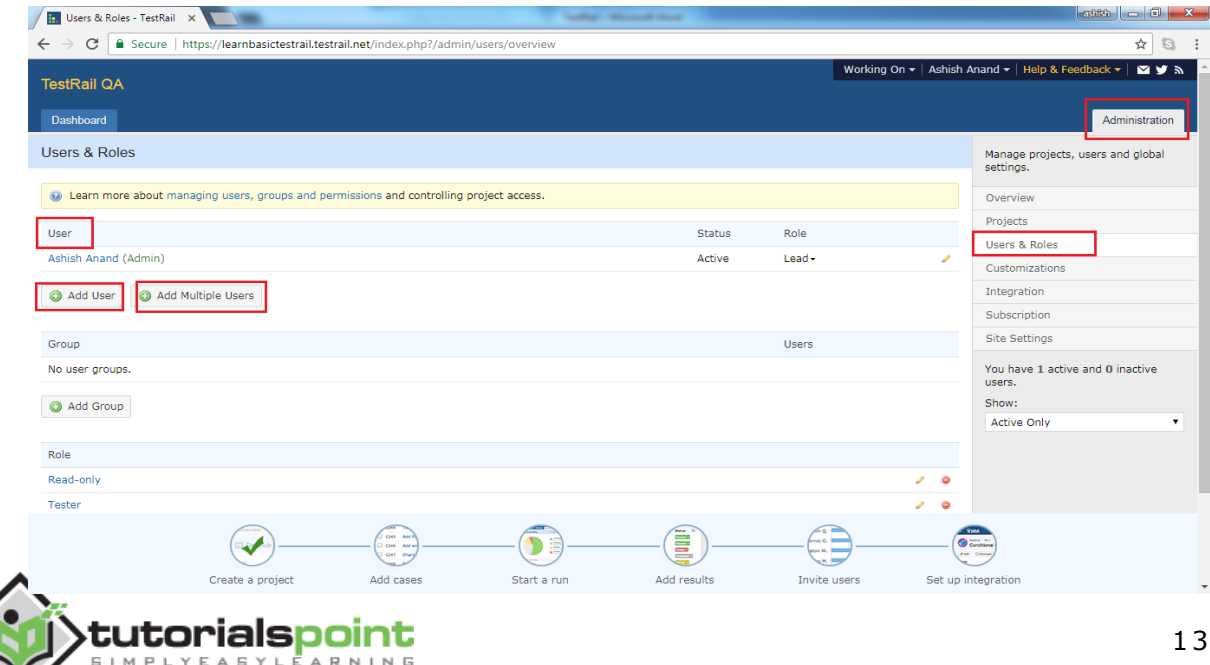

#### **Add a user**

To add a single user, click on Add User option.

• It will open a form where enter full name, email address, notification, Language, Locale, Time zone etc as shown in below screenshot

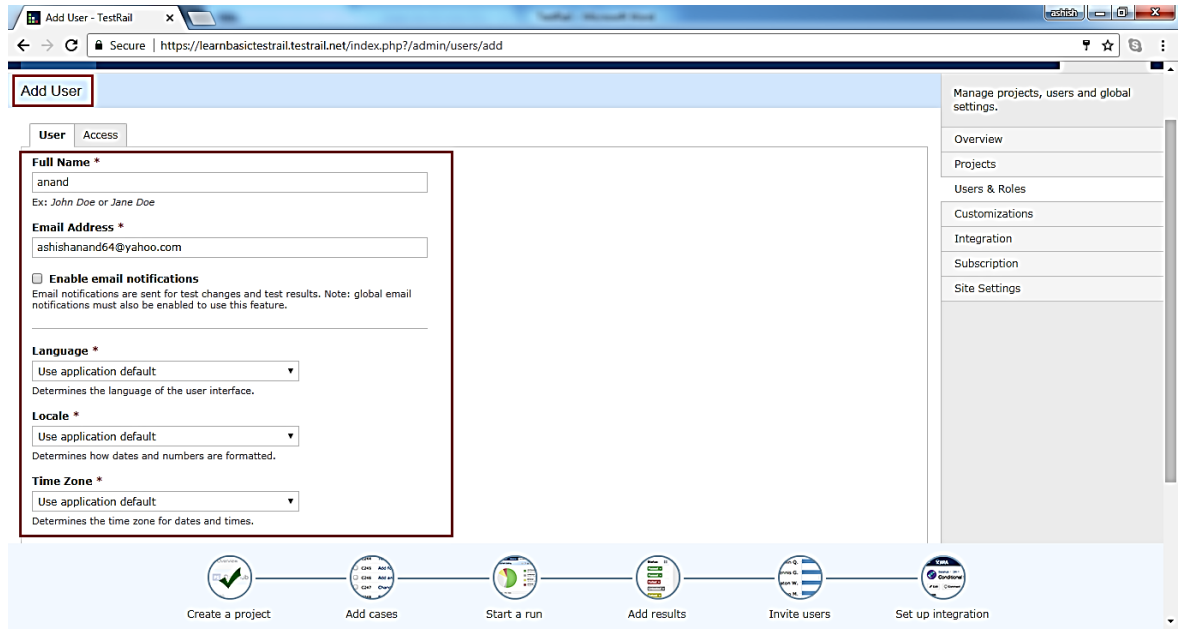

- Now select the option of invitation as Via Email or manually by setting username and password.
- After that click on Add User button to complete the invitation process as shown in below screenshot

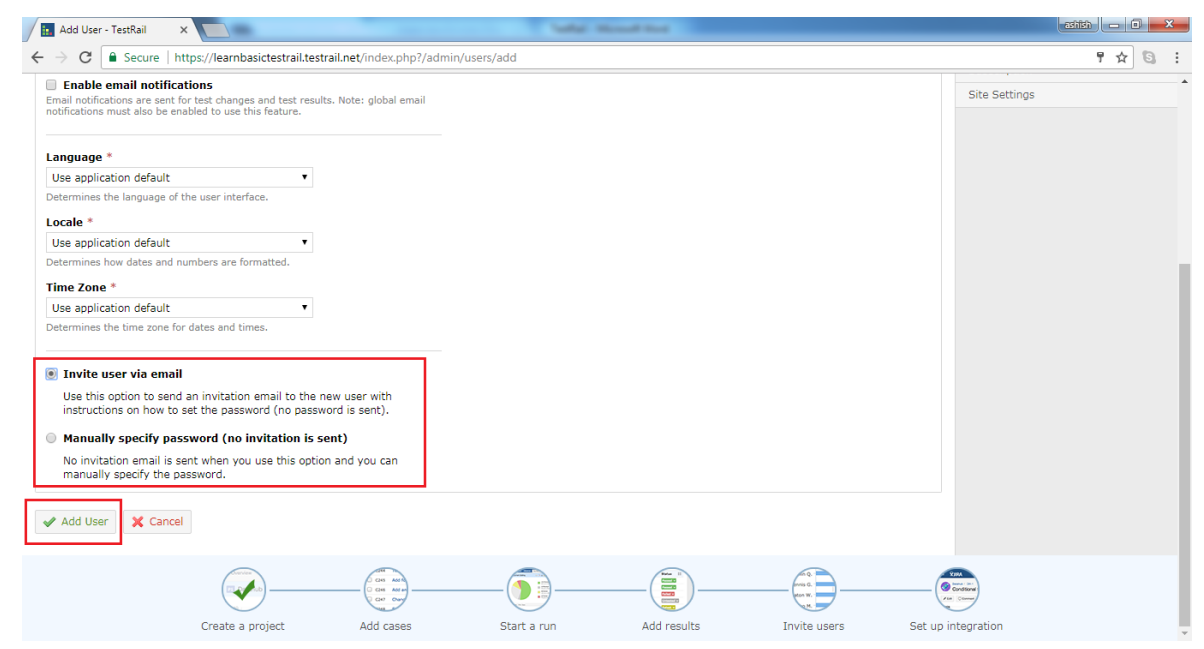

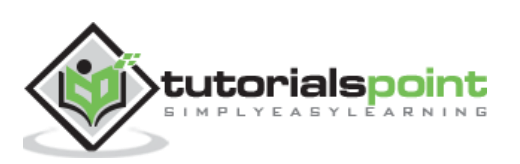

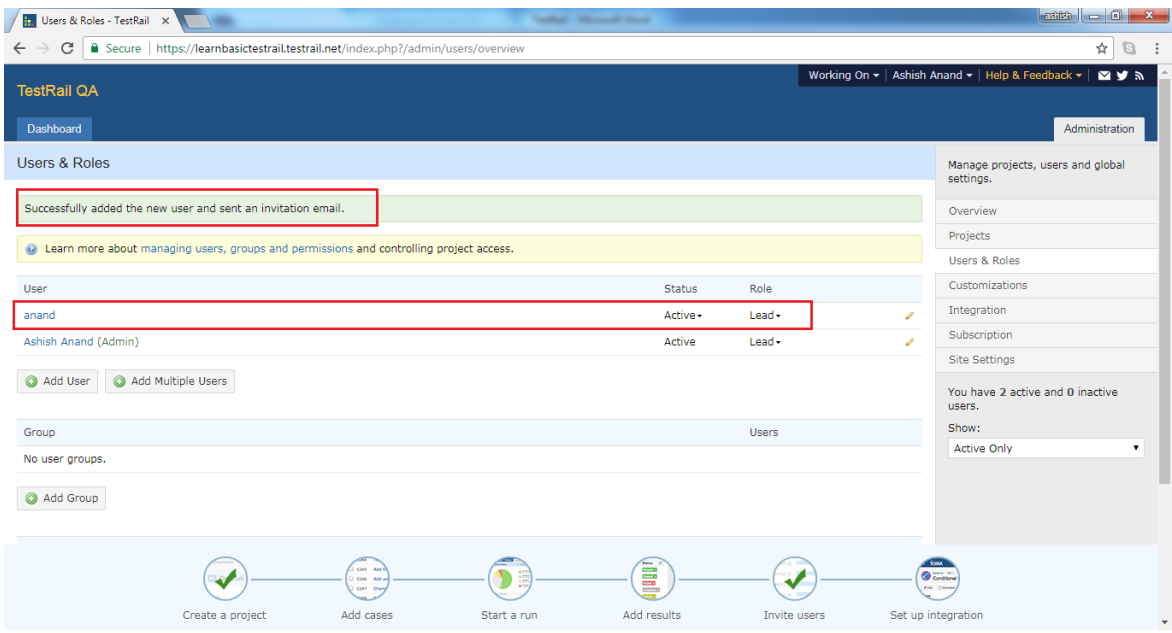

 O nce invited, they will receive a welcome email with an activation link. In the screen, a success ful message will display along with the name of newly added user as shown in following screenshot

## **Add Multiple Users**

To add multiple users, click on Add Multiple Users option. It will open a form where details should enter as following

- Enter each user in a separate line in the text box with the format as <**full name>,** <**email address**> tutorialspoint, contact@tutorialspoint.com
- Optionally, configure additional field for the users such as role and groups.
- In the preview, user can see added details are valid or not.
- By default, send invitation email to new users will be checked.
- After that click on Add Multiple Users button.

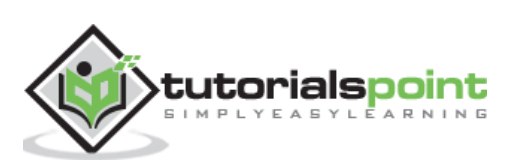

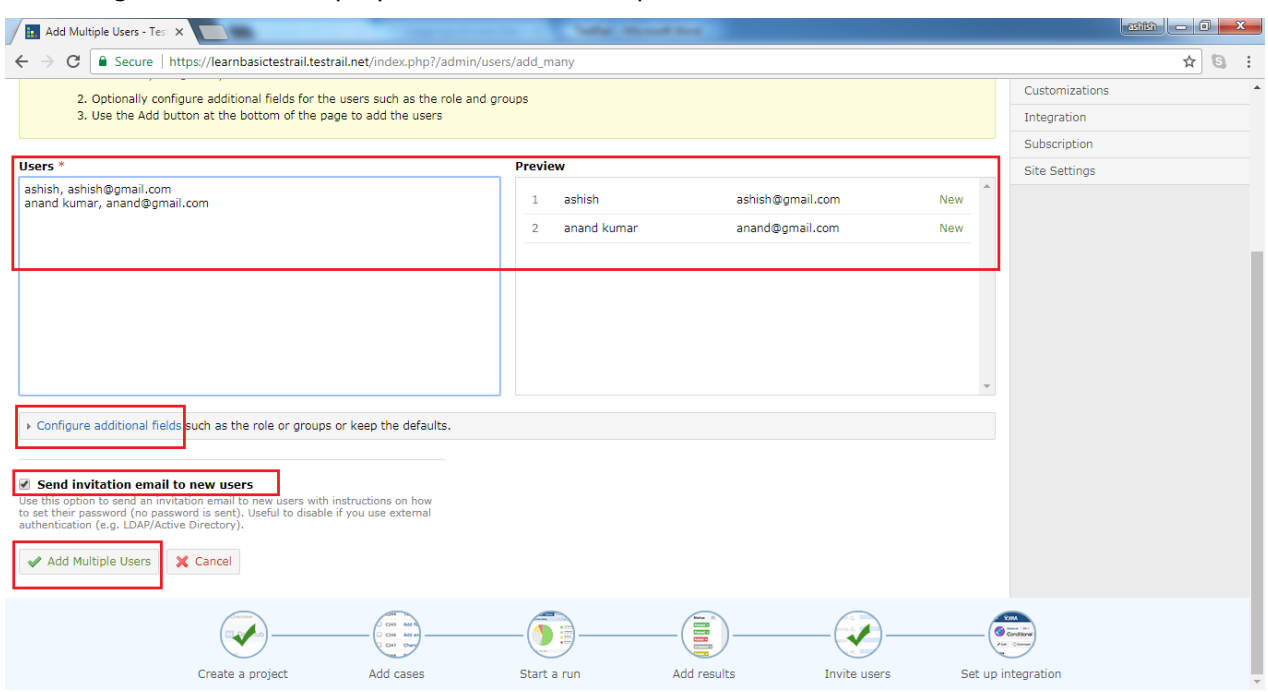

#### Following screenshot displays how to add multiple users

As user click on Add Multiple Users, a pop - up opens stating that users are added successfully as shown in below screenshot

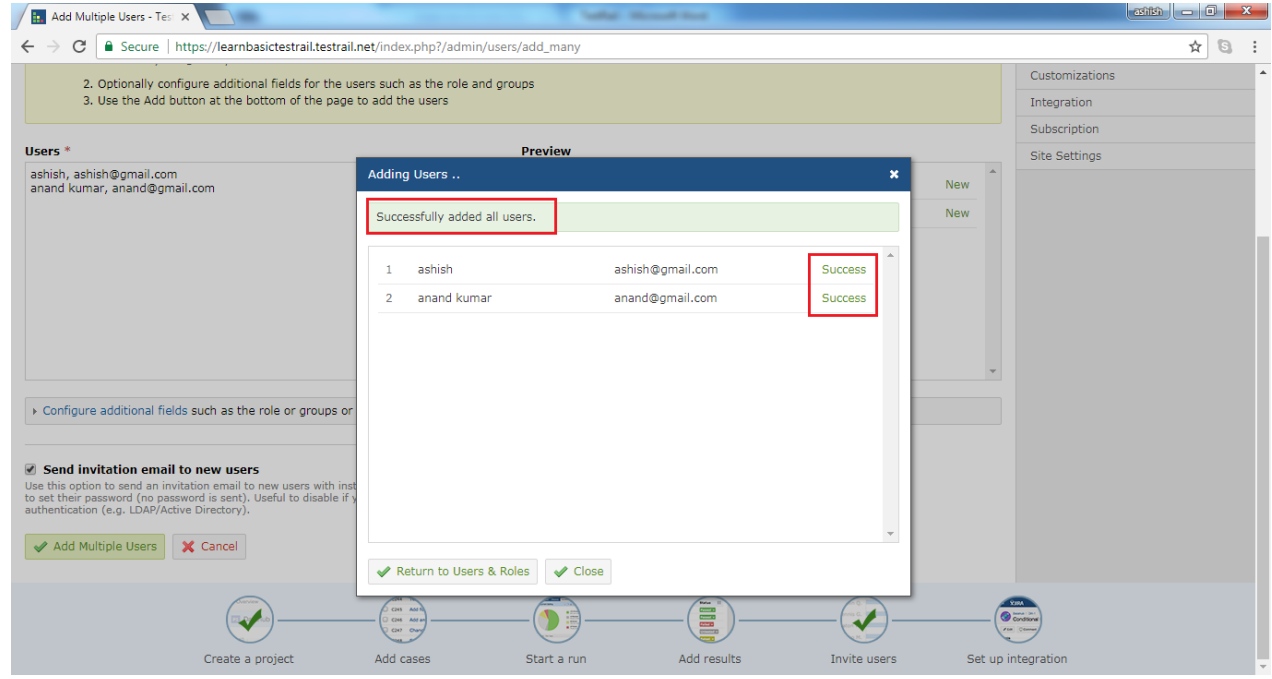

By clicking on Return to Users & Roles, user will navigate to main page where all users will be listed as shown in below screenshot

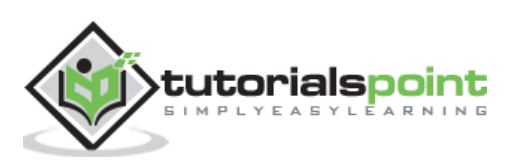

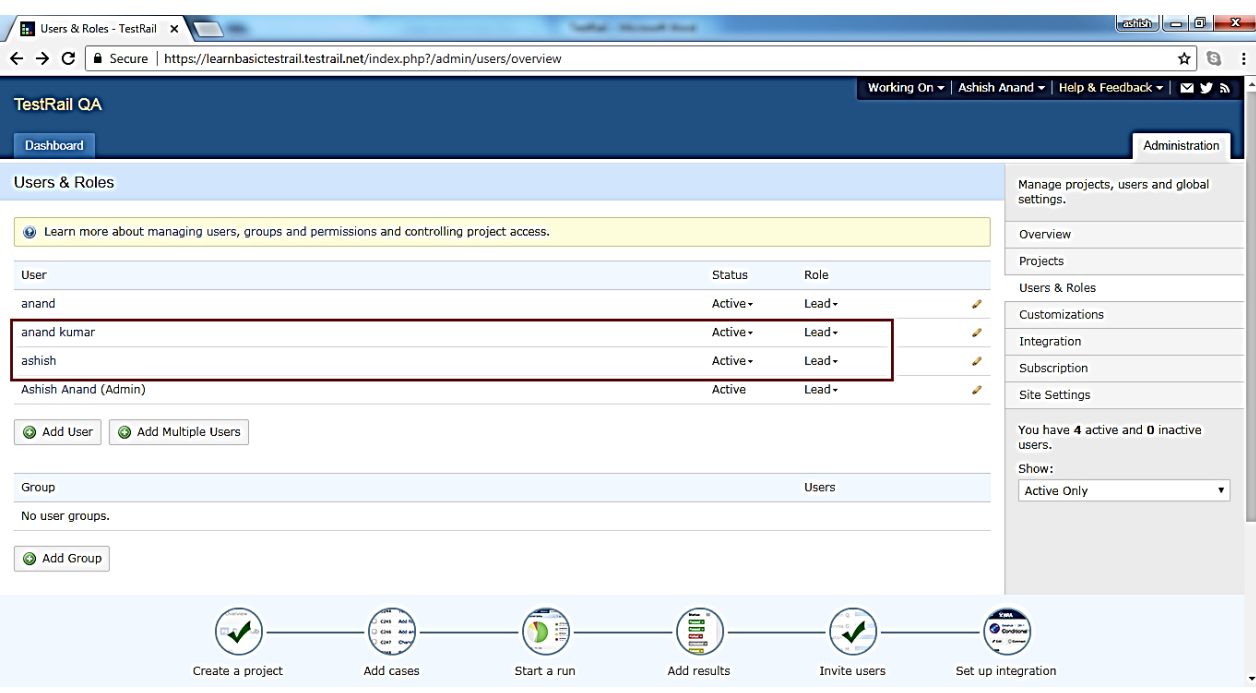

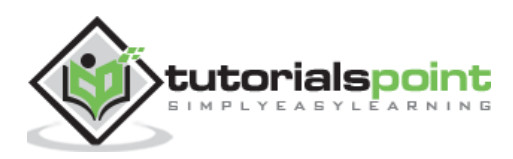

# **7. TESTRAIL – ADD A PROJECT**

To add a project, a user must have an A dmin role. In the bottom, C reate P roject icon displays the procedure how to add a project when user brings the cursor there.

## **Create a Project**

While adding a project into TestRail, the first step is to login as Administrator and Go to the main Dashboard page where all projects are listed. The 1<sup>st</sup> screen after logging into TestRail.

C lick on A dd P roject button present at right side as displayed in below screenshot

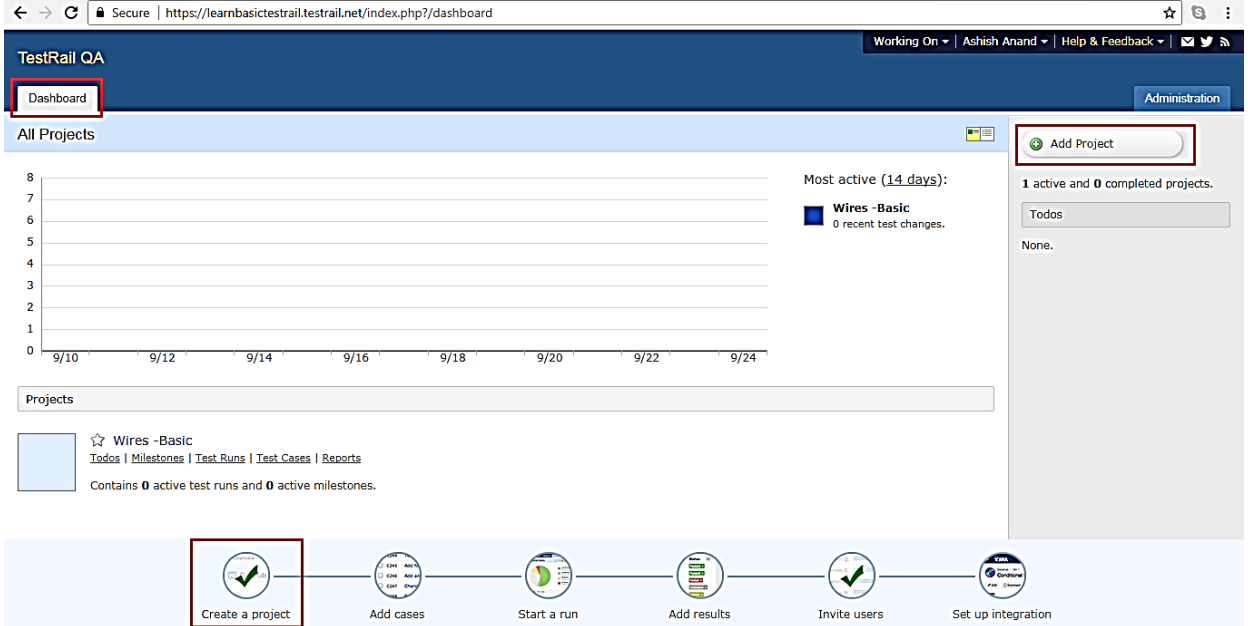

It opens add project form where user needs to enter details in following fields

- **Name** P roject Name
- Announcement If any announcement for the project like release date, start date etc

User can click the checkbox to display announcement at P roject O verview page . Select the type of repository based on project and manage cases.

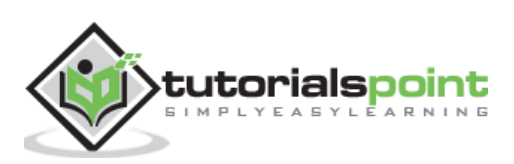

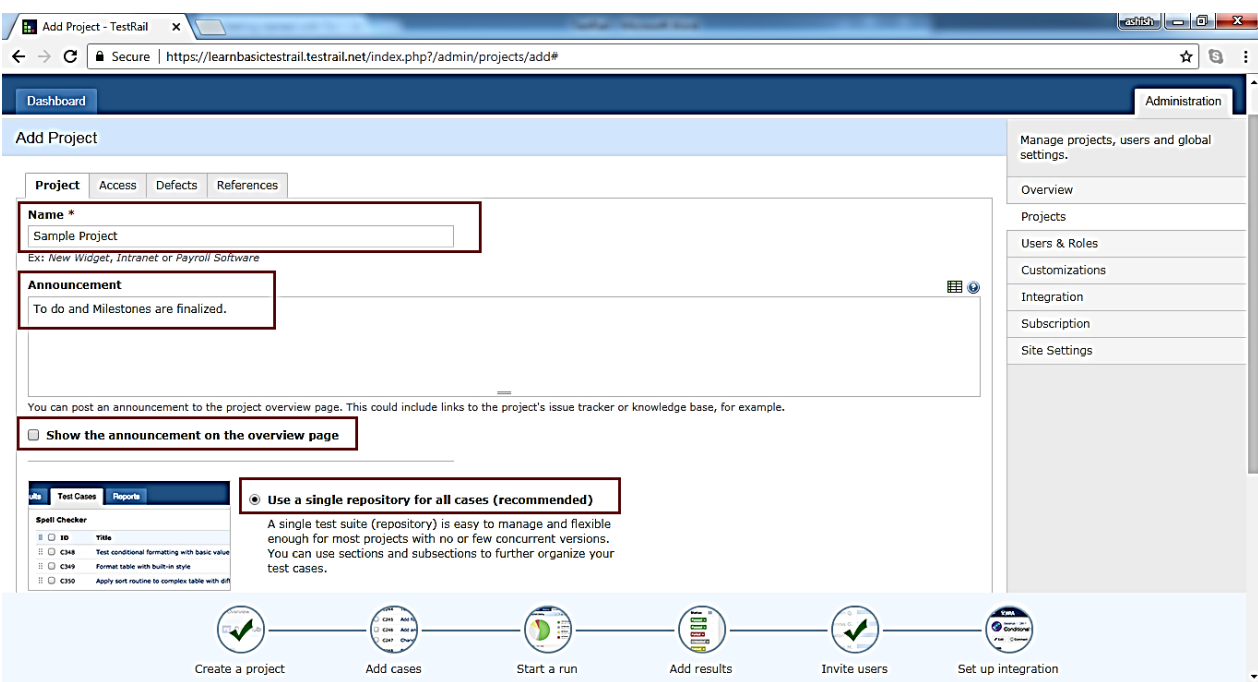

#### Now click on **Add Project** as shown below

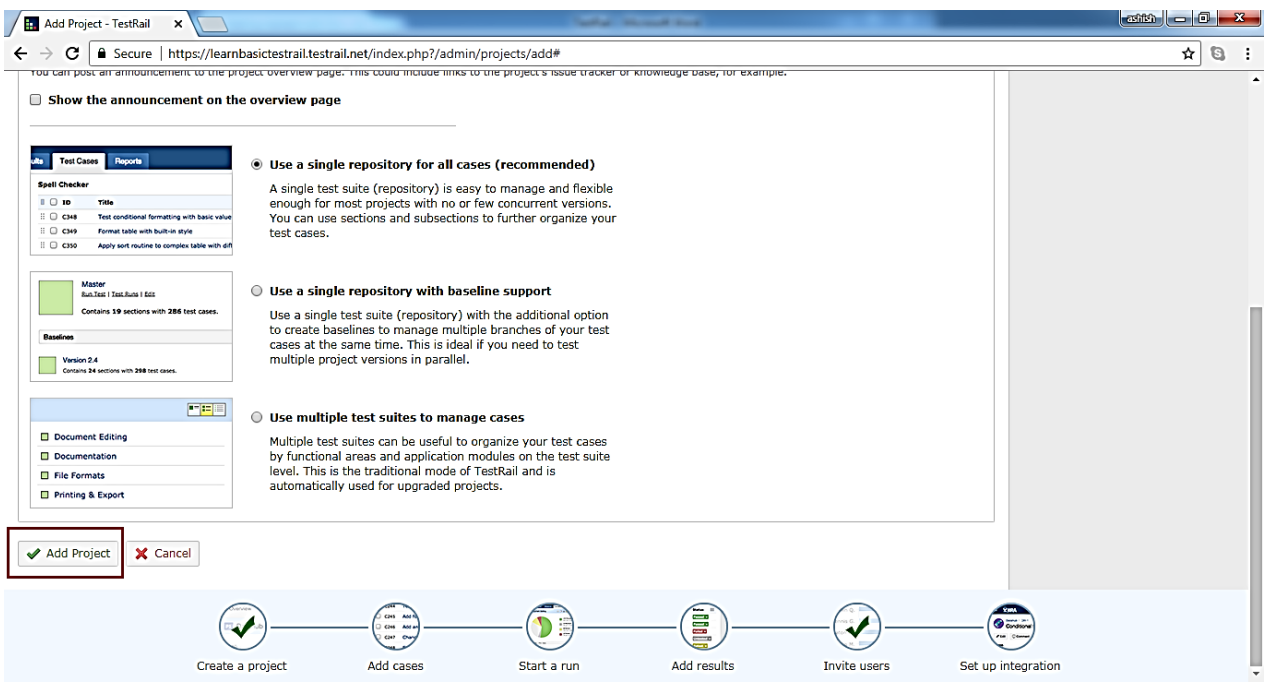

Optionally, user can add details about access to the project as well. To add access details go to next tab and select Default A ccess as shown in below screenshot

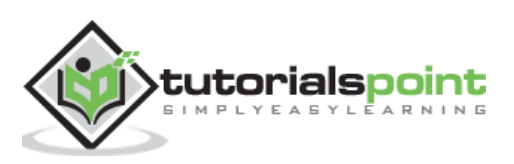

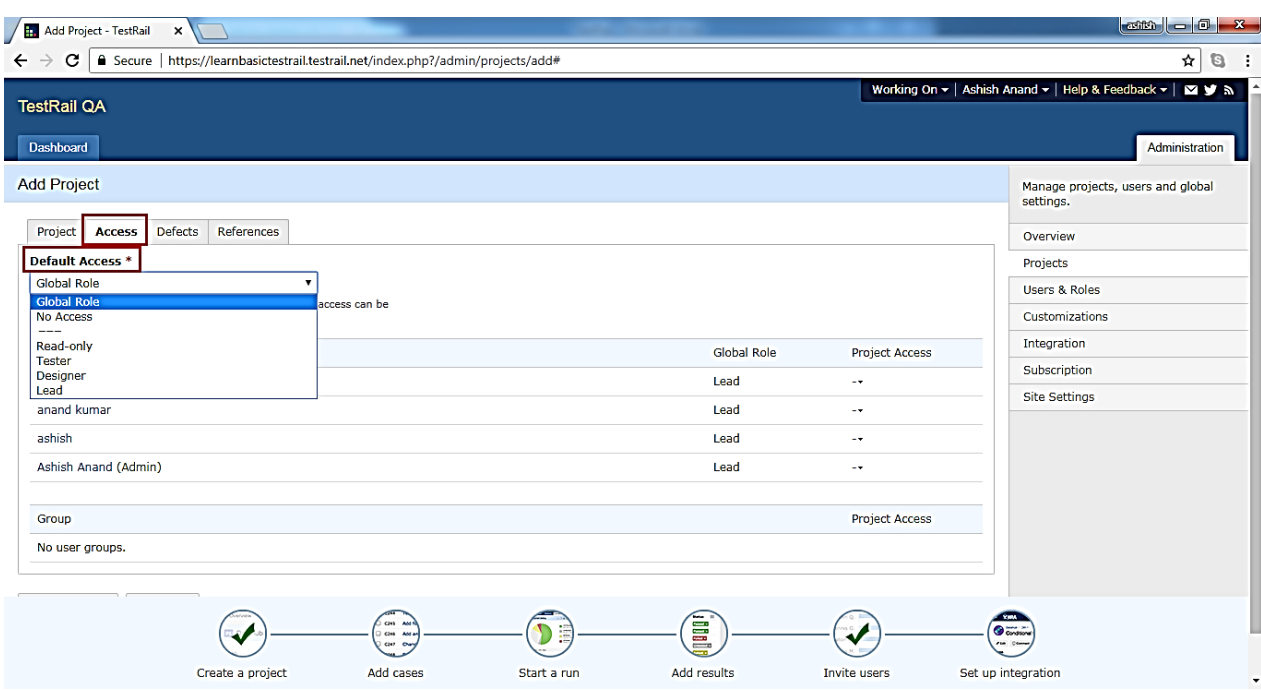

Similarly, user can add details into Defects and References tab. A fter clicking on A dd P roject, success ful message displays and project gets listed as shown in below screenshot T here is **Edit** and **Delete** button as well to edit project details and delisted to the project.

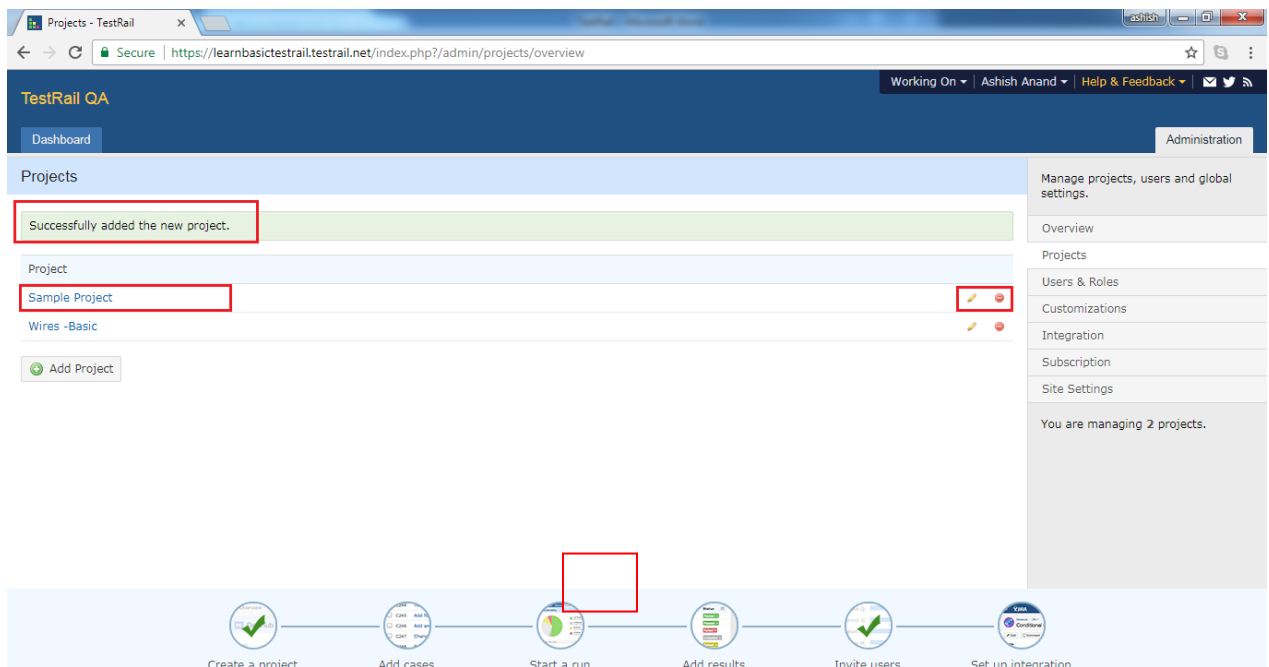

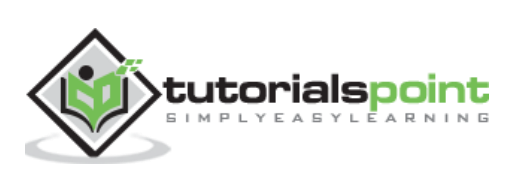

# **8. TESTRAIL – TESTCASES - SECTION**

Test Rail supports further organized of test suites. Test cases of a test suite can be grouped into different sections . Sections are used to organize test cases into groups to make it easily to identify related test cases at high to low level design.

#### **Points to Note**

- T estRail supports flexible, lightweight test management.
- Test cases are organized into test suite.
- A test suite is created at P roject modules or functionality.
- Maintenance of test cases depends on size of the project.
- Ideally a test suite consists of about 1 00 test cases.
- it's recommended to break down test suites at functionality level rather than module level, in case of many test cases for a project module.

## **Add Section**

To add section, user should perform following steps

- Select a project from dashboard and go to Test Cases tab.
- Click on Add Sections button as shown in below screenshot

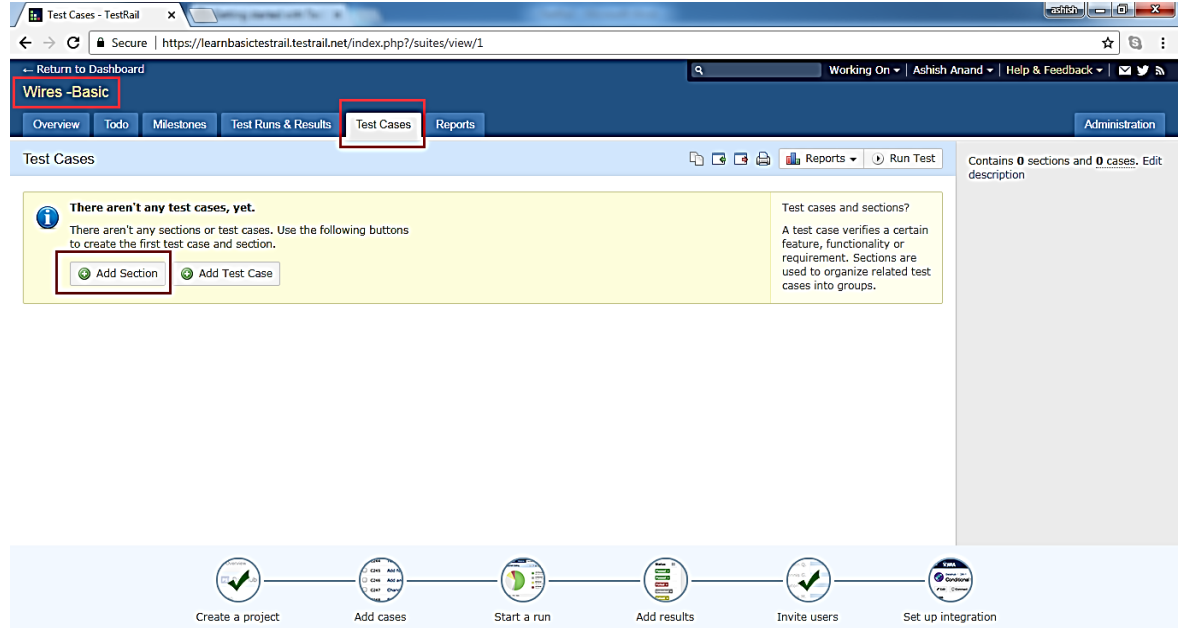

- It will open Add Section pop up where user enters Name of section and Description (optionally).
- In the description field user has option to insert table or images. The symbol is present at right side as shown in below screenshot

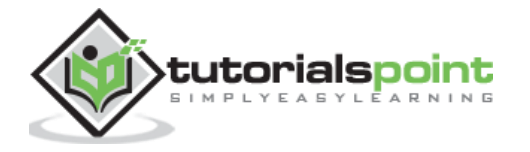

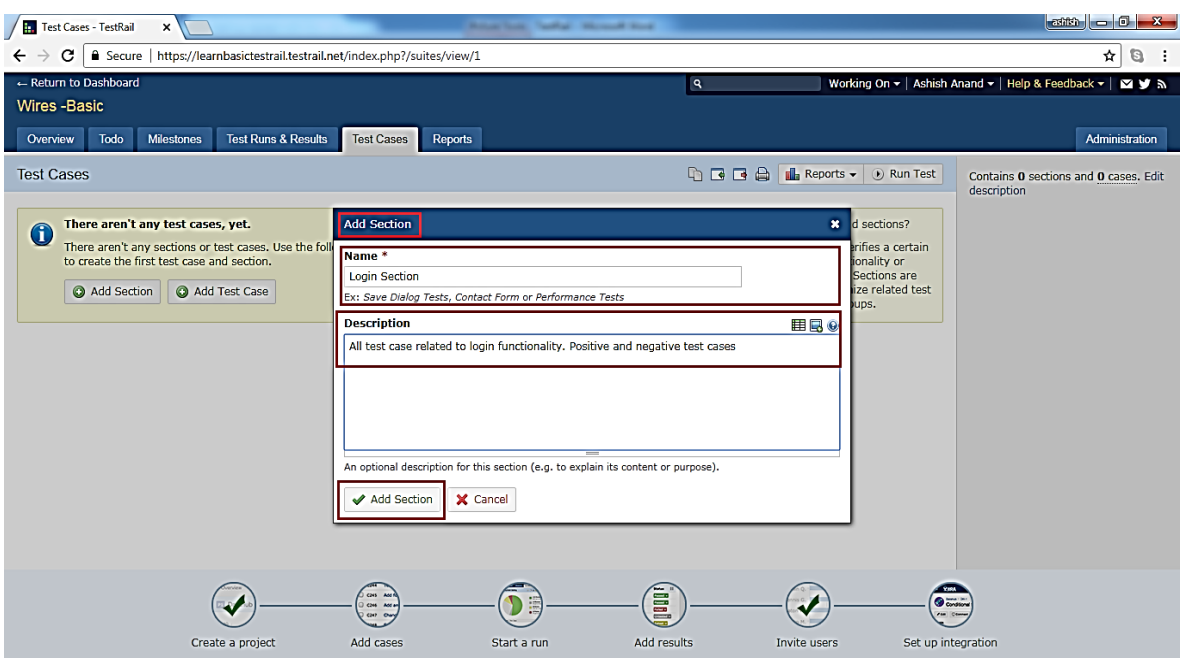

- Now click on **Add Section** button as displayed above. Section gets added and folder structure can be viewed at right side.
- In the left side, user can see section name, description and no. of test cases associated within section.
- There is another option to add sub-section to organize test cases at macro level as shown in below screenshot

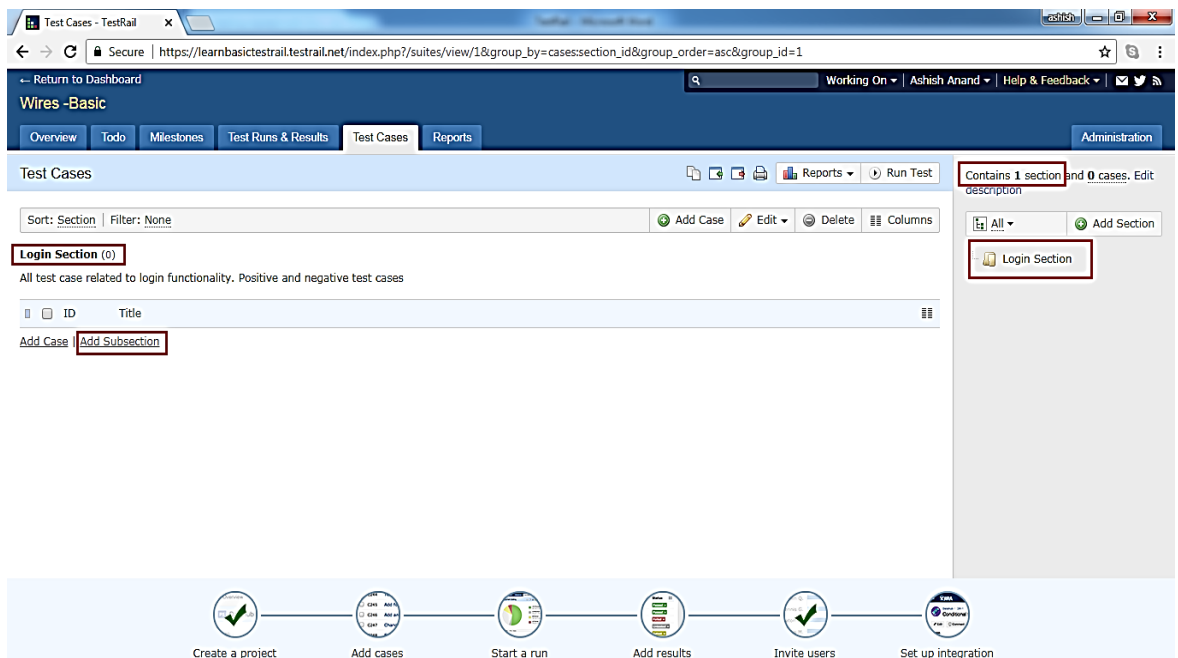

#### **Add Subsection**

User can add different subsection under a section to organize test cases at macro level. Following steps should follow while adding a subsection

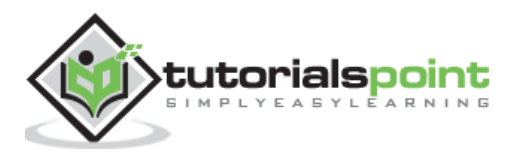

- Select a Section to add subsection, and click on **add subsection** button as shown in previous screenshot.
- It will open Add Section pop up where user has to enter Name of section and Description (optionally).
- In the description field user has option to insert table or images. The symbol is present at right side as shown in below screenshot
- A fter that click on A dd Section button present at bottom to add the s ubsection.

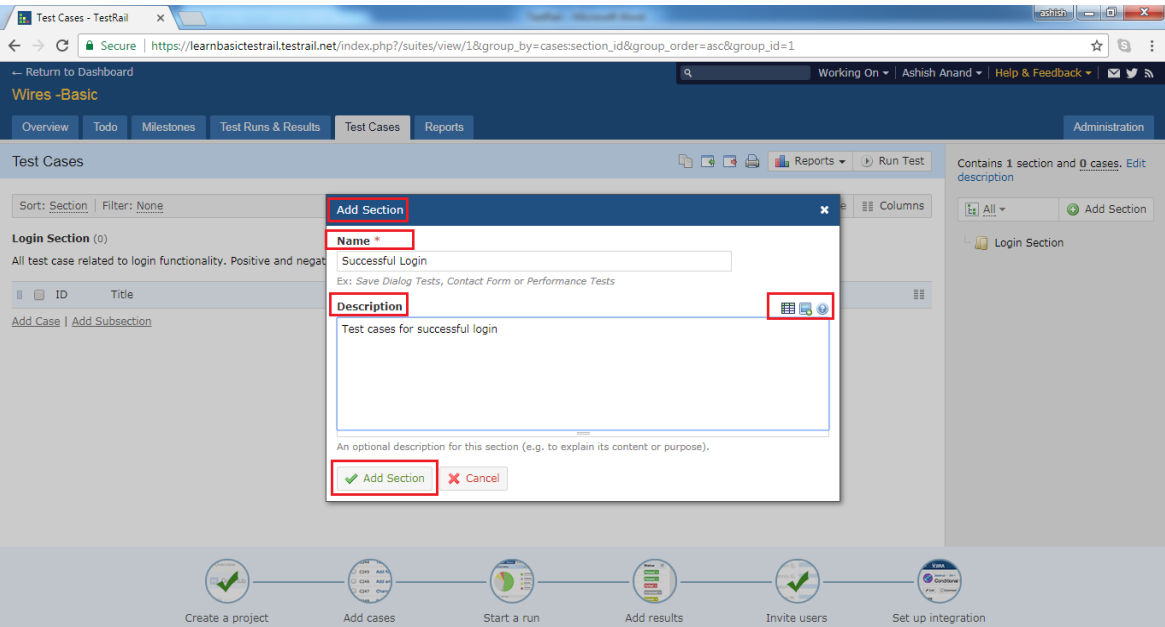

 Section gets added and folder structure can be viewed at right side. In the left side, user can see section name, description and no. of test cases associated within section.

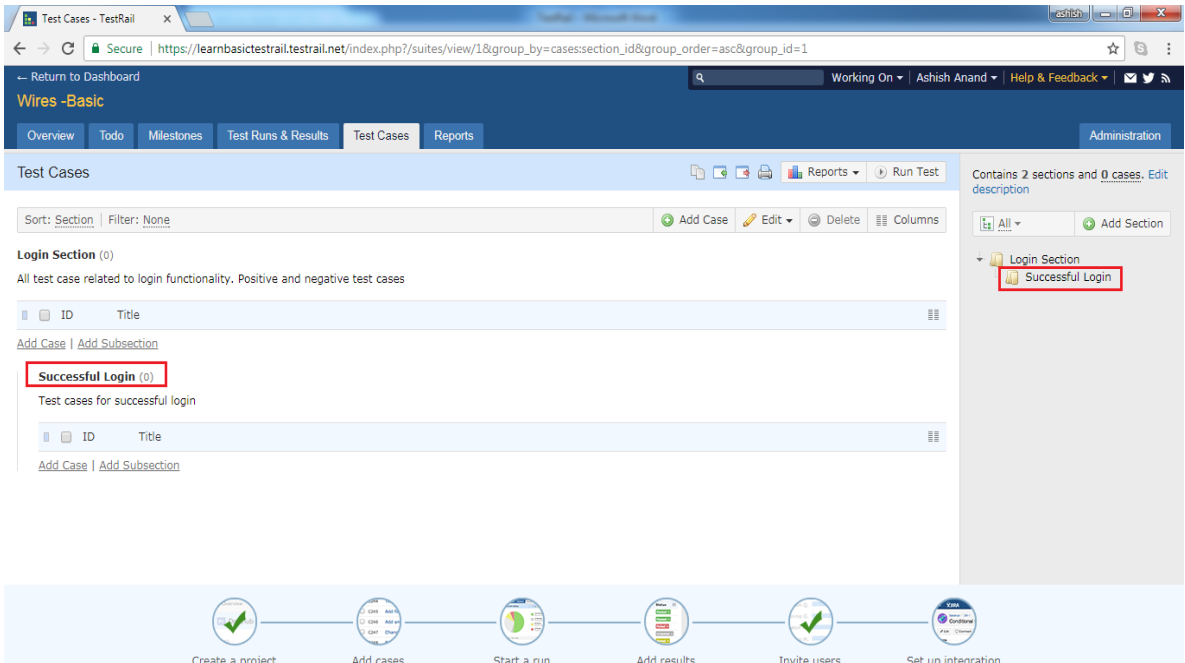

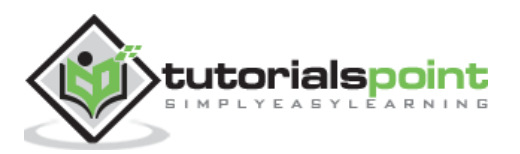

#### **Edit a Section**

This functionality allows editing existing section or subsection. Following steps should perform to edit a section

- Bring the cursor on name of section it displays 2 different icons .
- T he pencil icon is used as **edit**. C lick on edit symbol as shown below screenshot

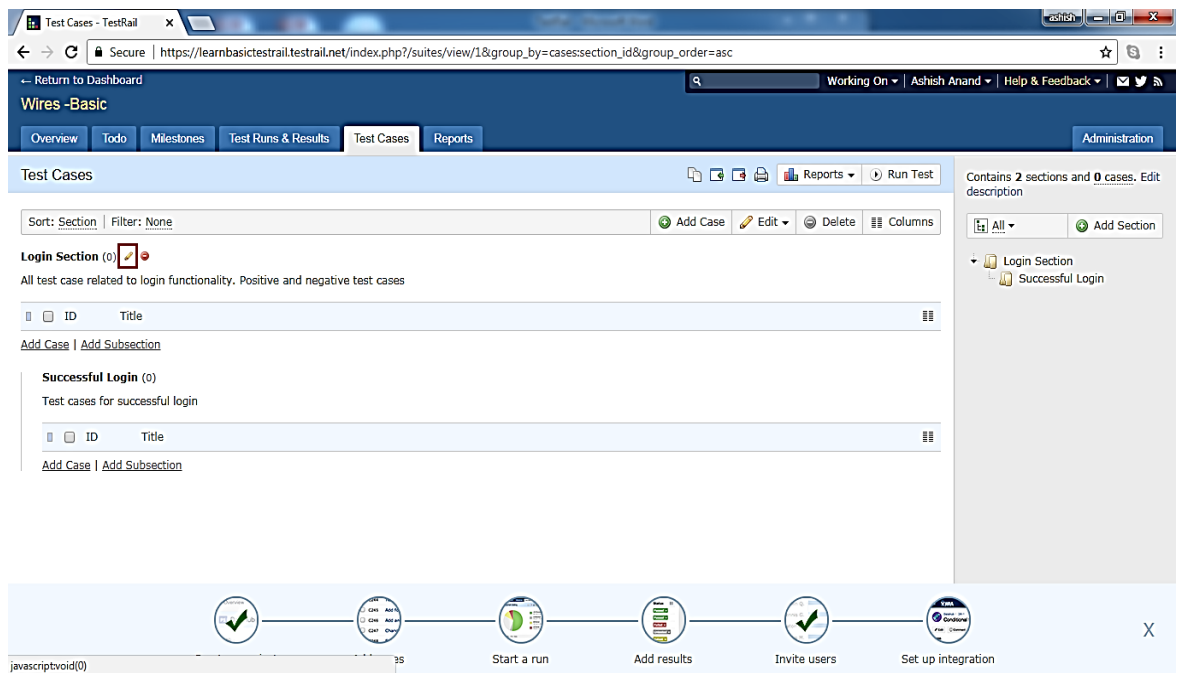

• It opens Edit Section pop up where user can edit section name and Description. After that click on **Save Changes** button as shown in below screenshot T he name and description of the section would be changed.

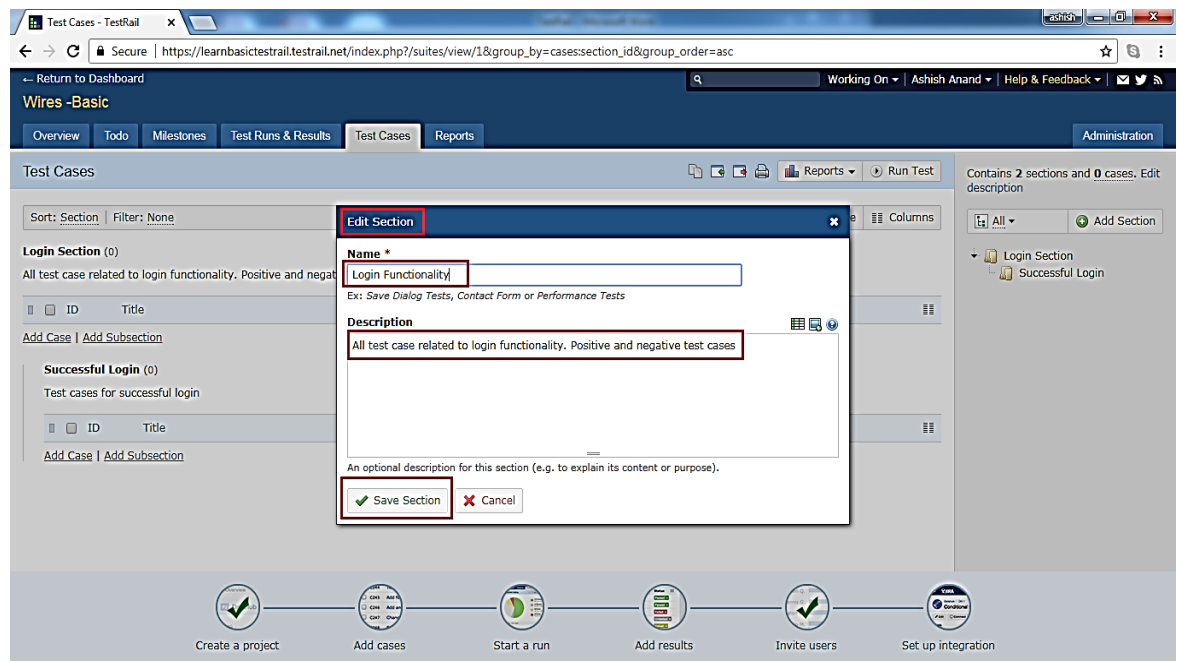

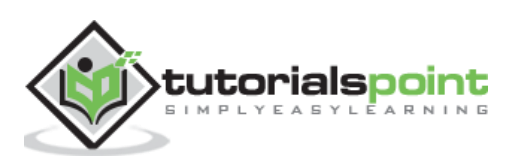

#### **Delete a Section**

T his functionality allows **deleting** a section. While deleting a section, it will delete all contents inside a section like sub-sections, tests etc. To delete a section, user should perform following steps

- Bring the cursor on name of section, it displays 2 different icons.
- The 2nd icon is used as delete. Click on delete symbol as shown in below screenshot

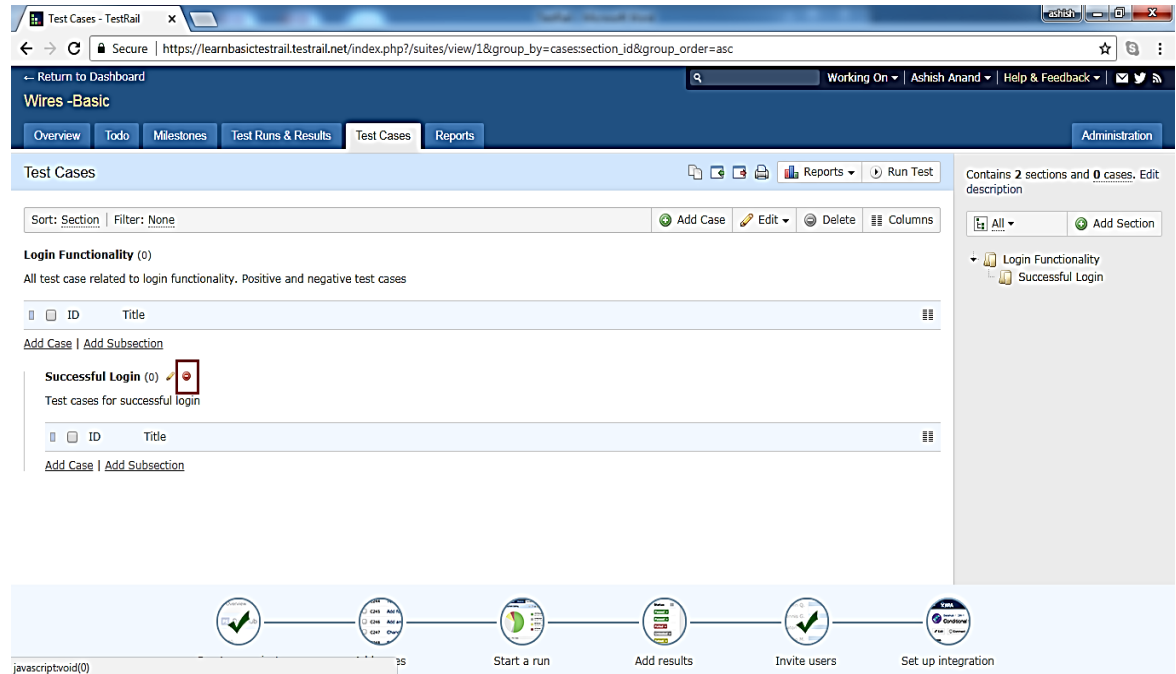

 A confirmation pop-up will display for confi rmation to delete, check the checkbox of **YES**, delete this section and click on OK button as shown in below screenshot Note OK button won't be enabled until checkbox is checked. P age will be re freshed and section will be deleted.

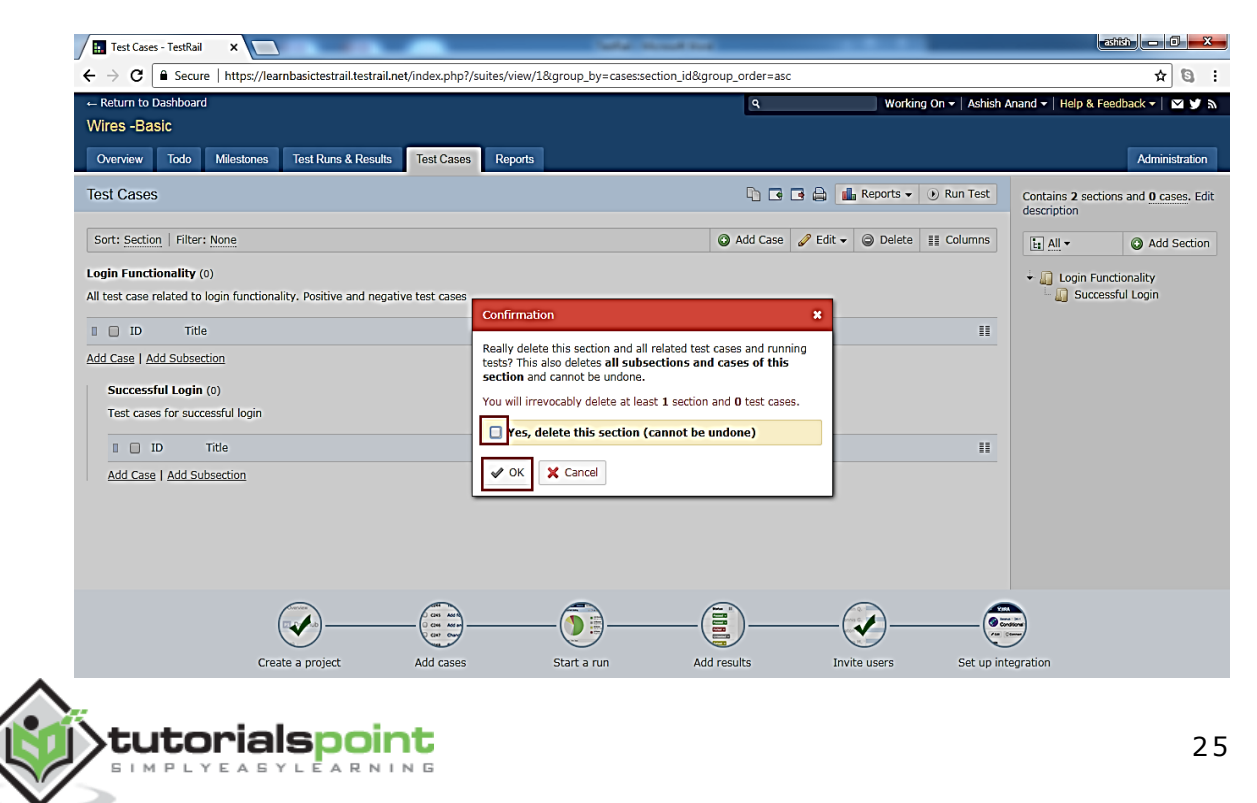

# **9. TESTRAIL – TESTCASES – CASE**

A test case consists of a description, the test's prerequisites, list of test steps and the expected result. T he test case confirms a specific functionality, documents a task, verifies a project artifact, and can be verified by a tester.

In the test cases tab, test cases are organized under di fferent section and sub sections to maintenance effectively. A fter adding the section (discussed in previous chapter), now need to add test cases- the main objective of this tab.

## **Add Test Cases**

Following steps should perform to add cases

• Go to Test Cases tab and click on Add Case link present at two places as shown in below screenshot

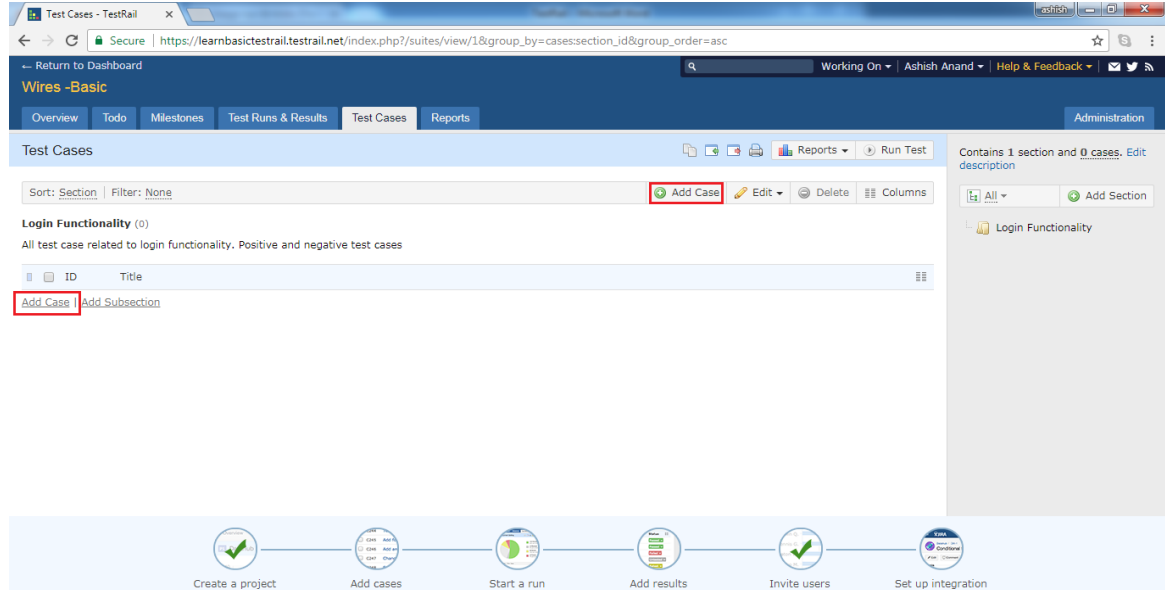

- It opens **Add Test** case form where user enters Title.
- Section, Type, Template and Priority are mandatory field and by default selected.
- User can change based on the requirement and location to add test cases.
- User enters pre-conditions, steps and expected result as shown in below screenshot

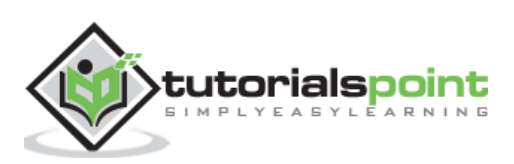

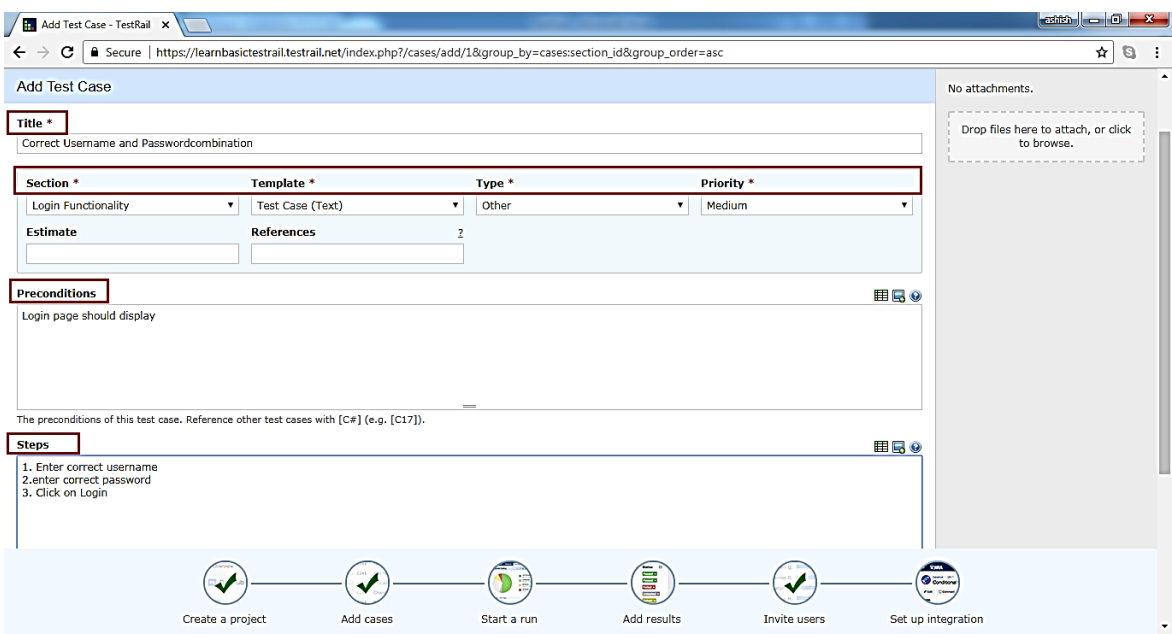

 E nter the expected result and click on **Add Test Case** button as shown in below screenshot

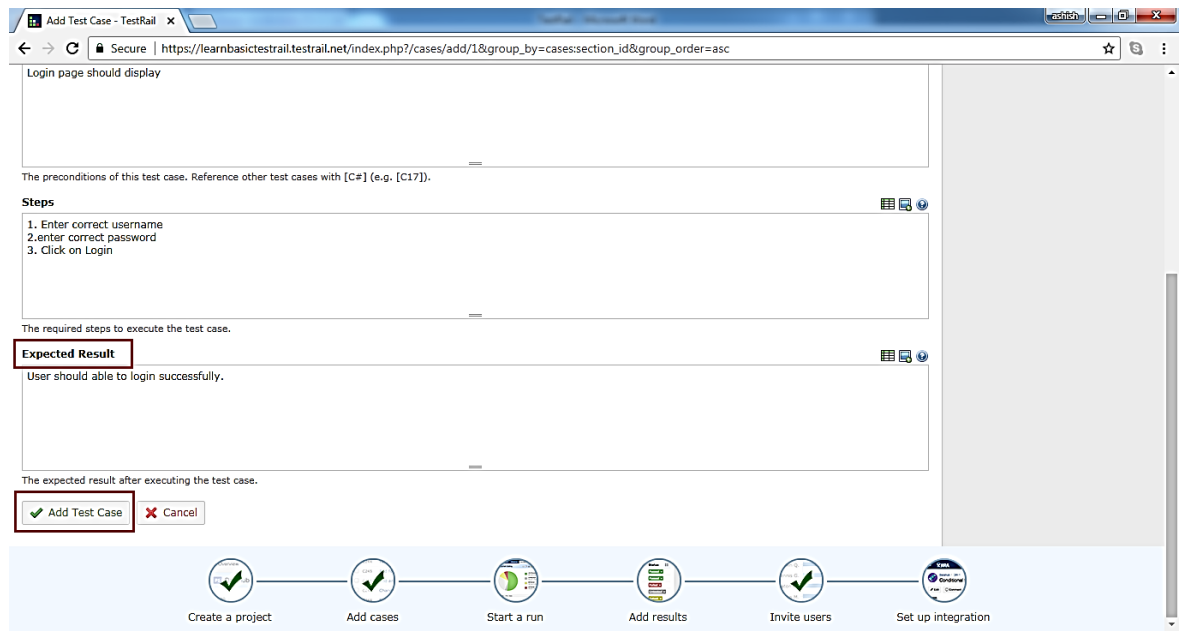

- Successful message displays for addition of test case along with A dd A nother link.
- When user click on add another link, it opens A dd T est case form.
- Following screenshot displays message of success addition of test case

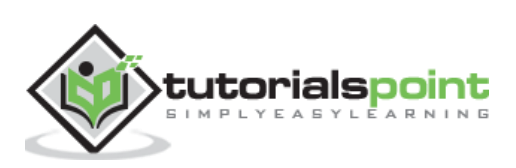

#### **Editing Test Case**

Following steps should follow while editing a test case

- Click on **test case** name to open the details .
- Click on edit button present at right top as shown in below screenshot

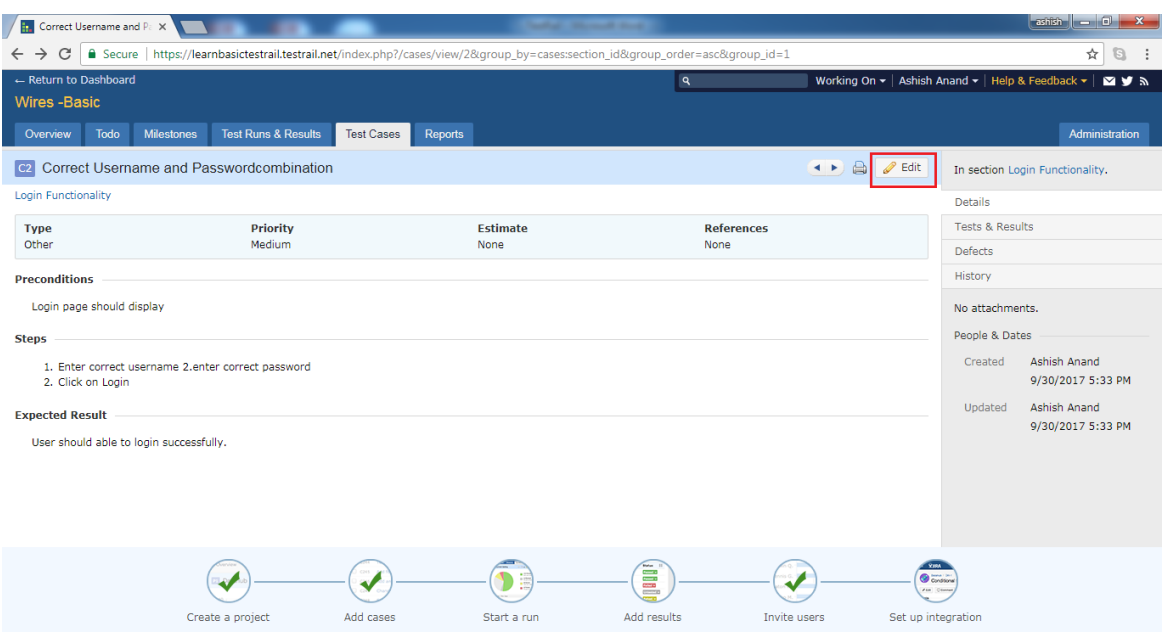

• User can click **pencil** icon as edit when bring the cursor on test case name. It will open the test case details in edit format as shown below

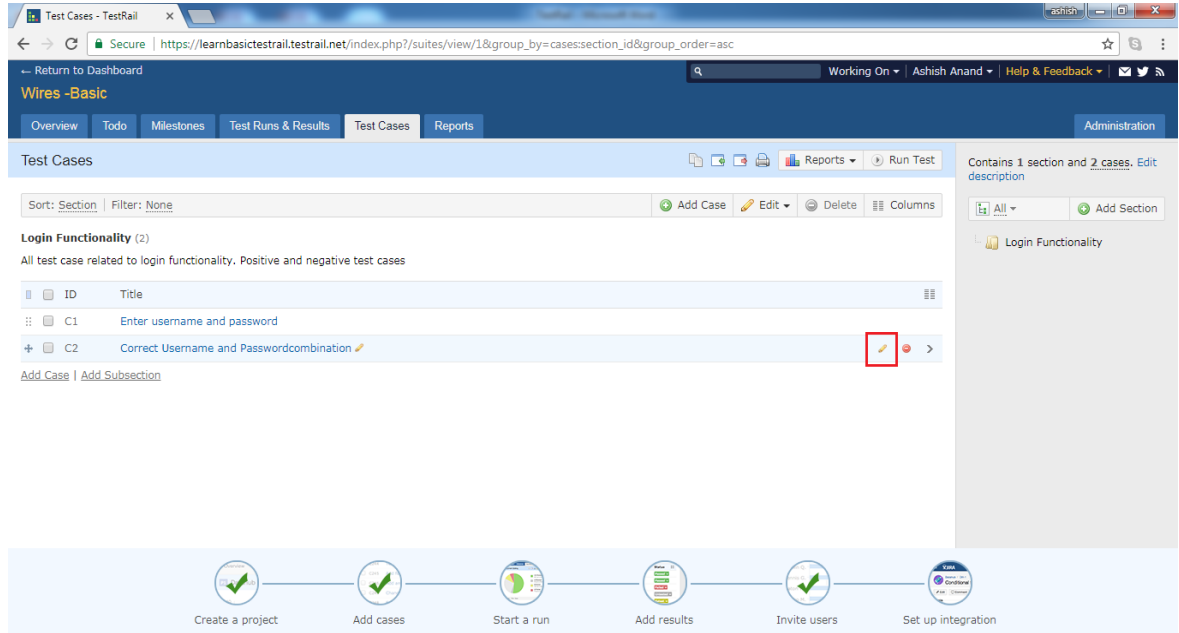

• After editing, click on Save Changes button.

#### **Add Table**

TestRail supports adding tables content into text box like steps, pre-conditions, steps and expected result.

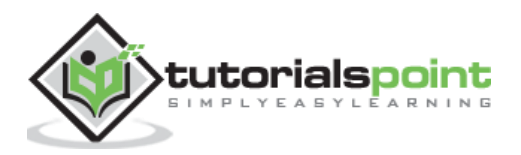

• To add a table into text box, click on Table icon present a top right of text box as shown in below screenshot

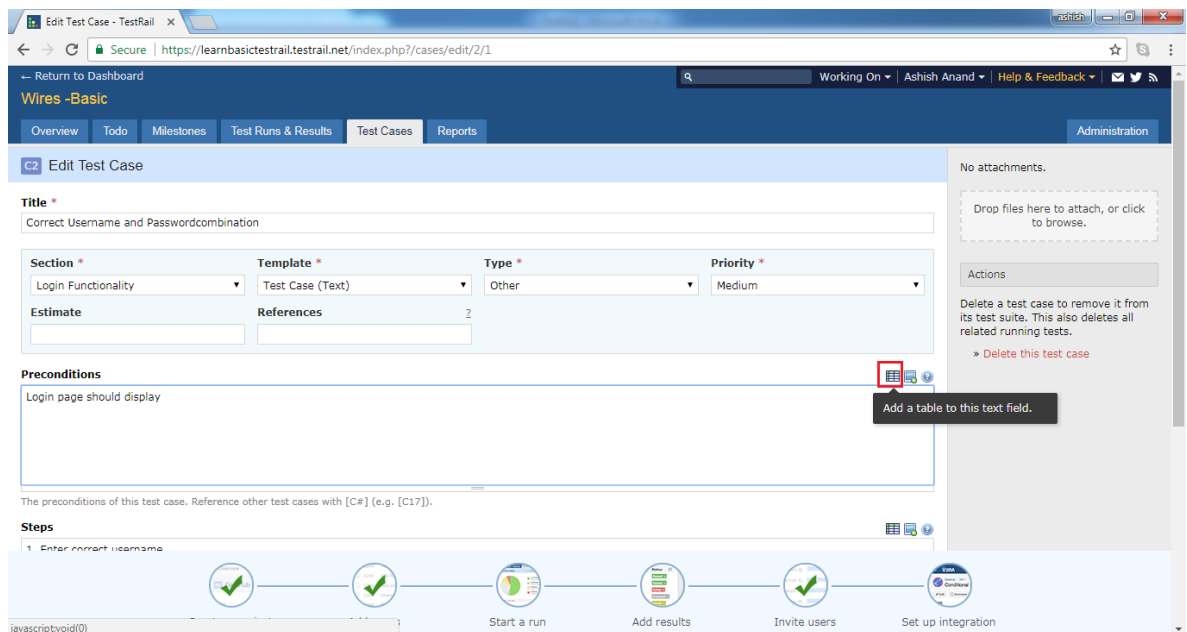

- It will open Add Table pop-up where user can design table template. The right + button will add a next column while down + symbol will add a new row.
- Click on Add Table button to add the template into text box as shown below

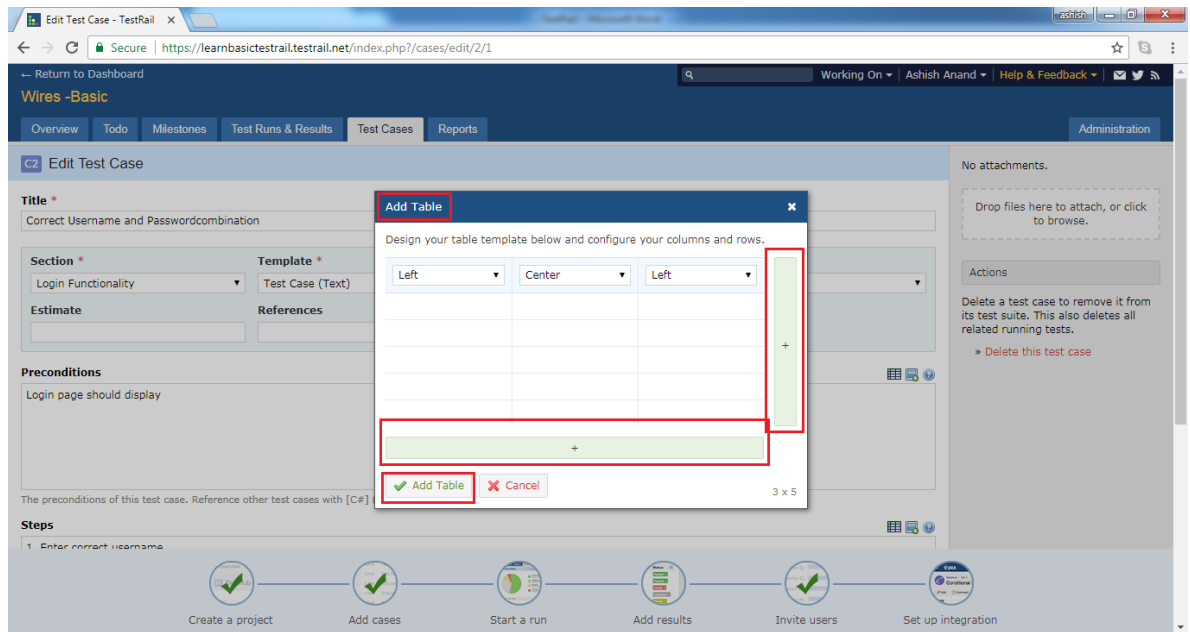

• Table template gets added to the text box and use can change the data as shown in below screenshot

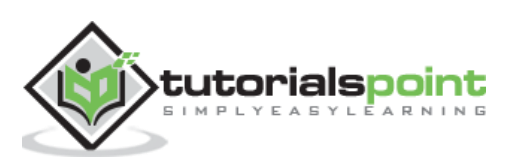

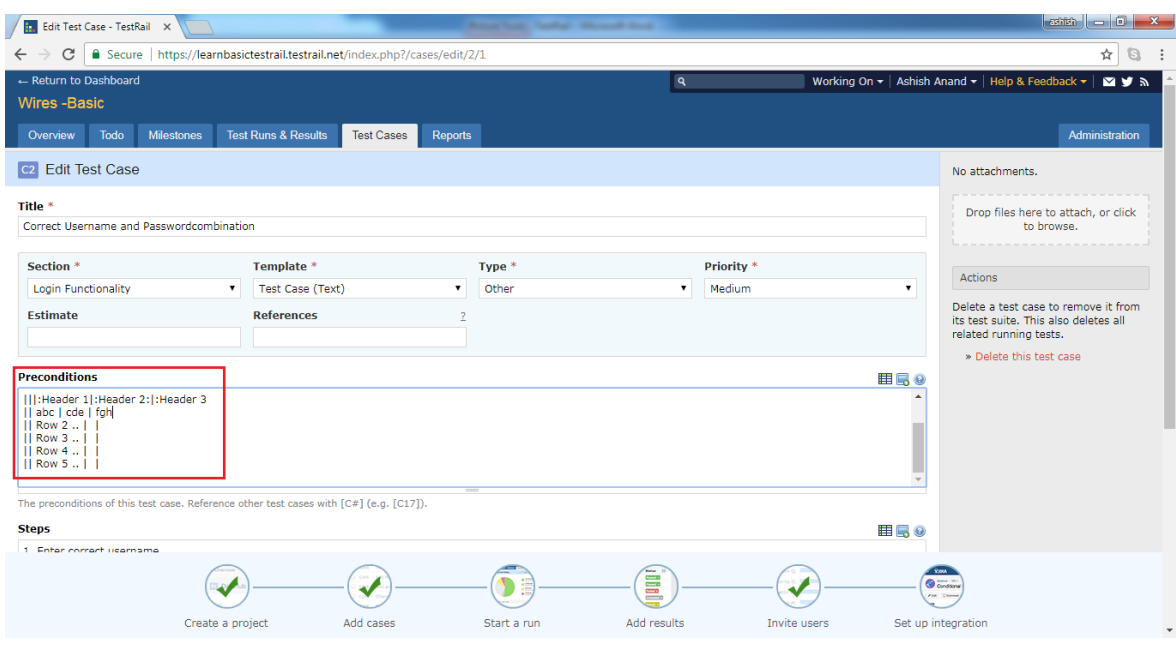

## **Add Image**

TestRail supports adding tables content into text box like steps, pre-conditions, steps and expected result. T his is very useful to display additional details as part of a test step or expected result

• To add a table into text box, click on Table icon present a top right of text box as shown in below screenshot

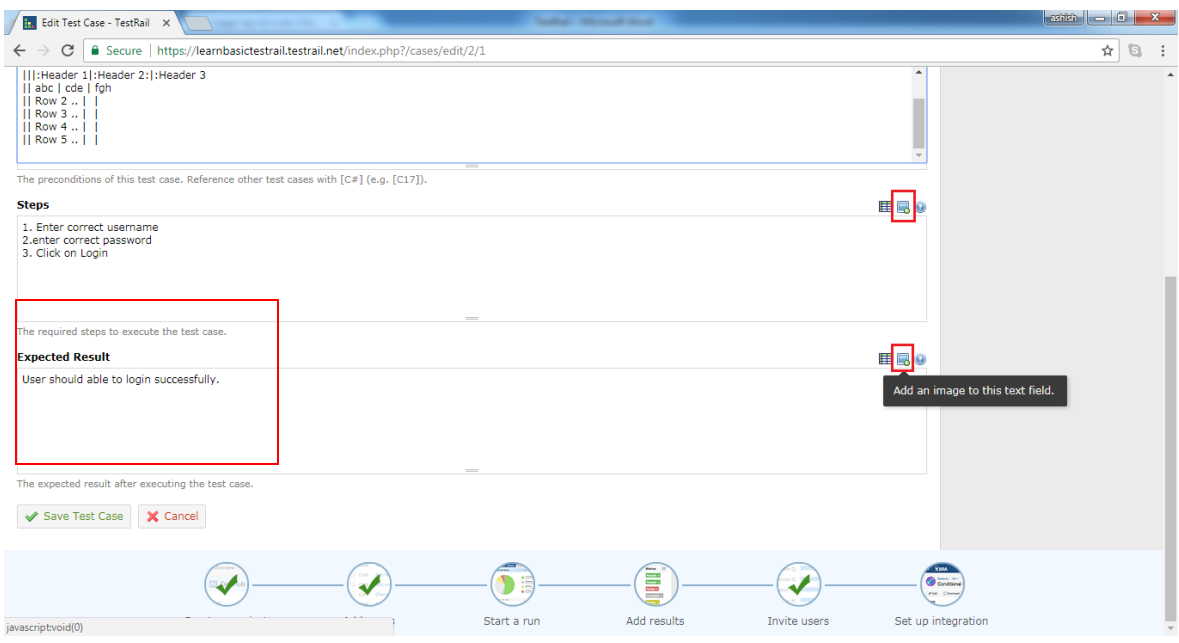

- A pop-up will display where user can use **ALT+PrntScr** to take screenshot and then press CTRL + V to paste it directly. User doesn't need to use any word or paint document. T hese steps can be done directly in the pop-up.
- By clicking Remove link, image will be removed.

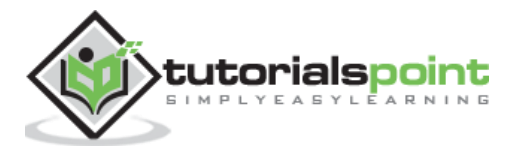
- By clicking A dd Images button, image will get added into text box.
- Following screenshot displays how to add images

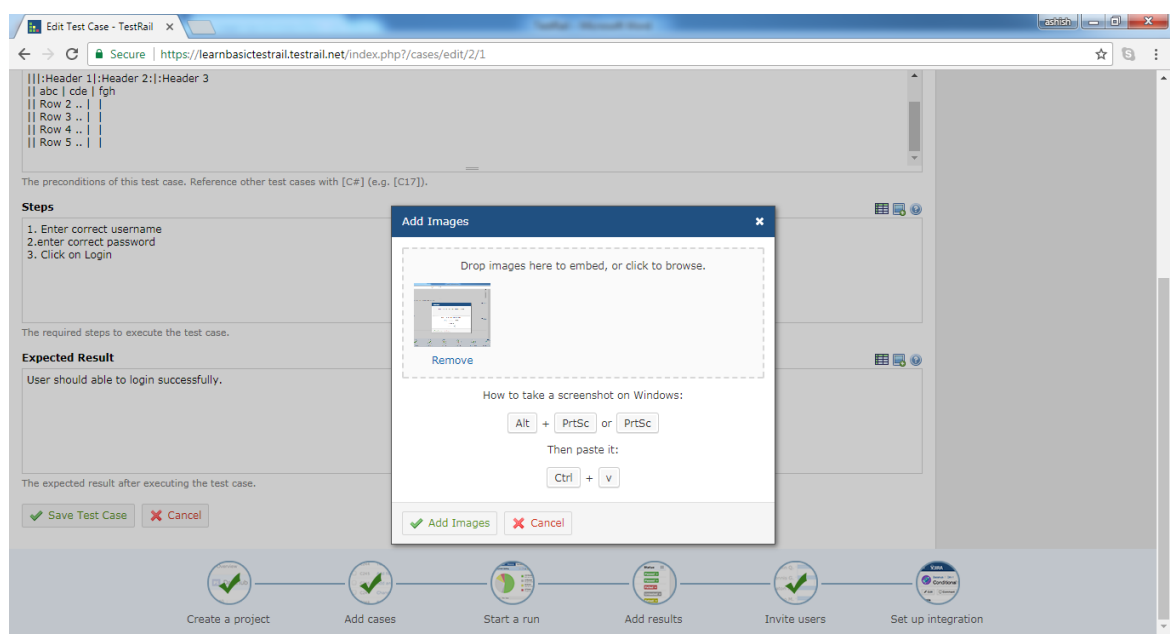

• User can see the path of attachment as below

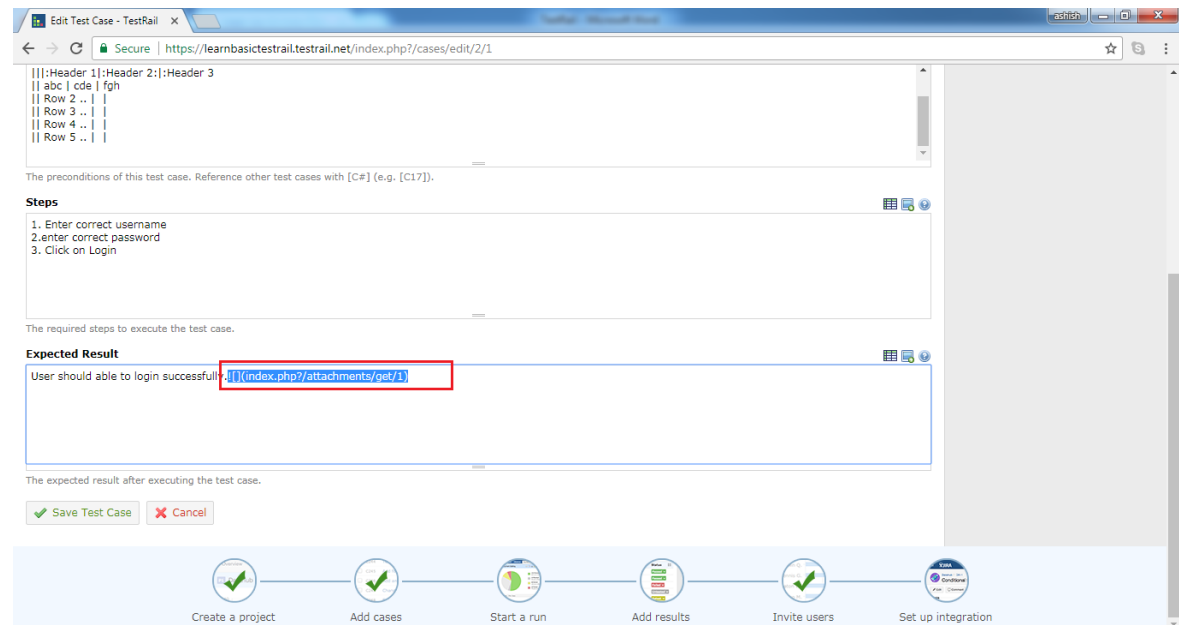

- Click on Save Changes.
- When user goes to the detail of the test cases , added table and image can be viewed.
- Following screenshot displays added table and images into test case

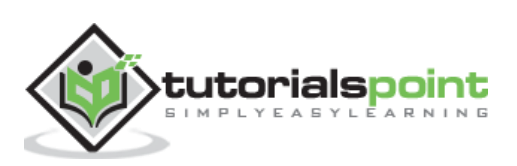

#### **TestRail**

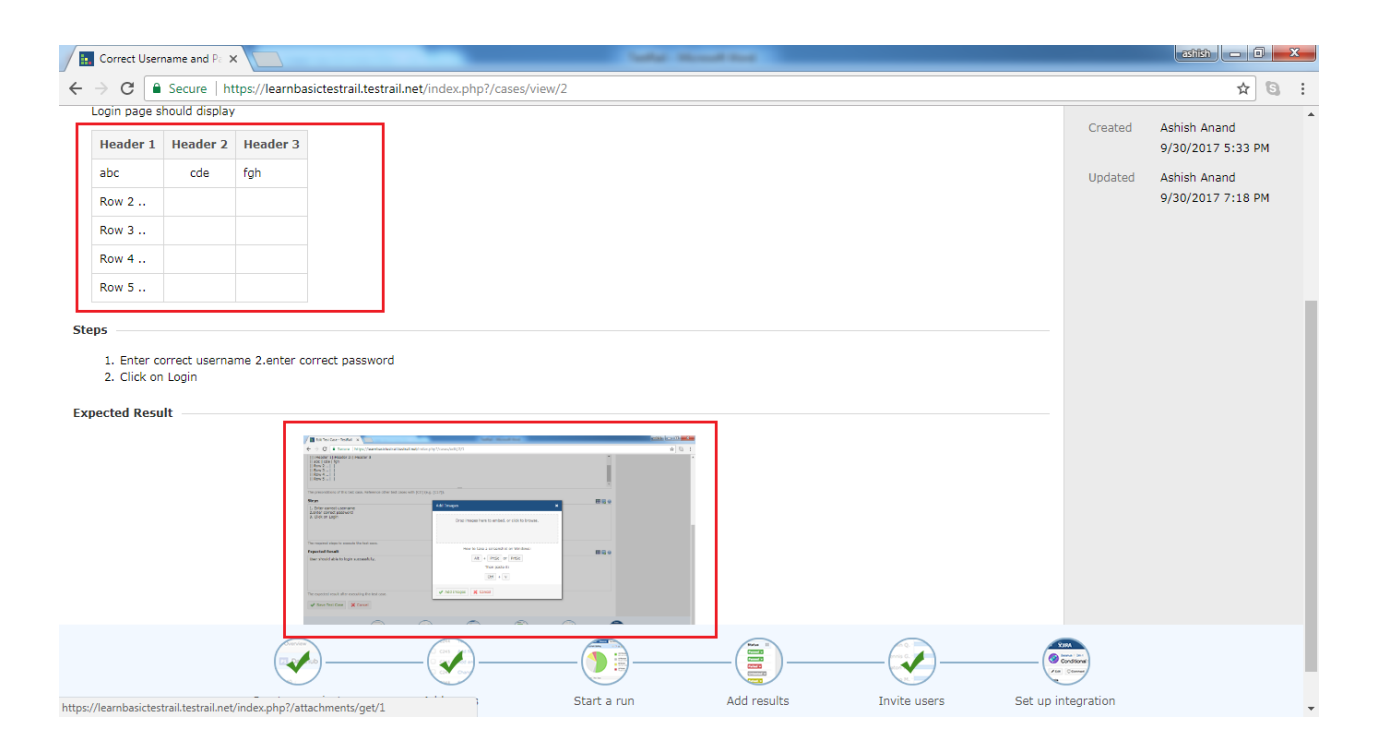

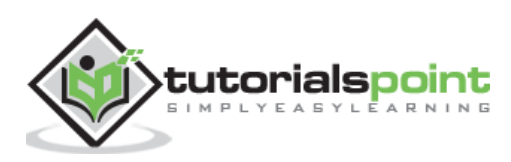

# **TestRail 10.TESTRAIL – IMPORT TESTCASES - CSV**

User can create multiple test-cases at a time using CSV or XML file. CSV files are comma separated text files. T here are 2 steps processes require to import the data from excel.

- 1. Rules for CSV file
- 2. Import the file into system

### **Rules for CSV file**

While creating CSV file following point must be considered

- i. C SV file should have data in the first sheet only.
- ii.  $1<sup>st</sup>$  row should have headers name in different columns and next onwards data should represent each column.
- iii. Please note,  $1^{st}$  row will be mapped with different fields of Test Case Forms while importing.
- iv. 1 column in excel file can be mapped with only 1 field in test case form.
- v. Required fields must be mapped with column of **CSV sheet** and it shouldn't be blank . O therwise, system will generate error message of unsuccessful import.
- vi. Non-Required fields can be left without mapping or data can be blank. While importing either these fields will be blank or de fault values as defined in project's settings .

### **Import CSV file**

- 1. Go to Test Cases tab.
- **2.** C lick at import test cases icon at right side and select Import from C SV option. Following screenshot shows Import test cases icon and CSV selection
- **3.** Import from CSV Wizard opens. It has 4 steps process.
- **4.** In the 1<sup>st</sup> step, browse the CSV file and upload. After successful upload, filename displays in wizard.

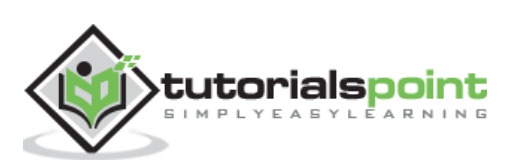

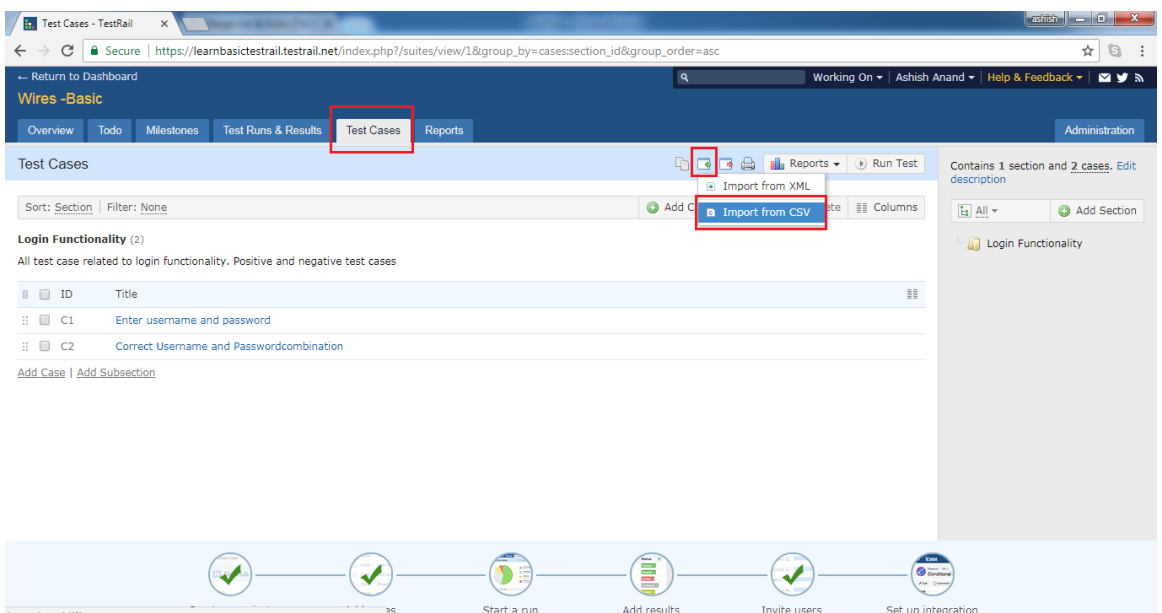

- **5.** In the Format & Mapping section, select Configure new mapping for the 1<sup>st</sup> file. User can use the same configuration from next time after downloading configuration file. To use this option select Load mapping from configuration file.
- **6.** Following selection should be made in A dvanced O ption section
	- **Import to** Select the section where test cases should be imported
	- **File Encoding** It is used t select the encoding rules of file so that TestRail can decode file properly. T he file encoding of the C SV file, E xcel/Windows uses *Windows-1252 (Latin)* for C SV files whereas most other tools (including Google Spreadsheets) prefer the Unicode-compatible UT F-8 encoding.
	- CSV Delimiter User can define, or ; or \t to separate fields.
	- **Start Row** Usercan separate header row and data row from where starts. And, IS header row or not can be decided using checkbox.
	- **Template** User can choose whether it is complete test case or steps or exploratory session.
- 7. After these selection, click on Next button. Following screenshot shows 1<sup>st</sup> step of import test cases process

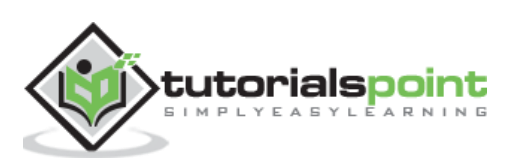

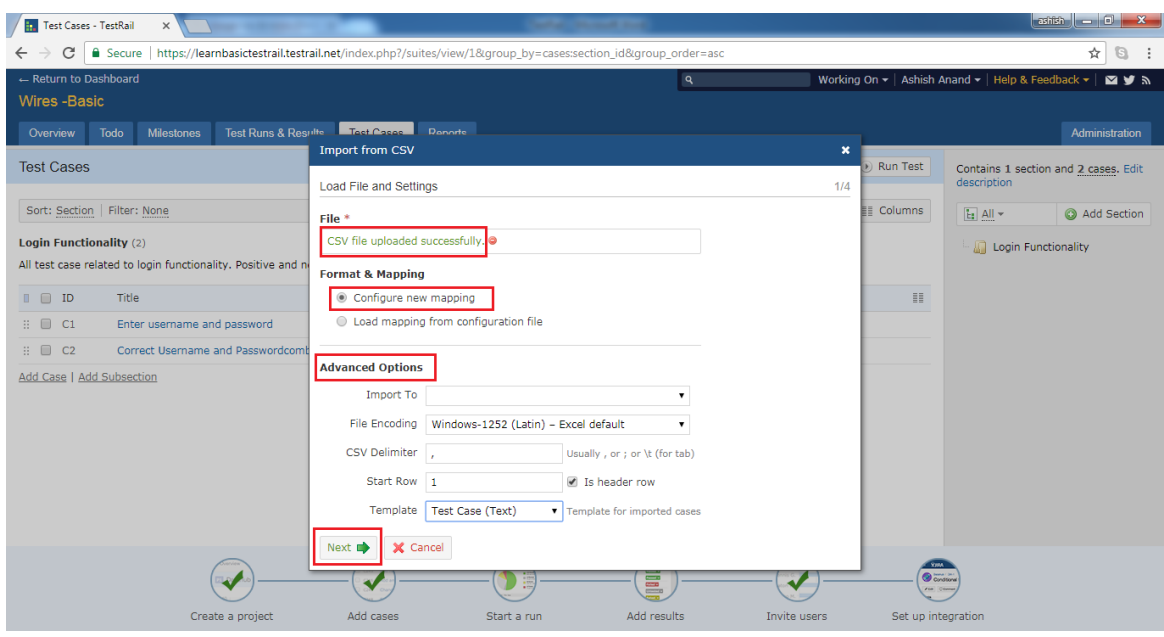

- **8.** U ser can simply map C SV columns to T estRail's test case fields . T estRail also supports importing separate test steps and expected results if user uses multiple rows for a single test case. T his is called as column mapping and can be configured on step 2 of the CSV import wizard.
- **9.** T estRail differentiates single and multi-row case layouts for C SV files . In a single-row layout, every test case is represented by a single row or record in the CSV file. This is the standard layout for most CSV files.
- **10.** T estRail supports **multi-row** layout. U ser selects the column which detects the start of a new test case in this case (for example, an ID or Name/T itle column which is unique per test case). T his layout is commonly used for test cases with multiple steps and expected results.
- **11.** A t the last there is a checkbox whether T estRail should ignore C SV rows/records without a valid, non-empty title column. It is recommended to check the checkbox to filter empty rows at the beginning/between test cases/end of the CSV file.
- 12. Now, click on Next button. Following screenshot displays 2<sup>nd</sup> step of Import test case process

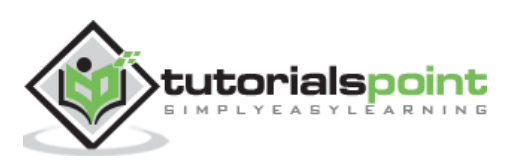

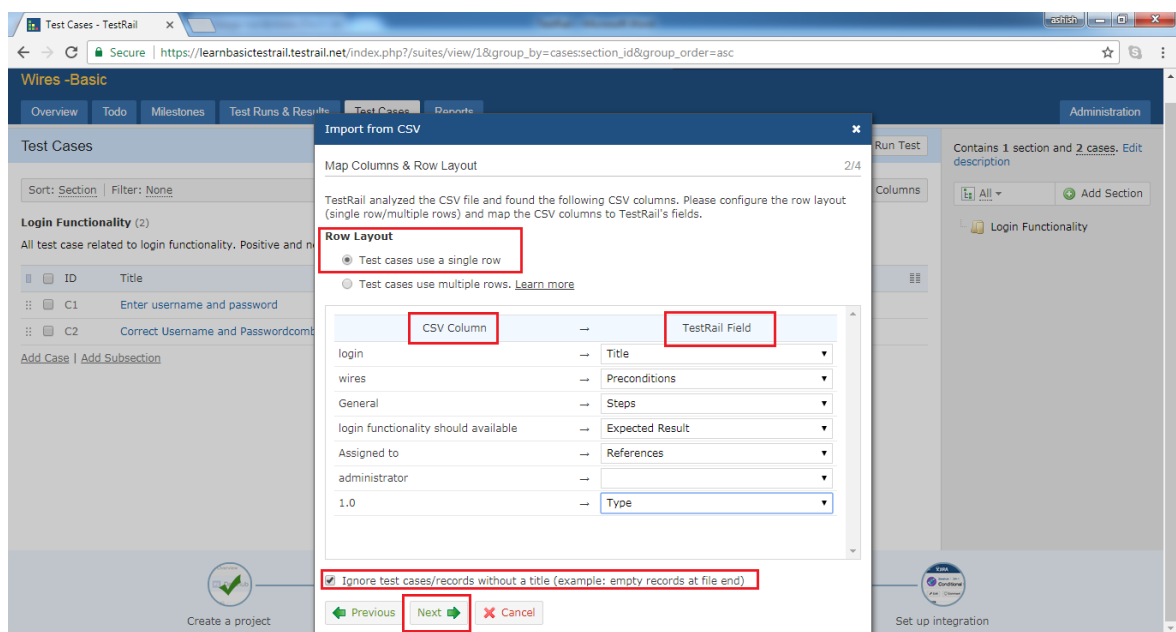

- 13. This step is to map the CSV values to TestRail. For example, if user has a priority value of **Medium** in CSV file, this step allows to map this to a priority of *Low* or *Normal* in TestRail. In this step, user can check the checkbox to avoid any HT ML tags as imported data.
- **14.** After that click on Next button. Following screenshot displays 3rd step of Import test cases process

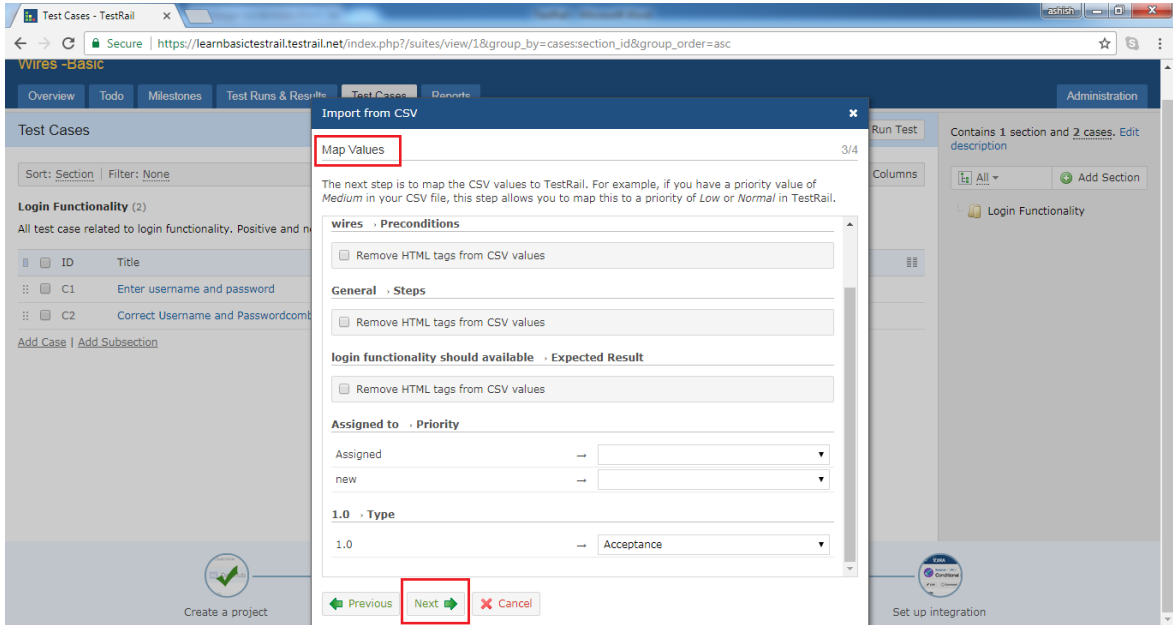

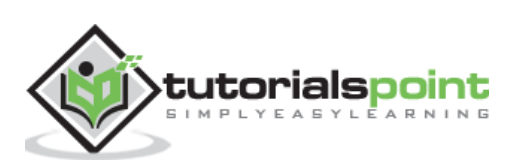

15. In the 4<sup>th</sup> step, user can review the test cases that TestRail found in the CSV file. User can review the file options as well as **column & value** mappings those are configured on the previous steps. User can go back and forth with the P revious and Next buttons to make changes to the file options, column or value mappings. Once user is satisfied with the preview, click the *Import* button.

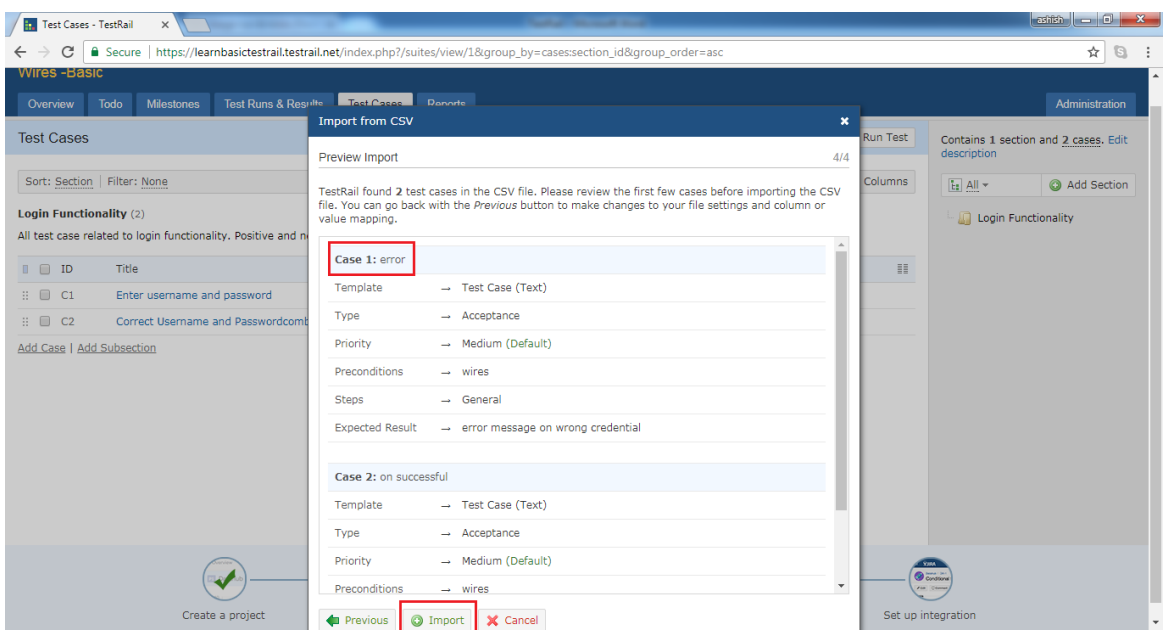

16. The last wizard step shows number of imported sections & test cases. It allows to download a configuration file. T his file can be loaded on the first wizard step and automatically pre-configures all wizard steps and import options . T his is useful when multiple CSV files would be imported with a same layout. User can share this configuration file with other team members as well.

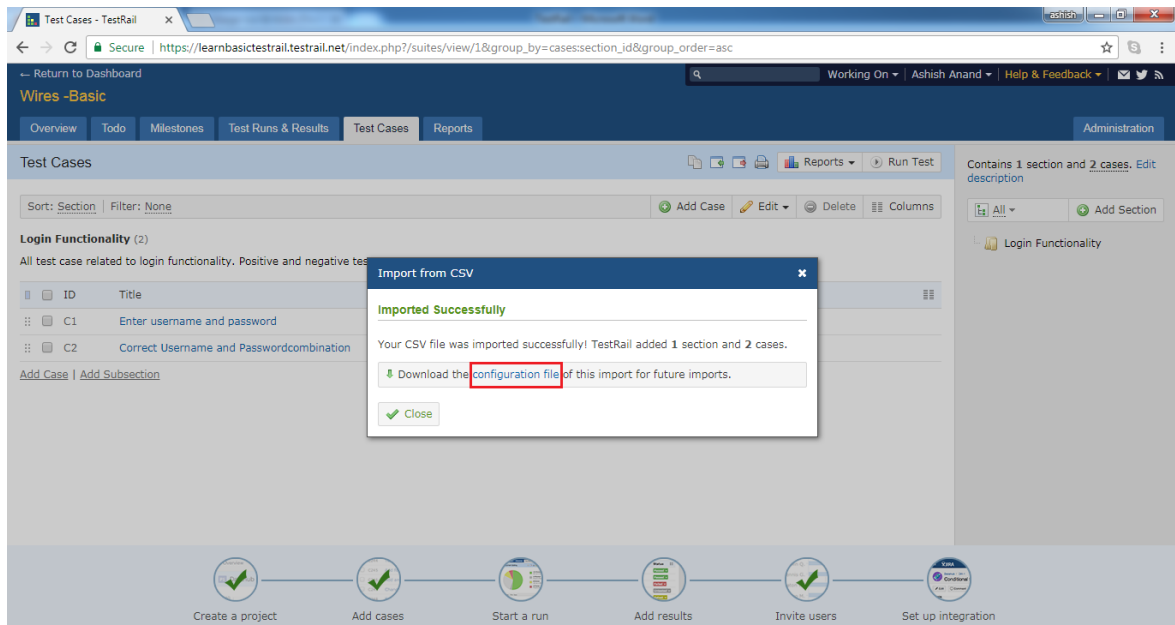

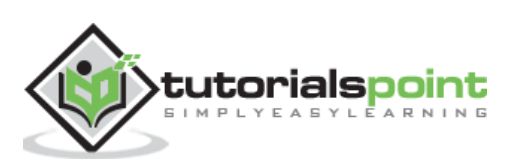

# **TestRail 11. TESTRAIL – IMPORT TESTCASES - XML**

User can create multiple test cases and sections at a time using XML file. T here are 2 steps processes require to import the data from XML.

- 1 . Rules for XML file
- 2. Import the file into system

### **Rules for XML file**

While creating XML file following point must be considered

- i. XML format should be in tree structure. It should start with Sections, test cases and Sub-section.
- ii. T he XML format would be look like as following

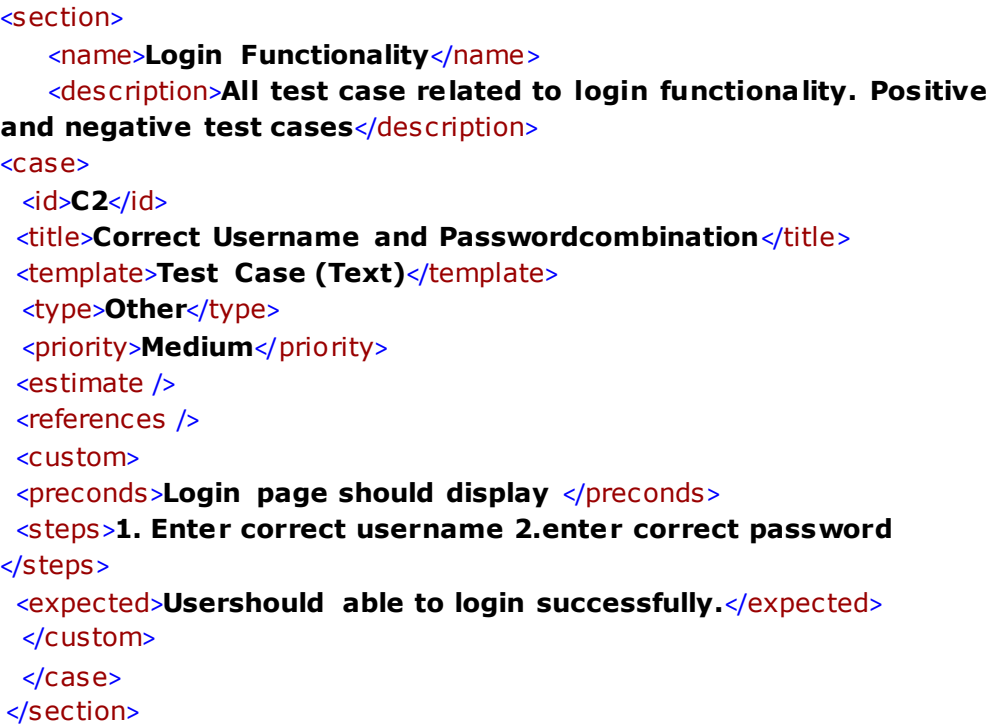

- iii. The <case> tag supports all properties of a test case in TestRail such as the title, estimate, priority, text fields, pre-conditions, steps, expected result etc
- iv. C ustom fields are grouped under <custom> tag.
- $v.$  The following table lists the import formats for the various custom field types

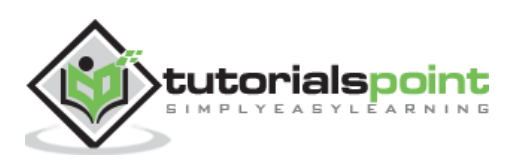

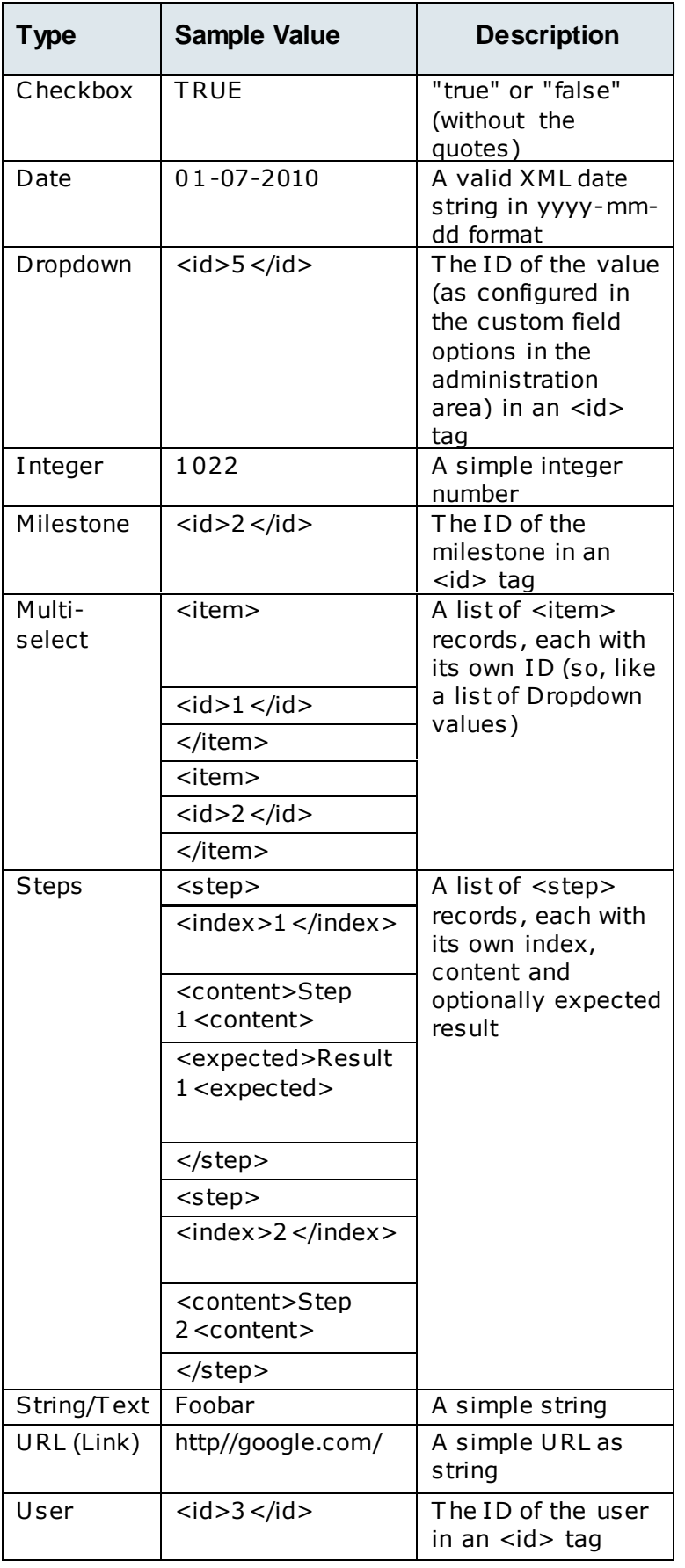

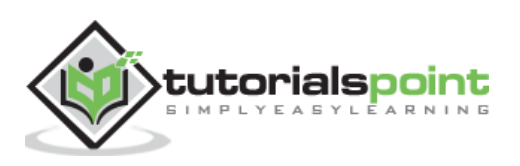

### **Import CSV file**

- 1. Go to Test Cases tab.
- 2. C lick at import test cases icon at right side and select Import from XML option.

Following screenshot shows Import test cases icon and XML selection

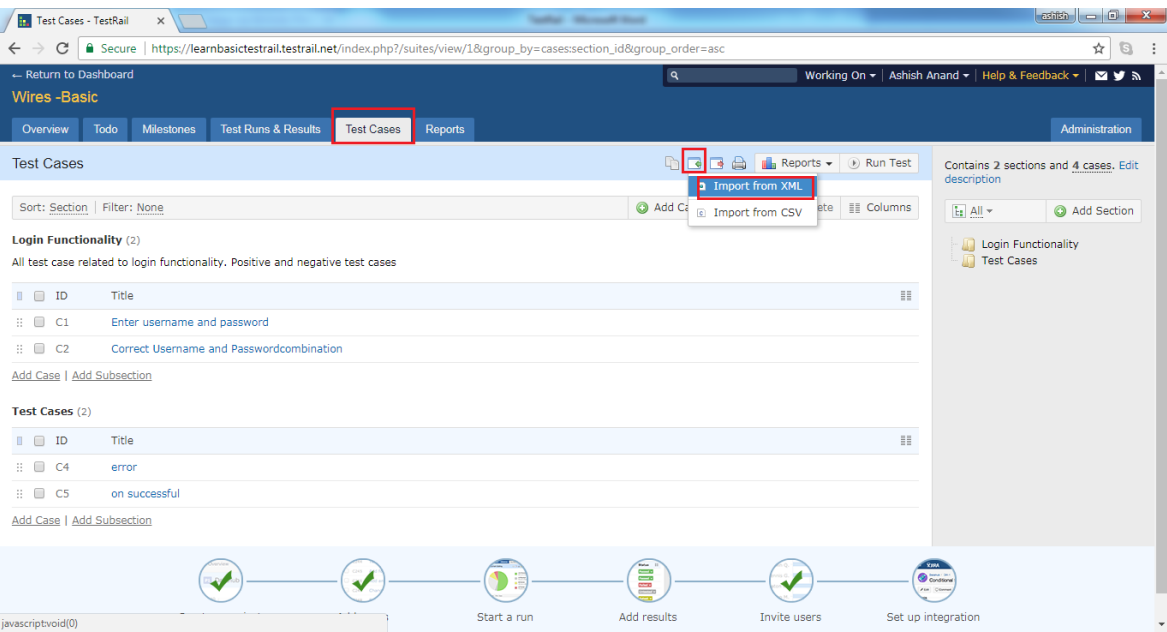

- 3. It opens Import from XML wizard. Browse and upload an XML file.
- 4. User can add new test cases as well as update existing test cases.
- 5. A fter selection, click on Import button.

Following screenshot shows how to export XML file

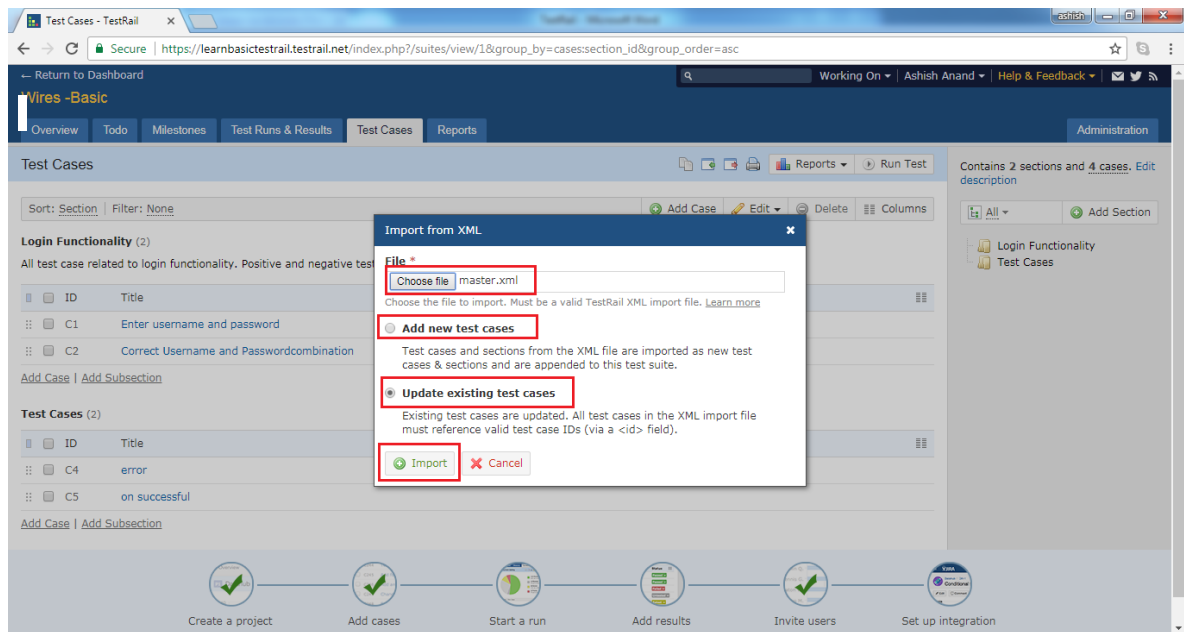

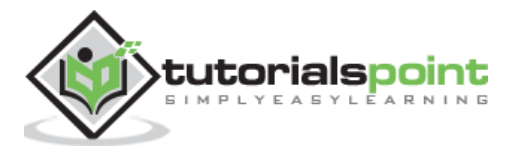

## **12. TESTRAIL – EXPORT TESTCASES**

TestRail supports export functionality where user can export all sections and test cases into different files .

User can export the data into CSV, Excel or XML file.

Following steps should perform while exporting test cases details

- 1. Go to Test Cases tab.
- 2. Click at export test cases icon at right side and select Export from <file name> option as shown in below screenshot

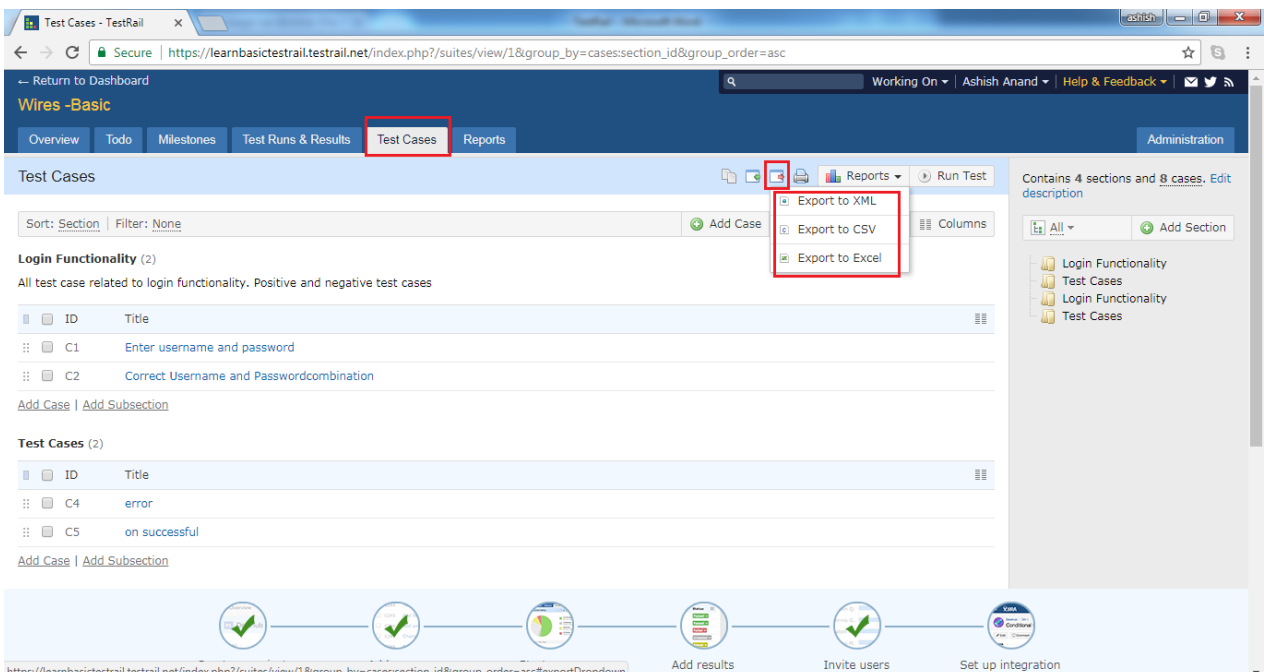

### **Export to XML**

To export all details into XML, select Export to XML. It will directly download an XML files having all details of test cases and section.

A n XML file would have section tag and inside section cases and properties of cases .

Following screenshot displays snapshot of XML file

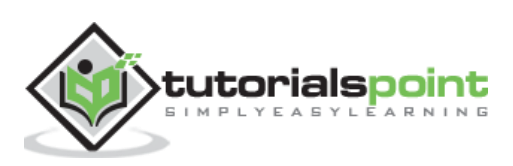

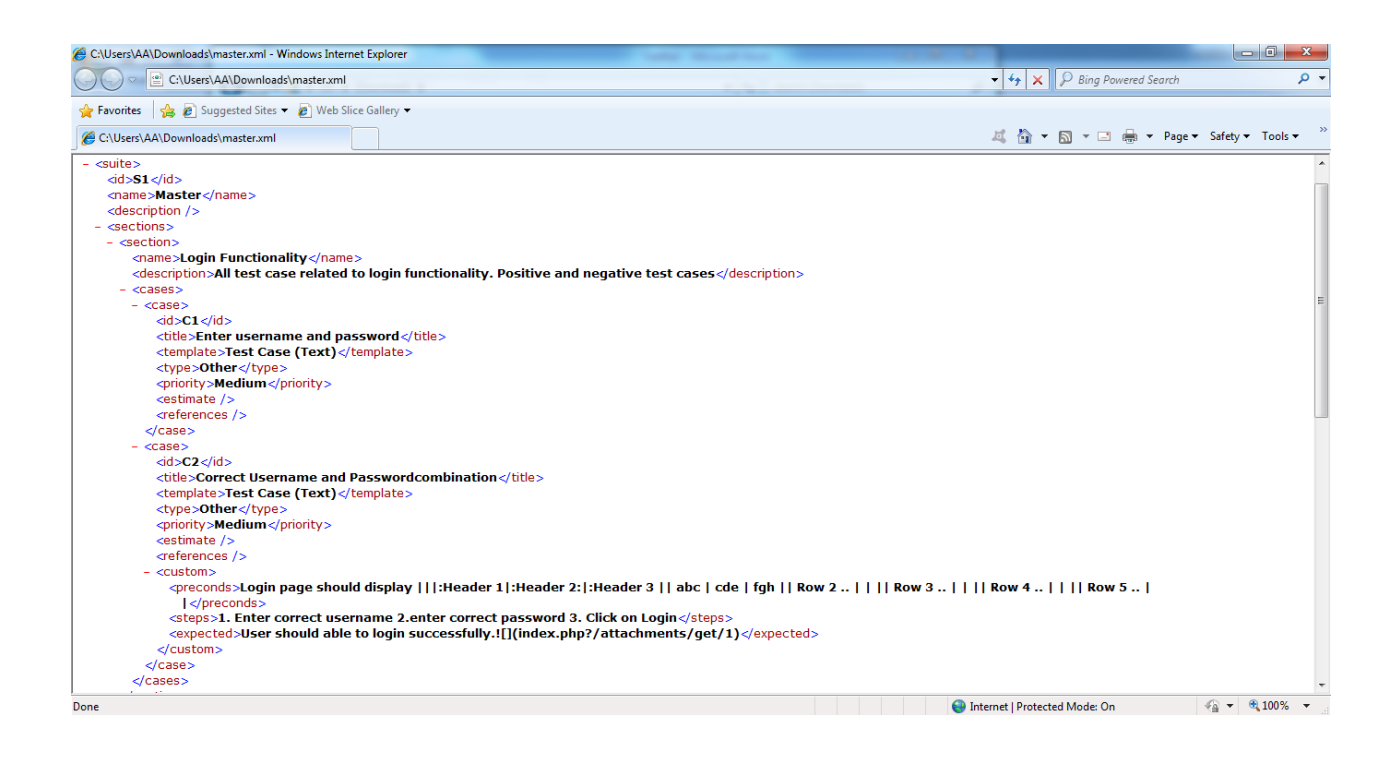

### **Export to CSV**

- To export the sections and test cases details into CSV file, select export to CSV option.
- It opens Export to CSV wizard.
- Here, user can select what contents needs to be exported. U ser can select all sections or single/multiple sections to export.
- U ser can select specific columns as well to export details .
- After selection, click on **Export**. T his screenshot displays E xport to C SV wizard

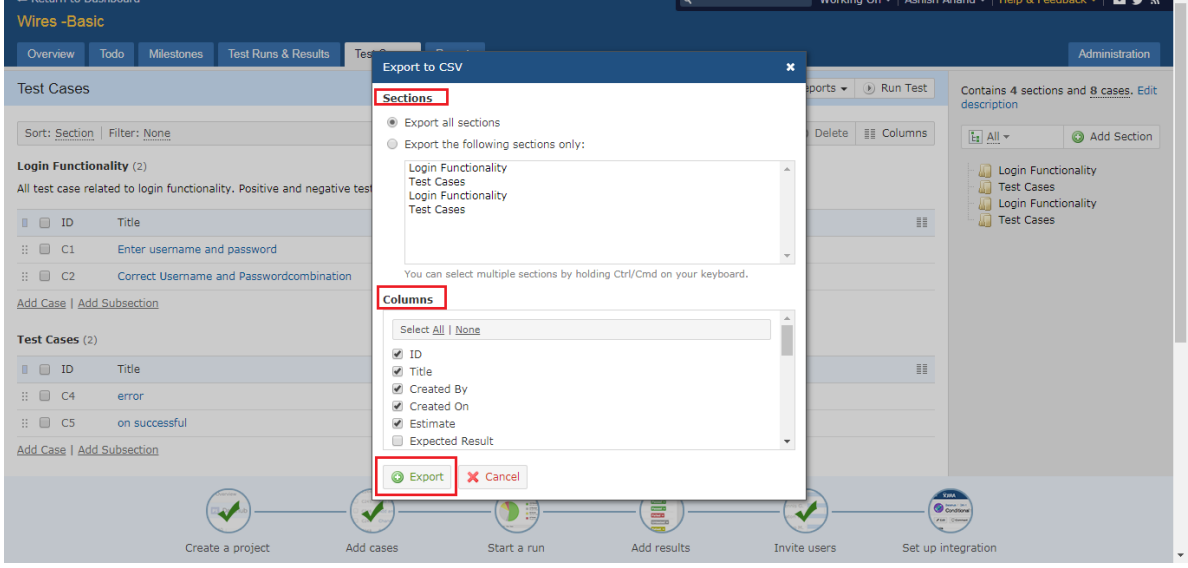

A fter clicking on export, it will download a csv file containing all selected details .

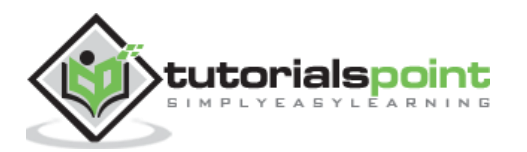

### **Export to Excel**

- To export the sections and test cases details into excel file, select export to Excel option.
- It opens Export to Excel wizard.
- Here, user can select what contents needs to be exported. User can select all sections or single/multiple sections to export.
- U ser can select specific columns as well to export details .
- A fter selection, click on E xport button.

#### Following screenshot displays E xport to E xcel wizard

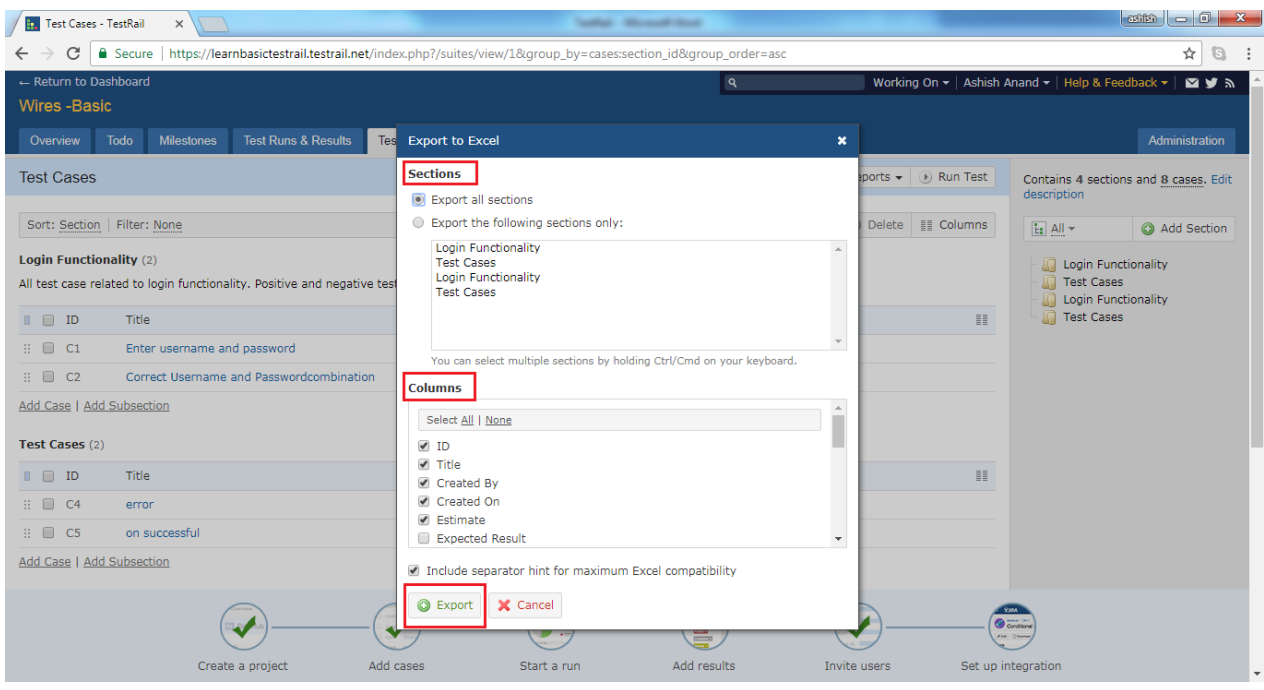

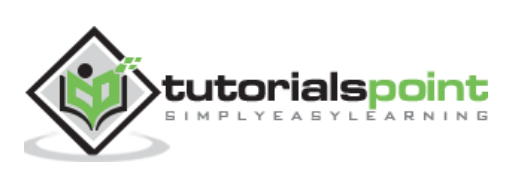

## **13. TESTRAIL – TEST RUNS**

TestRail provides 2 step procedure of test execution. First add the test run and then execute test run. **Add Test Run** is simply pulling the existing test cases , as test run where user can execute those based on priority.

### **Add Test Run**

To add test run in Test Runs & Results tab, following steps should perform

- Go to T est Runs & Results tab
- Click on Add Test Run button present at various places as shown in below screenshot

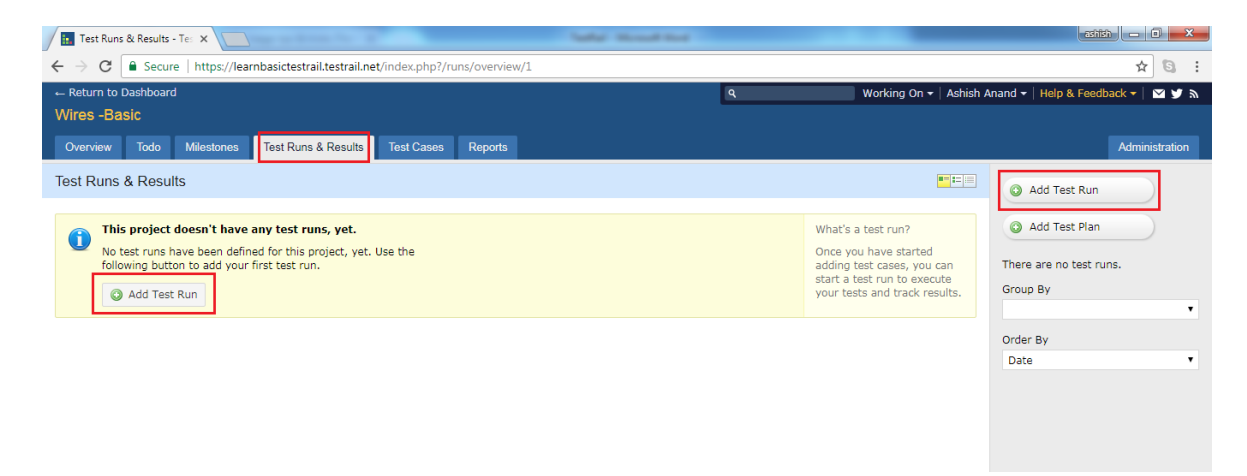

• It opens Add Test Run page where user should enter Name, Milestone, Assigned To, Description as shown in below screenshot

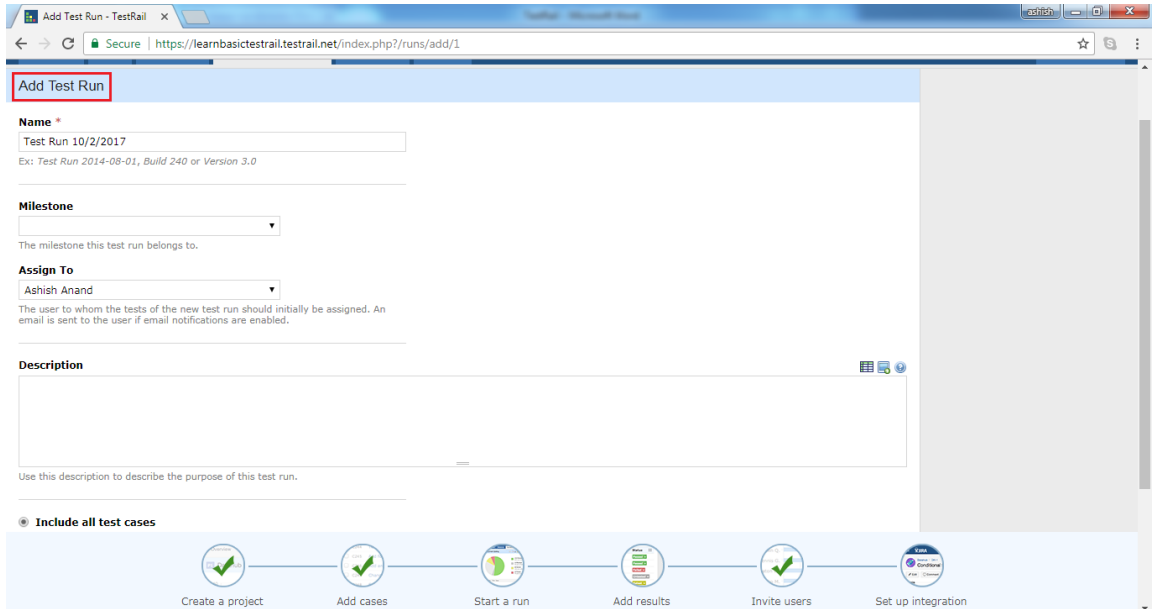

Now select test cases- there are 2 options

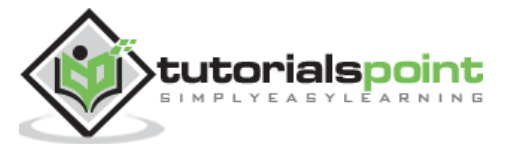

**Include all test cases** Select this option to include all test cases in this test run. If new test cases are added to the repository, they are also automatically included in this run.

**Select specific test cases** User can alternatively select the test cases to include in this test run. New test cases are not automatically added to this run in this case. • When user selects  $2^{nd}$  option, following additional steps to perform

**a)** C lick on change selection as shown in below screenshot

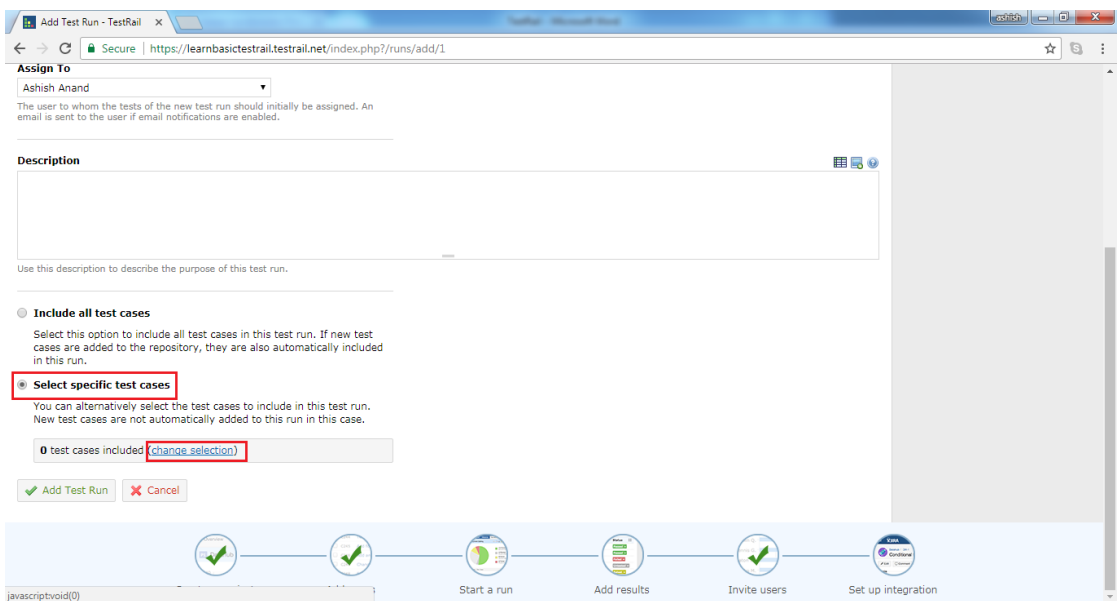

**b)** It opens select cases wizard with all available test cases. User can select entire section or specific test cases from each section as shown in below screenshot and click on OK to make selection.

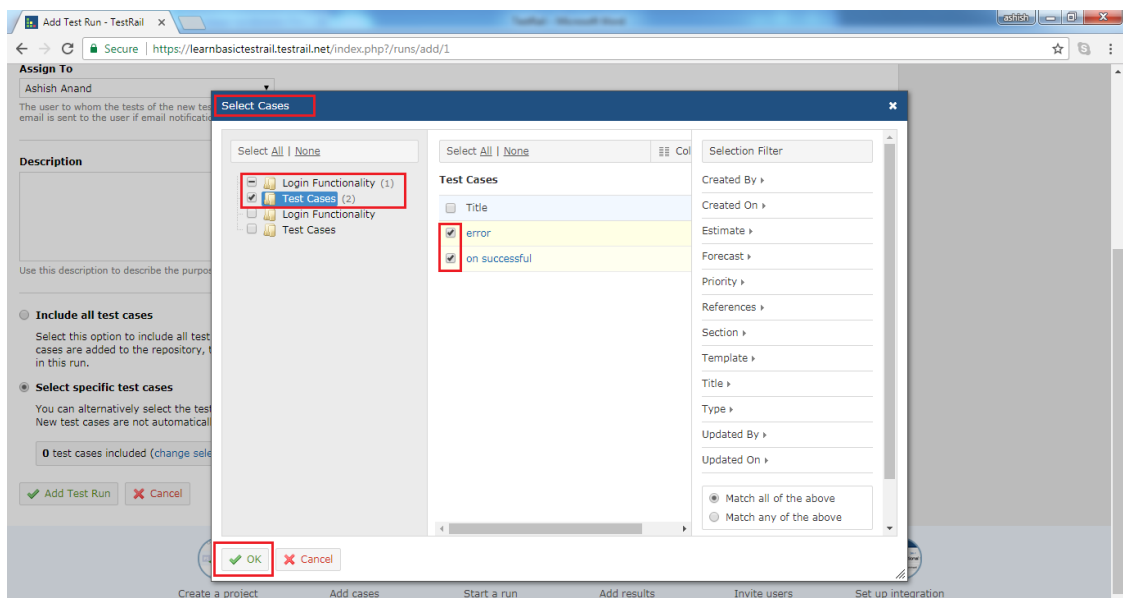

User can see number of test cases included and click on A dd Run button as following

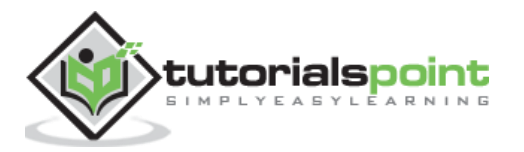

#### screenshot

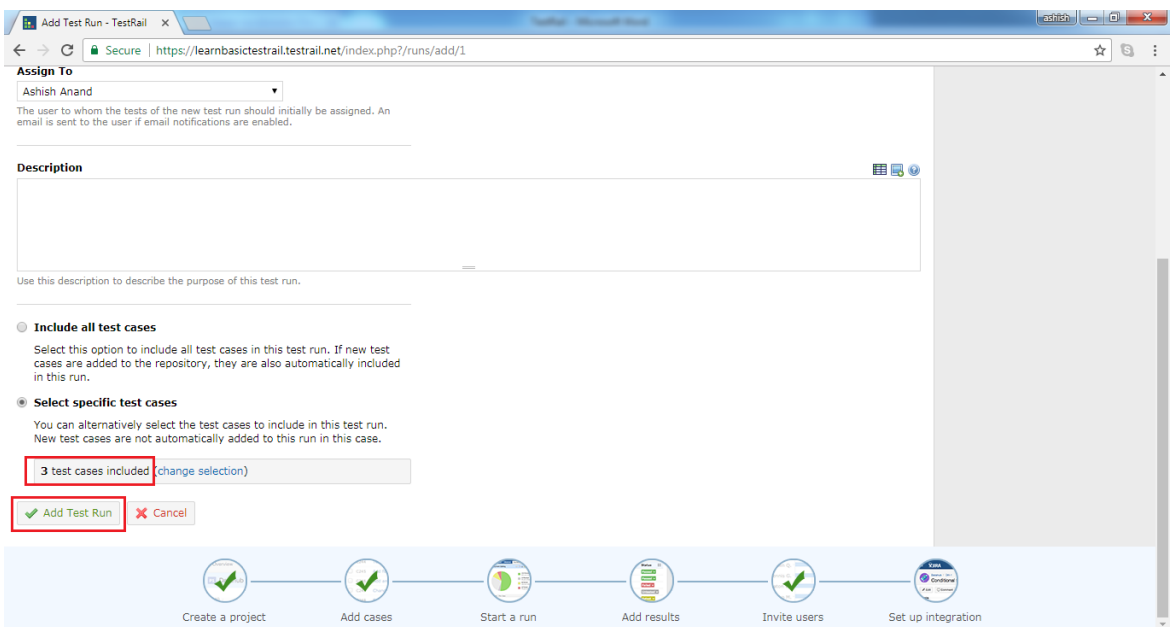

• Now user can see pie-chart and test cases into Test Runs & Results tab as following

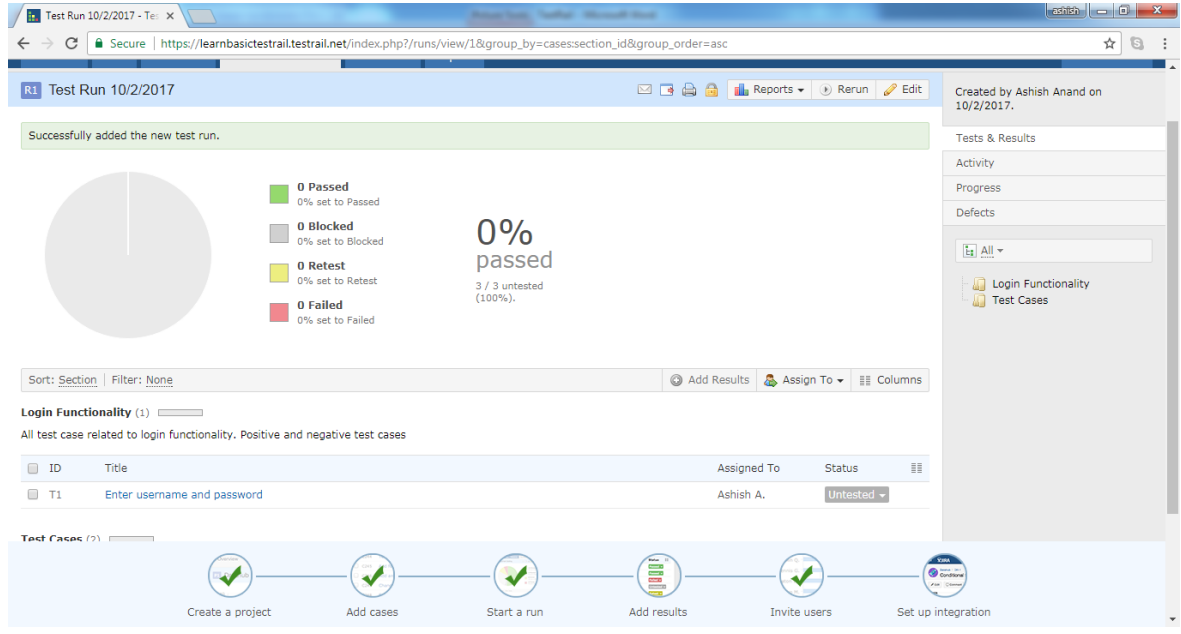

### **Test Run**

T estRail supports following 5 statuses of test cases

- **Untested** By default, new tests have the status Untested. Once a test result has been added to a test, it can never change to the Untested status again.
- **Passed** A test case is marked as Passed when test steps are verified as per the expected results .

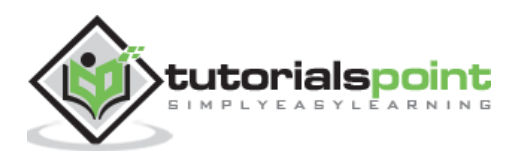

- **Failed** A test case is marked as Failed if one of the specified test steps is resulted in an error or if the expected result differs from the actual test result.
- **Retest** If a test should be tested again, marks the test as Retest. E.g., if a test originally failed and the developer fixed the problem, the developer can mark it to be retested.
- **Blocked** The Blocked status is used to specify that a test cannot be executed currently because of some external dependency (such as a bug that needs to be fixed before being able to complete to test).
- O nce test run is completed for a test case, status of test case is changes as one of the above. Screenshot displays how to change the status of a test case after run

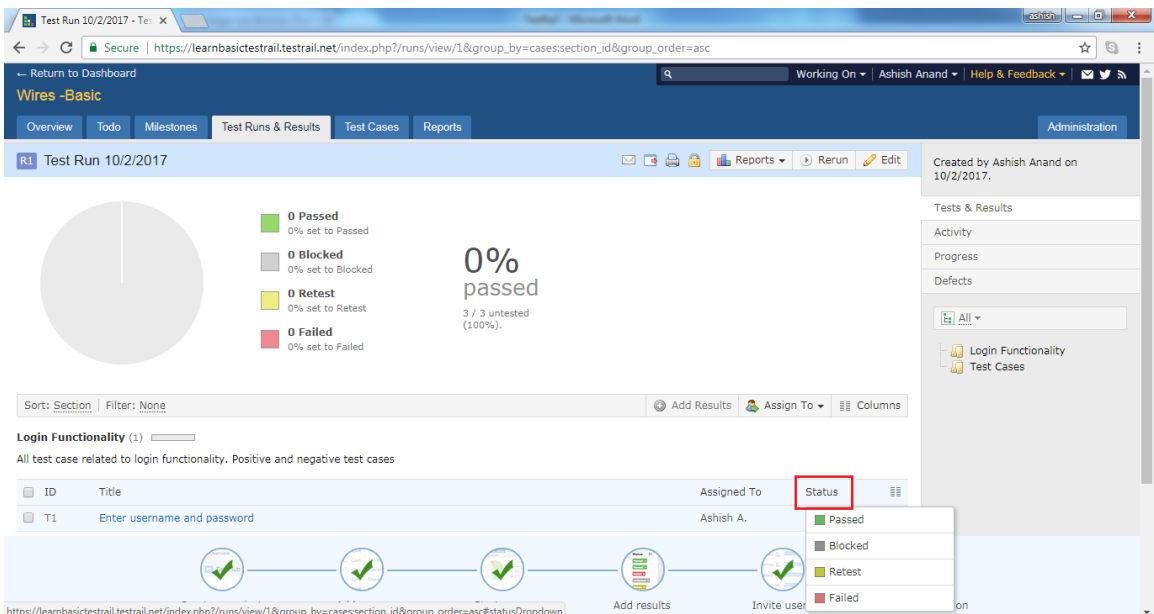

- Now A dd Result wizard opens where A dd Results and comments as artifacts . U ser can record the elapsed time as well by clicking on Start link present at E lapsed field.
- A fter that click on **Add Result**. I t completes the test run of a test case.

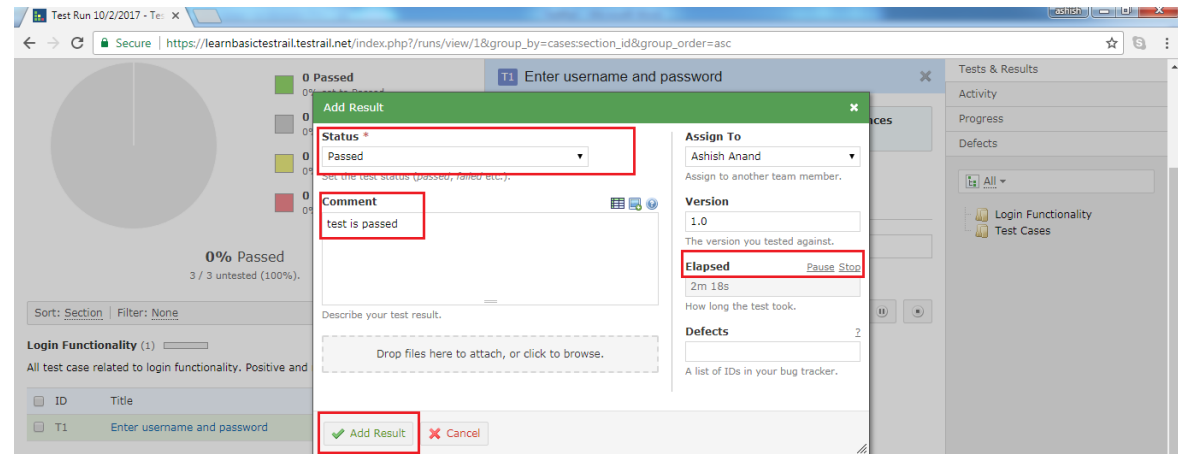

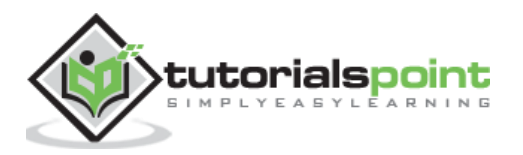

## **14. TESTRAIL – RERUN**

There are many cases where rerunning of an existing test run may be useful. TestRail includes a quick link for this in the test run toolbar. Following steps should follow while rerunning the test case

- Click on Rerun button present at toolbar.
- It opens select tests wizard where user can select the test cases based on status of previous result.
- After selection, click on OK button.

#### Following screenshot displays how to rerun test cases

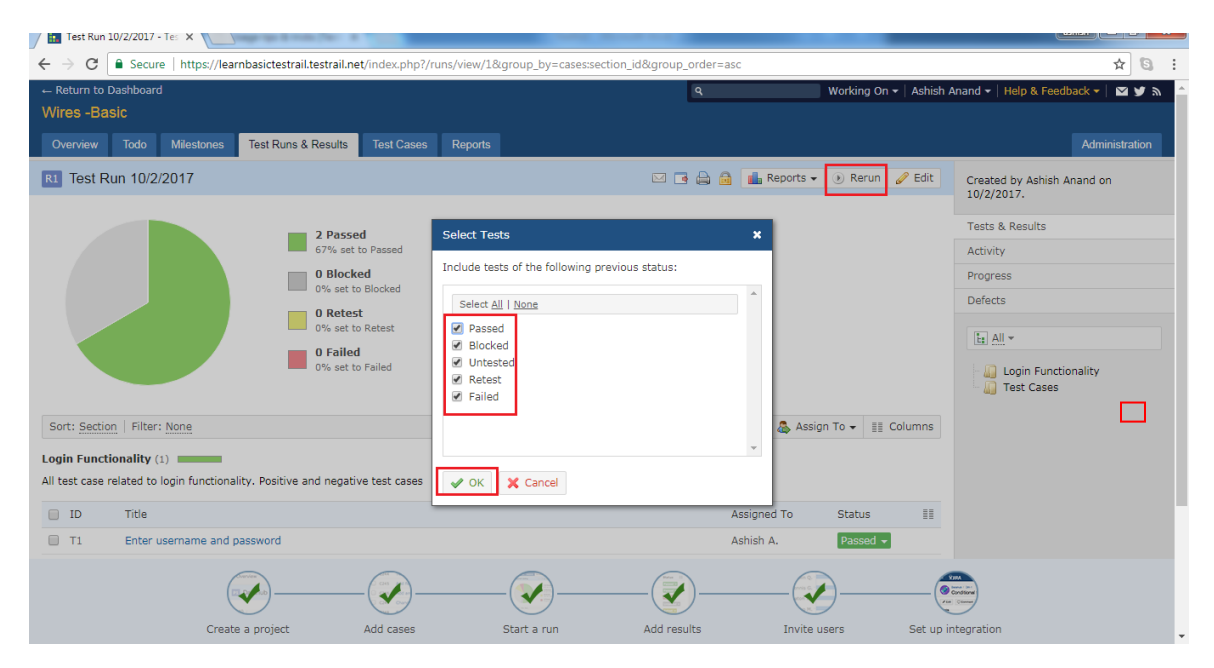

• It opens Add Test Run page where user should enter Name, Milestone, Assigned To, Description as shown in below screenshot

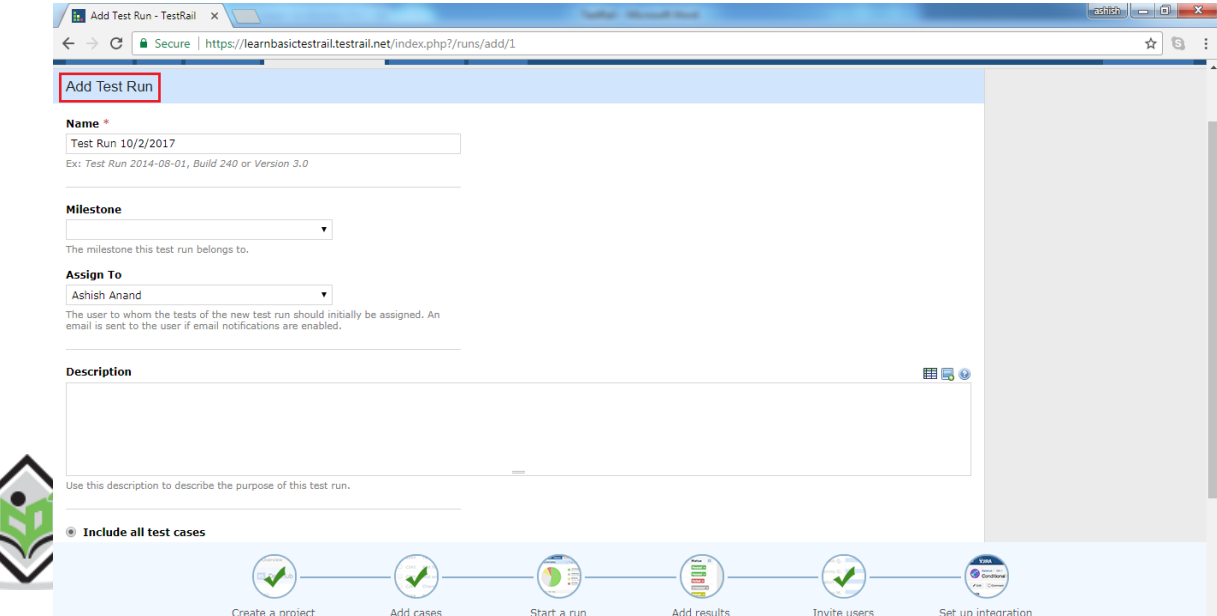

- $\bullet$  By default 2<sup>nd</sup> option is selected.
- User can see number of test cases included and click on A dd Run button as following screenshot

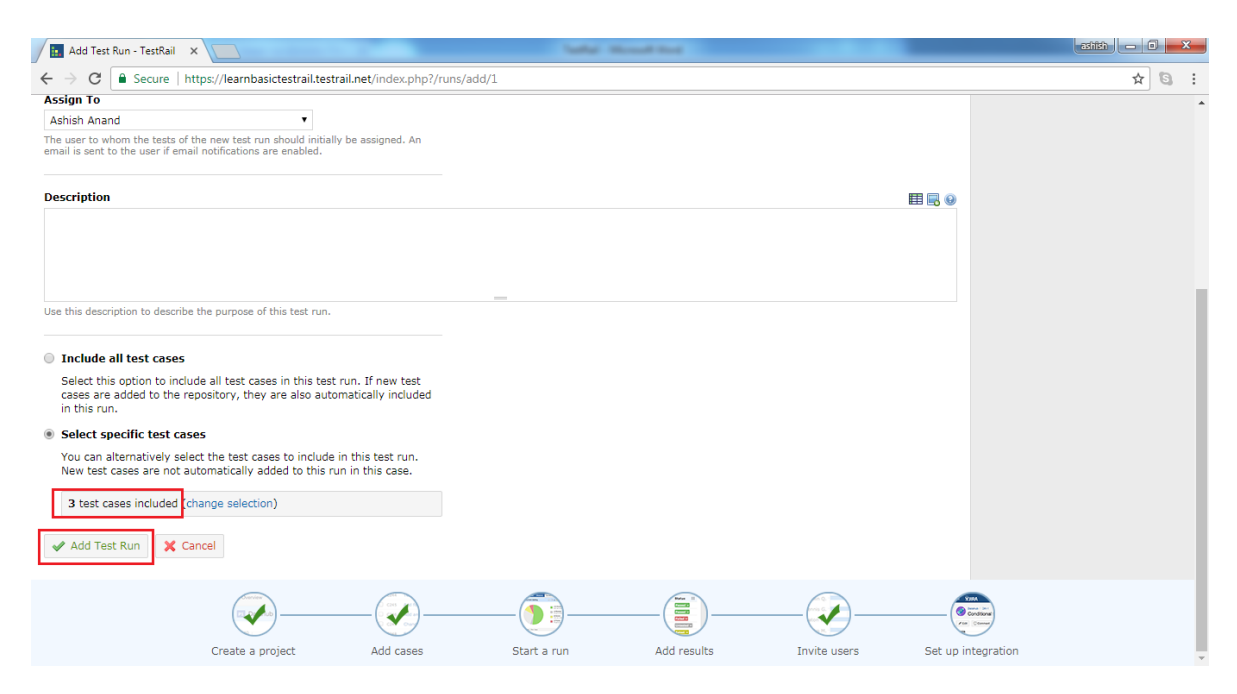

• Now user can see pie-chart and test cases into Test Runs & Results tab as following

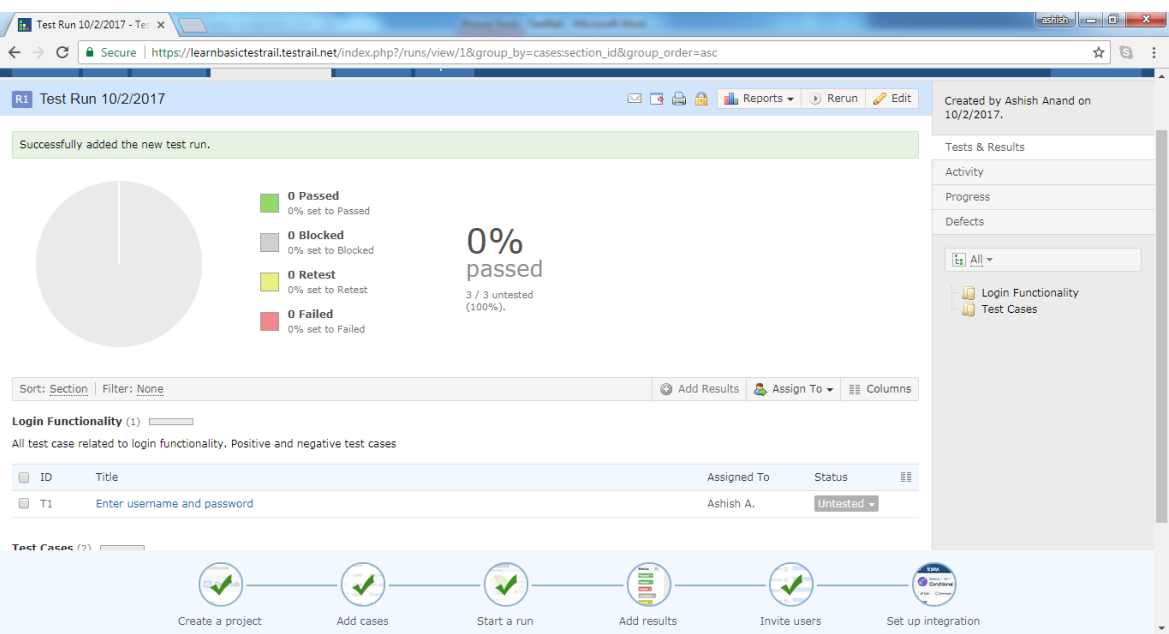

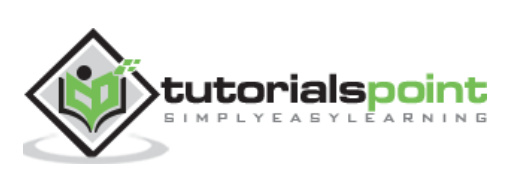

## **15. TESTRAIL – CUSTOMIZE TABLE**

User can customize the test tables in TestRail by adding or hiding columns, changing column widths or changing the grouping or sorting. It is very convenient to display important fields directly on the test run pages .

Following steps should perform while customizing the table

- Go to T est C ases or T est Run & Results tab.
- Click on "column" icon, it opens Select Columns wizard.
- By clicking up and down arrows , user can change the location of the field. T he top most field will present at  $1<sup>st</sup>$  field in the left side.
- User can change the width of each field by providing numeric value into width text field.
- There is a delete icon, by clicking there user can delete any field.

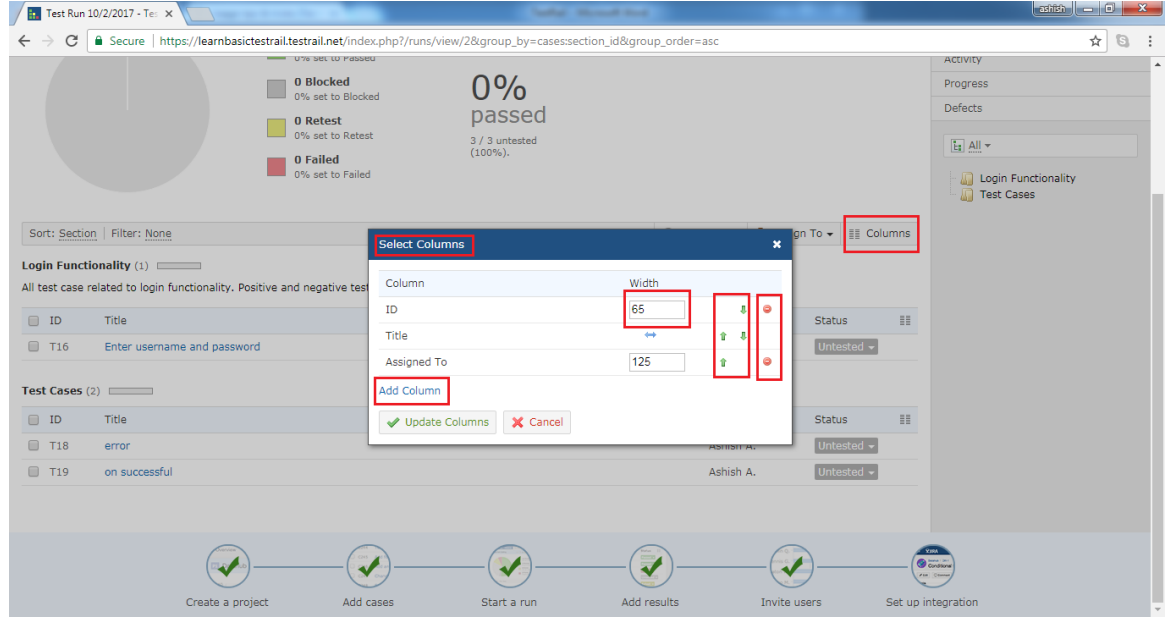

- There is a link to add additional field name as "Add Column".
- When click on A dd C olumn, it opens a wizard where user can select the column name from available list.
- A fter that click on A dd C olumn, it will add a new column into Select C olumns wizard.

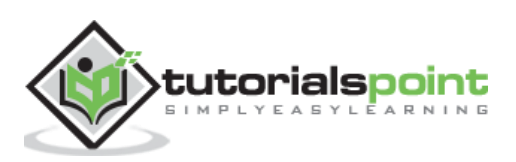

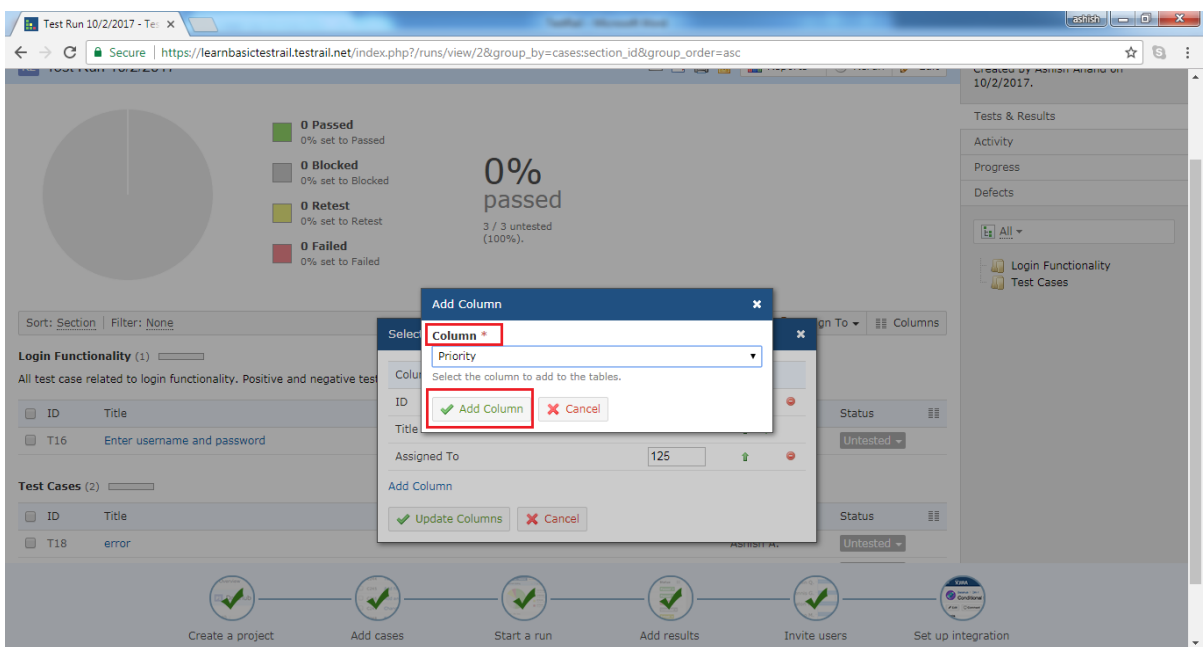

- . Now click on the Update Columns button present at Select Columns wizard.
- Now user can see new column appears in table at test run page as shown in below screenshot

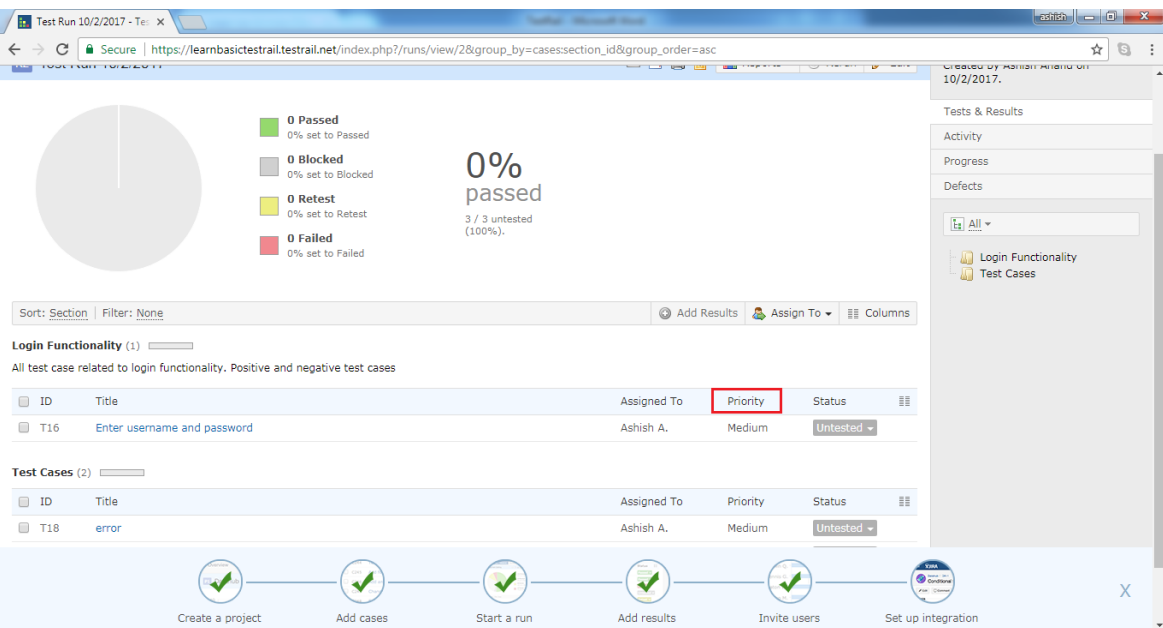

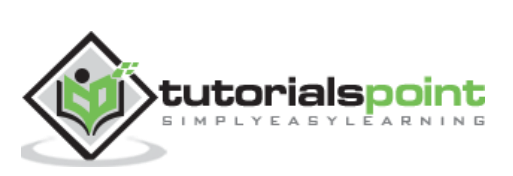

# **TestRail 16.TESTRAIL – COPY/MOVE TEST CASES**

In order to rearrange and organize test cases and suits , moving and copying test cases and entire sections is very useful. It also helps to duplicate the test suites and test cases.

There are two ways to copy and move test cases within TestRail.

- 1 . C opy/Move within same test suite
- 2 . C opy/Move from another test suite

### **Copy/Move within test suite**

- 1. To move test case or entire section from one position to another, use drag and drop.
- 2. When the cursor moves at the extreme left side of the test case, icon changes as a drag and drop.
- 3. U ser can hold and click left mouse button and drag the test case into desired location as shown below

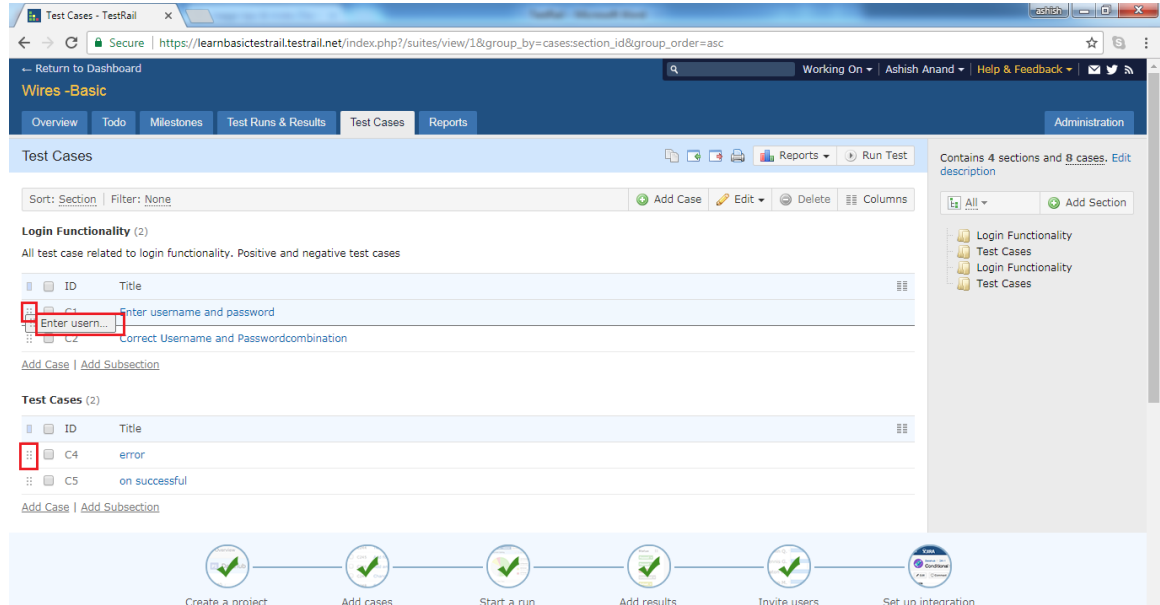

- 4. Release the mouse click at desired location, it will ask which action need to perform-Move here, Copy here or Cancel.
- 5. User can choose between Move and Copy as per requirement.

Following screenshot shows how to move/copy

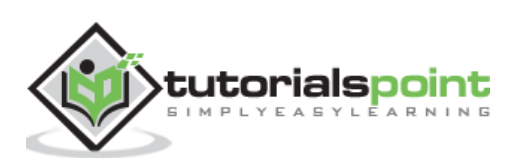

#### **TestRail**

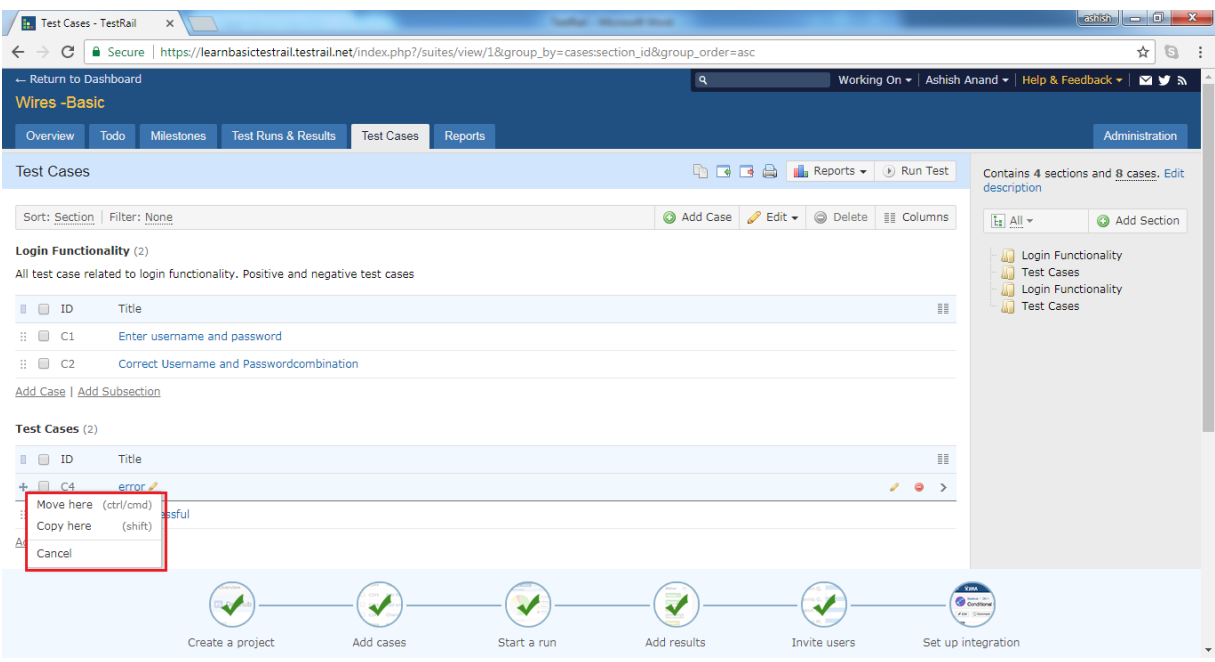

6. To move or copy the section, user can use right side folder structure of sections and perform the same action as above.

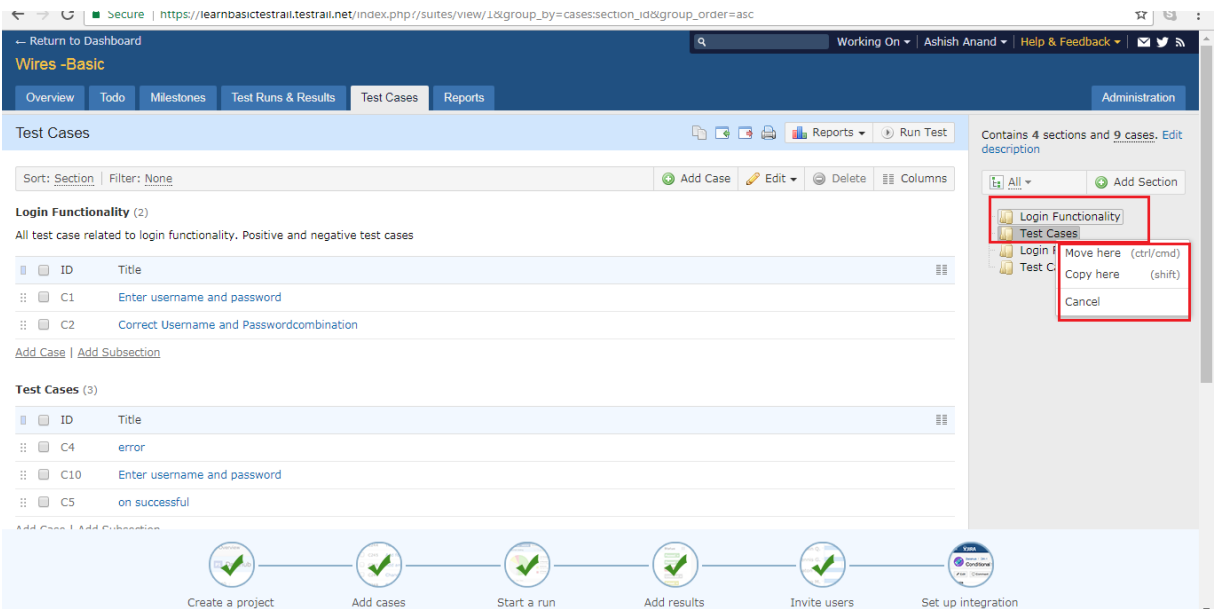

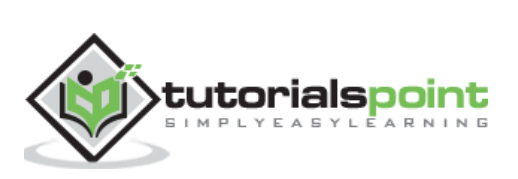

### **Copy/Move from another test suite**

User can use this feature to duplicate entire test suite or test cases or sections.

Following steps should perform to move/copy test suite or section from another test suite

1. Go to Test Cases tab and click on Copy/Move test cases icon present at tool bar.

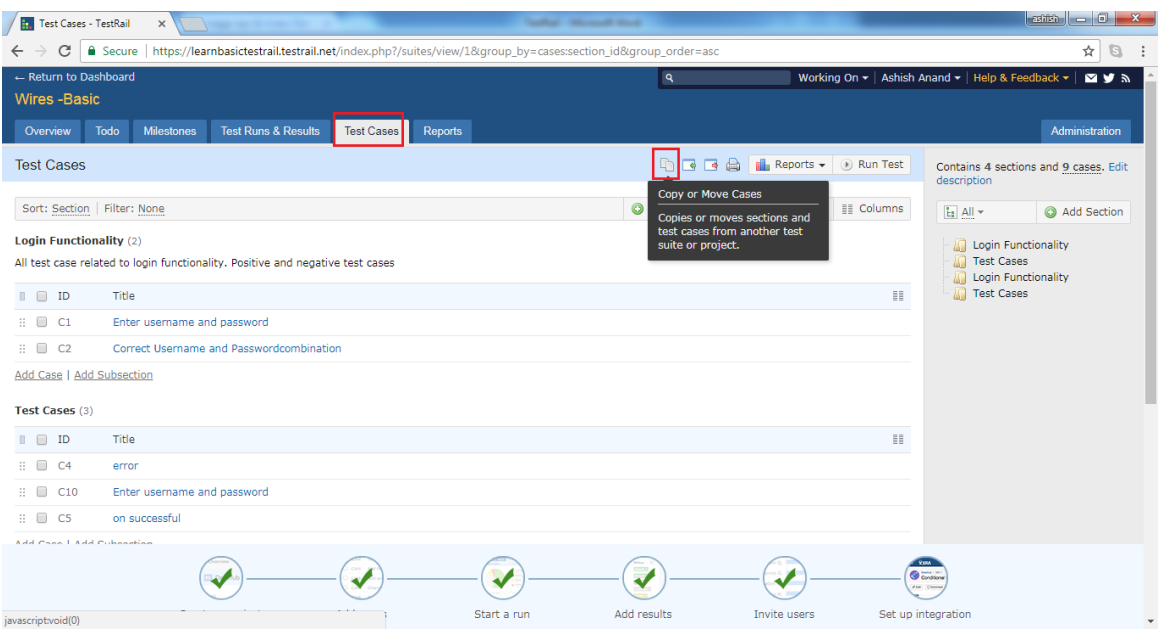

- 2. It will open the wizard where user can select Source Project.
- 3. User can also select whether all section needs to move/copy or only test cases.
- 4. A fter selection click on C opy or Move button. Following screenshot displays the move/copy wizard

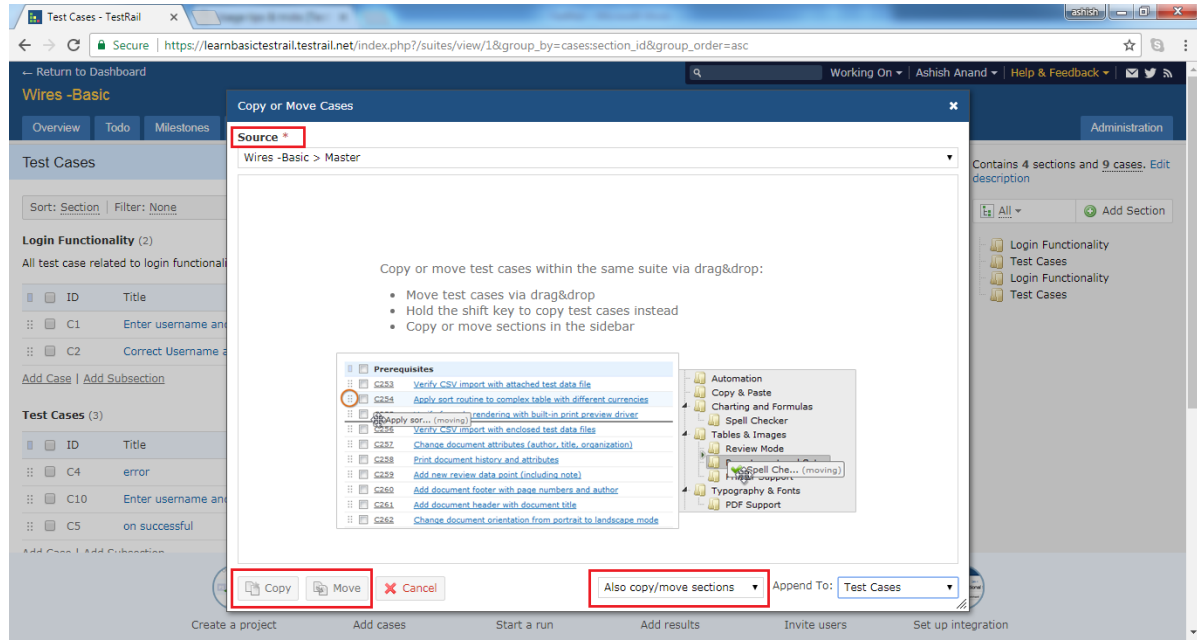

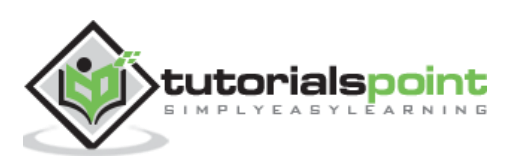

## **17. TESTRAIL – MILESTONES**

Milestones are associated with project and one of the best ways to track the progress and timeline. It is similar to the small targets in a project. A milestone can be an important target such as a planned public software release, an internal test version, a new beta release for an important customer etc .

Once stakeholders add milestones to TestRail, users can assign test runs to specific milestones . I t helps to track the milestone's test results and progress separately. E specially if multiple milestones are in progress in parallel or if users have many test runs active at the same time.

### **Add Milestones**

To add a milestone, user should have to perform following steps

- 1 . Go to the P roject from a Dashboard and click to the Milestones tab.
- 2 . C lick on A dd Milestone button present as shown in below screenshot

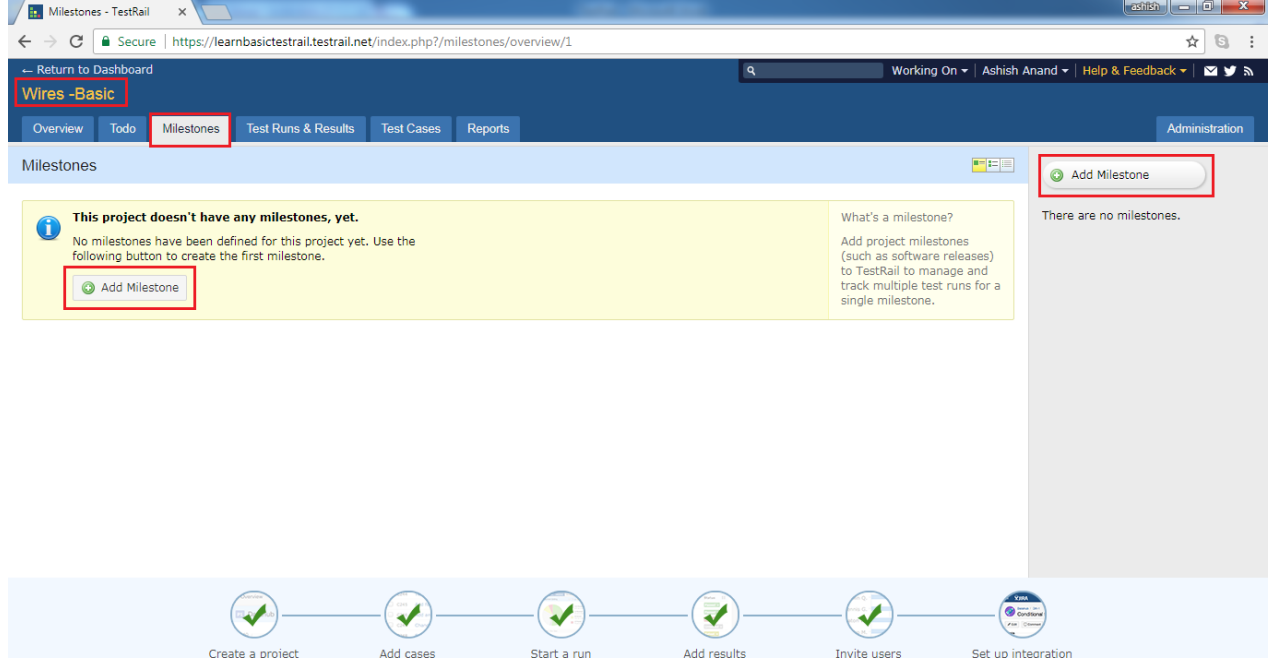

3. It will open Add Milestone page where user has to fill following fields

Name Milestone title

Parent If a sub-milestone is getting added, choose the parent Milestone

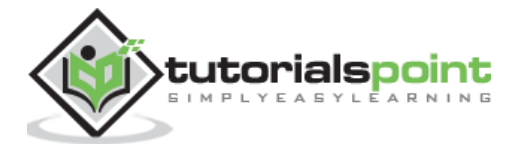

Description Details about milestone

Start Date When the work will start for this milestone

E nd Date T arget achieve date

Milestone completed checkbox If milestone is completed, test cases or test run can not assign.

Following screenshot displays the different fields in A dd Milestone page

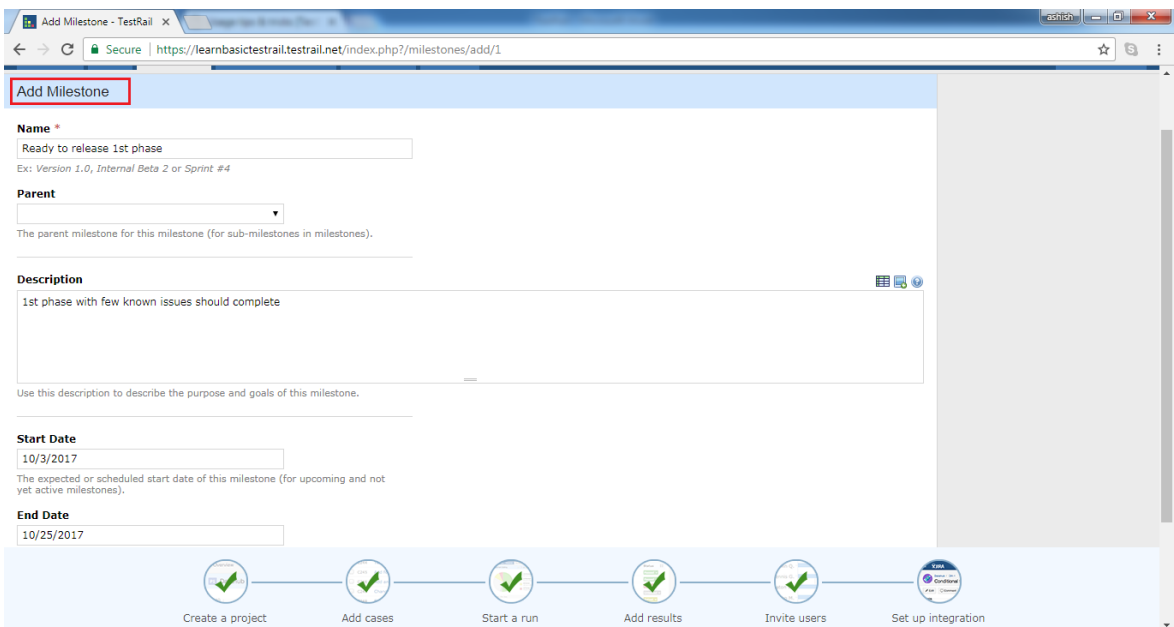

4 . Now, click on A dd Milestone button present at down of the page as shown in below screenshot

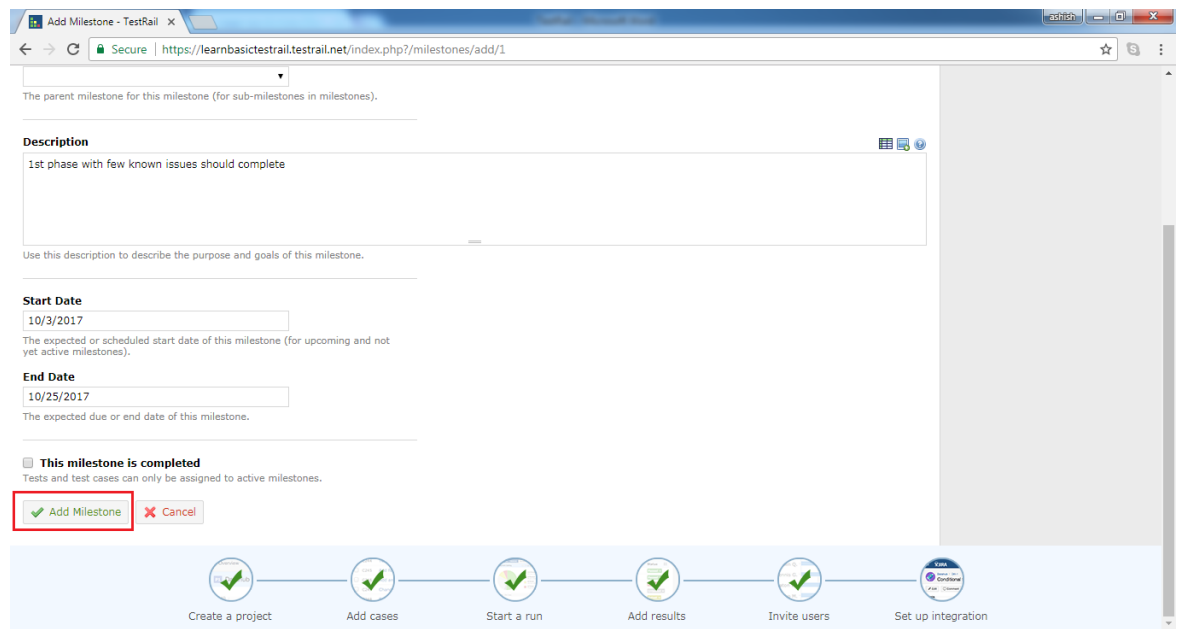

5. It adds the milestone but it remains as upcoming milestone. It doesn't as in progress

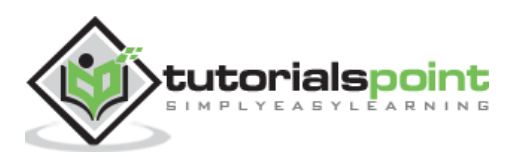

even if the start date is past dates . U ser needs to start the milestone.

6. Click on Milestone name. It will open details and progress chart of milestone. Click on Start Milestone button as shown in below screenshot

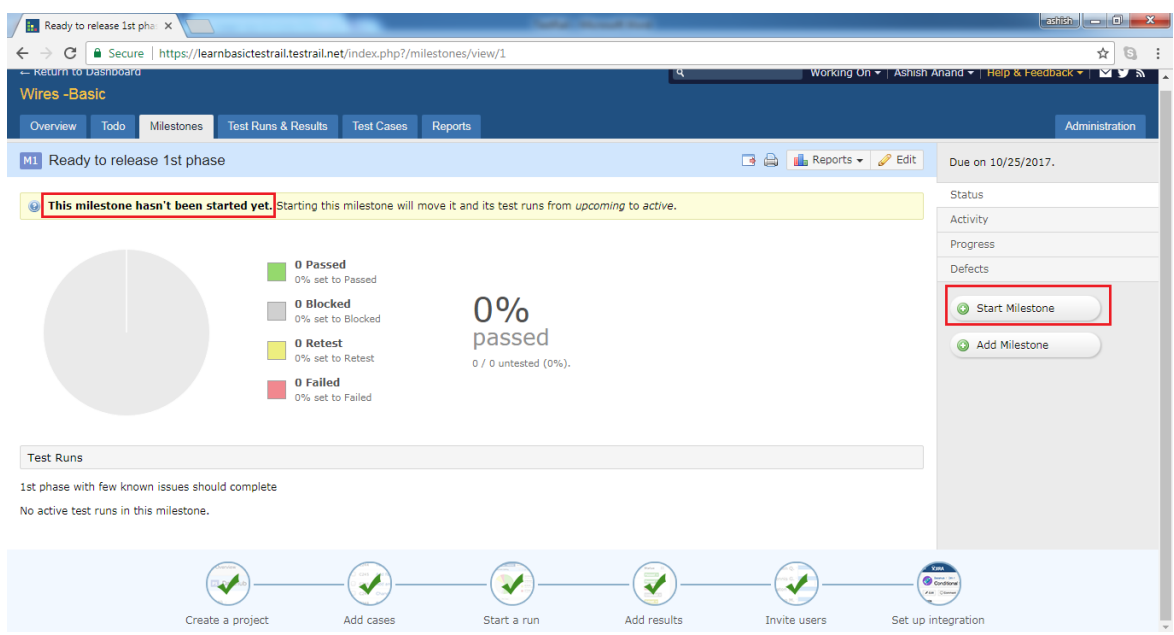

7. It opens the start milestone pop-up with start and end dates. Click on Start Milestone again as shown below

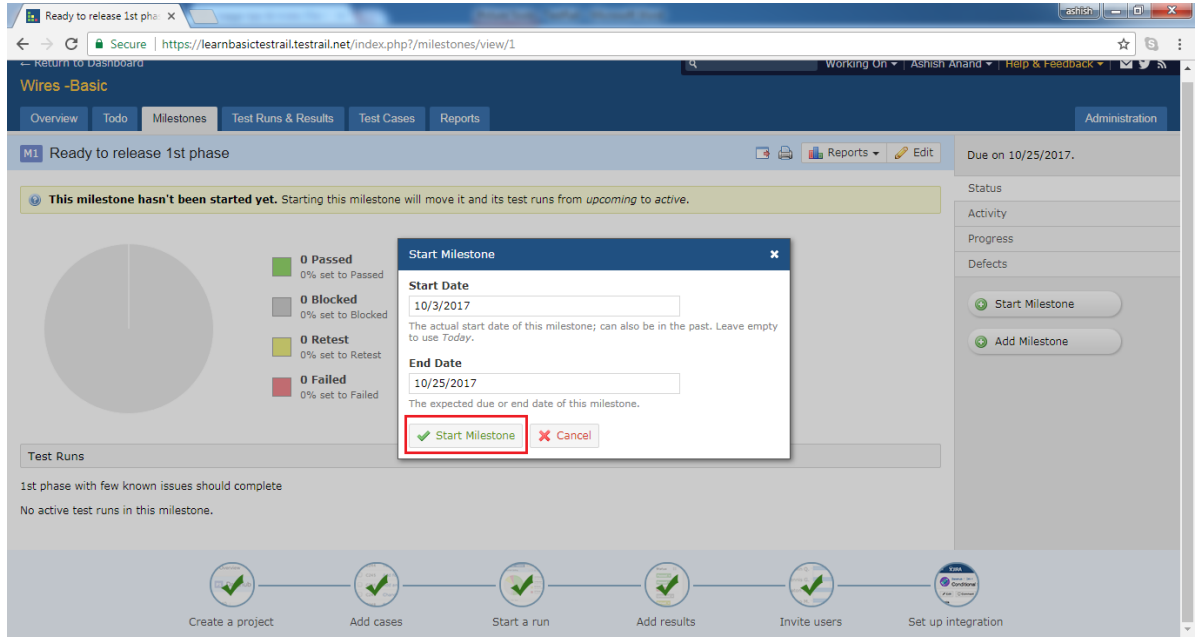

8. User can see the successfully started the milestone message and Start milestone button is disappeared.

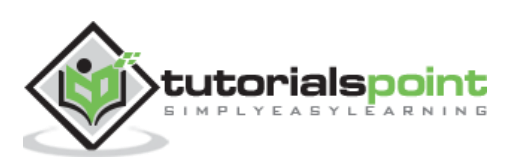

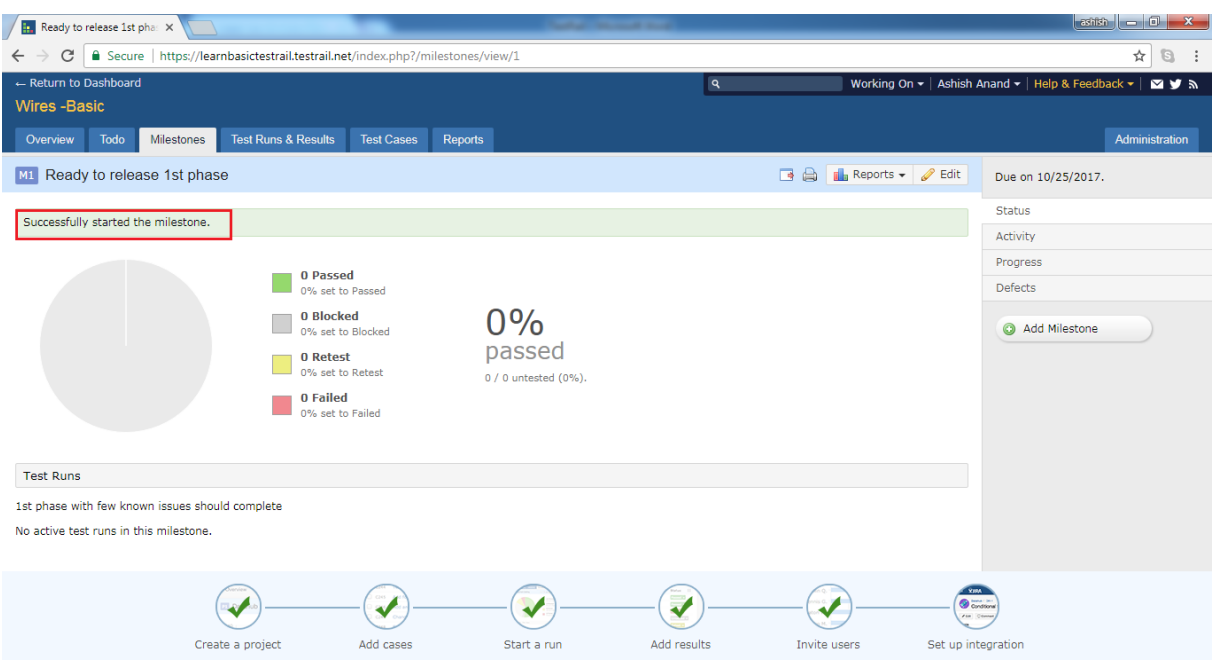

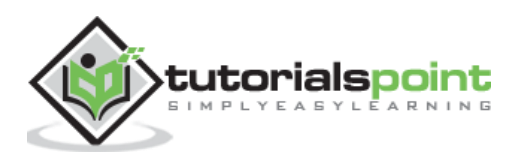

TestRail support the feature of Test Plan. It is very useful when user needs to manage multiple test runs and configuration for a project. T est plan allows to execute multiple test runs either many test suites or validation test against multiple configurations . When a user tests the project against different operating systems or web browsers are called as configuration.

### **Add Test Plan**

To create a Test Plan, user should perform following steps

 Go to T est Runs & Result tab and click on the A dd T est P lan button present at right side as shown below

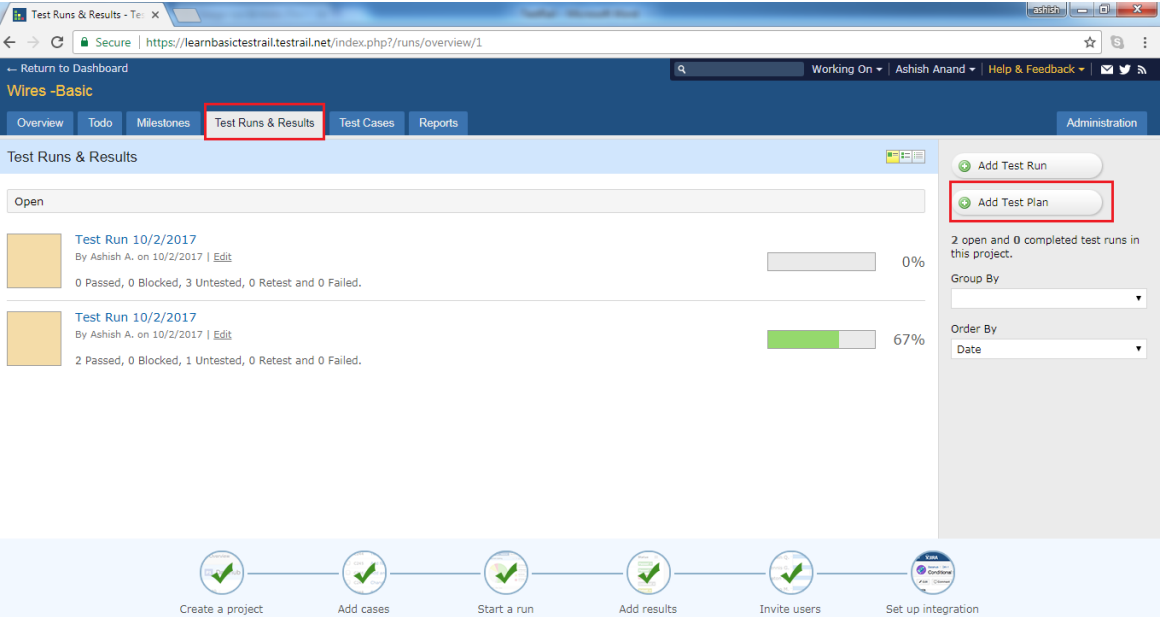

- It opens Test Plan page where user should enter Name, Milestone and Description.
- User should add Test Run as well. The advisory message displays to Add Test Run from the side bar as shown below

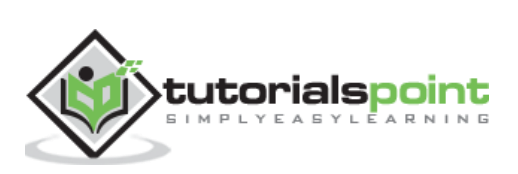

#### **TestRail**

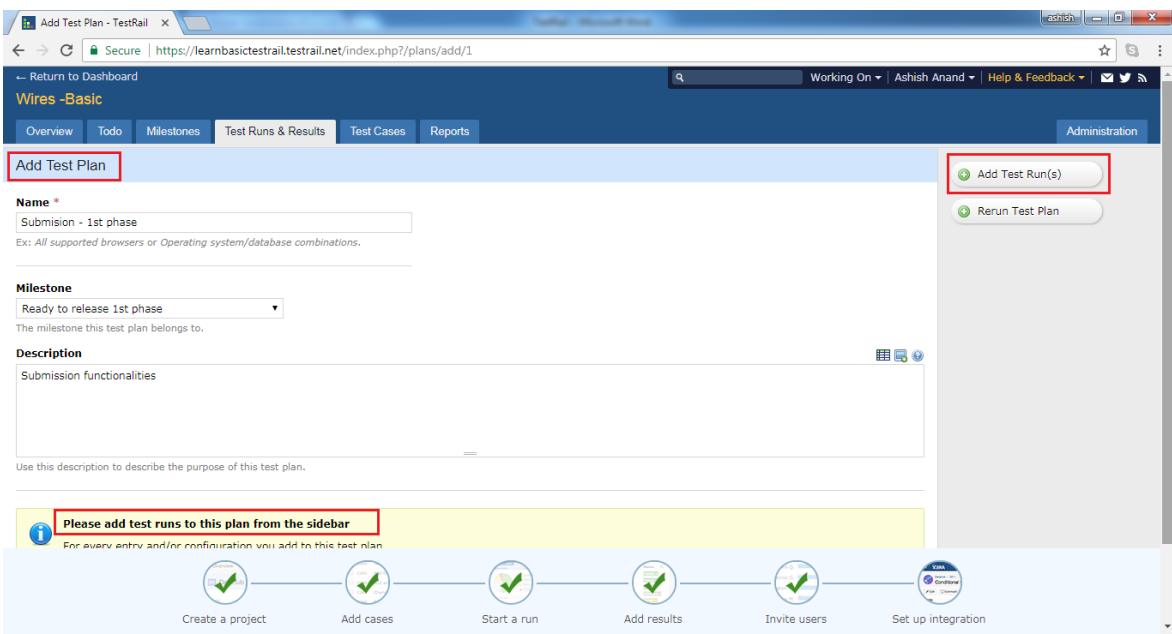

- Click on Add Test Runs button present at side bar.
- It will add available test runs.
- Click on Configurations to configure test runs as shown in below screenshot

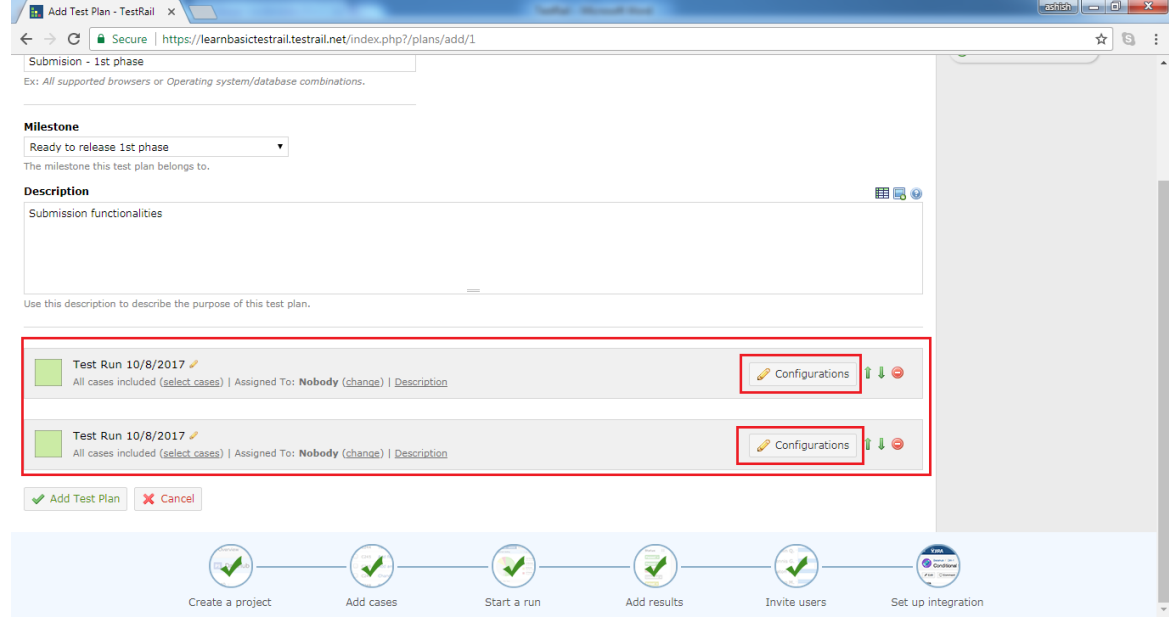

- It opens select configuration pop-up along with details of available configuration.
- If required configuration is not present, user can add new configuration by clicking on A dd Group or A dd C onfiguration link present at the pop up.
- Enter the name and click on Add Group/Configuration and after that click on OK as shown in below screenshot

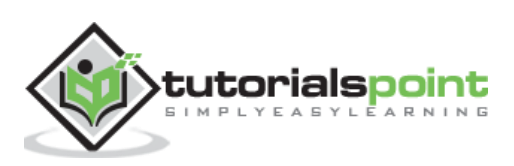

#### **TestRail**

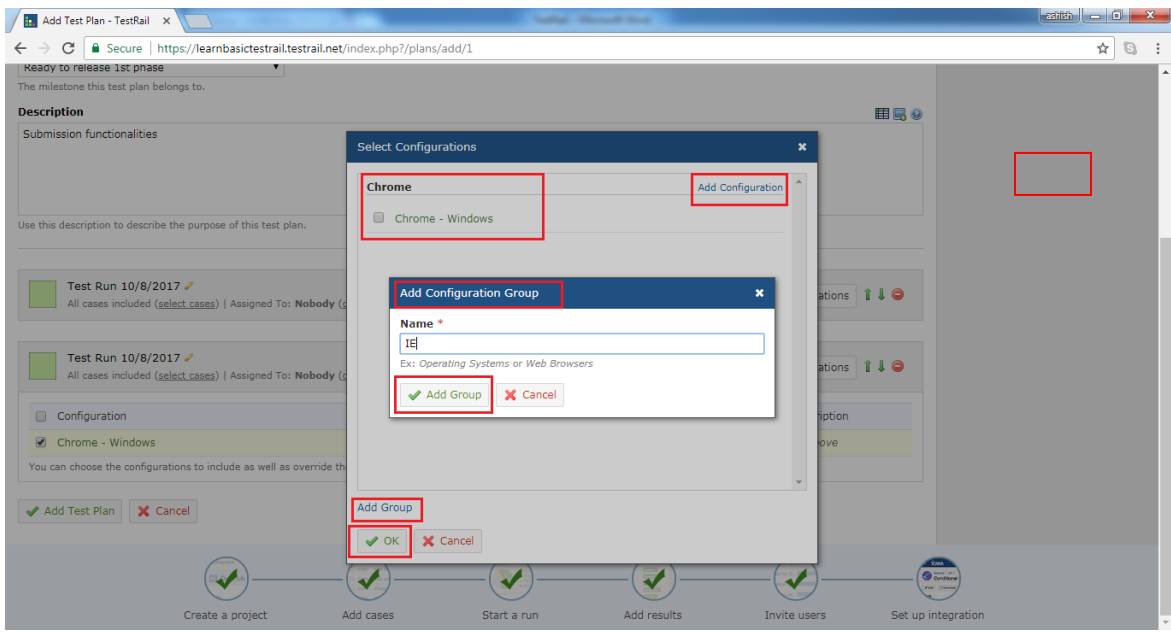

 User can see the selected C onfiguration against each T est Run. Now click on A dd T est P lan button as displayed in below screenshot.

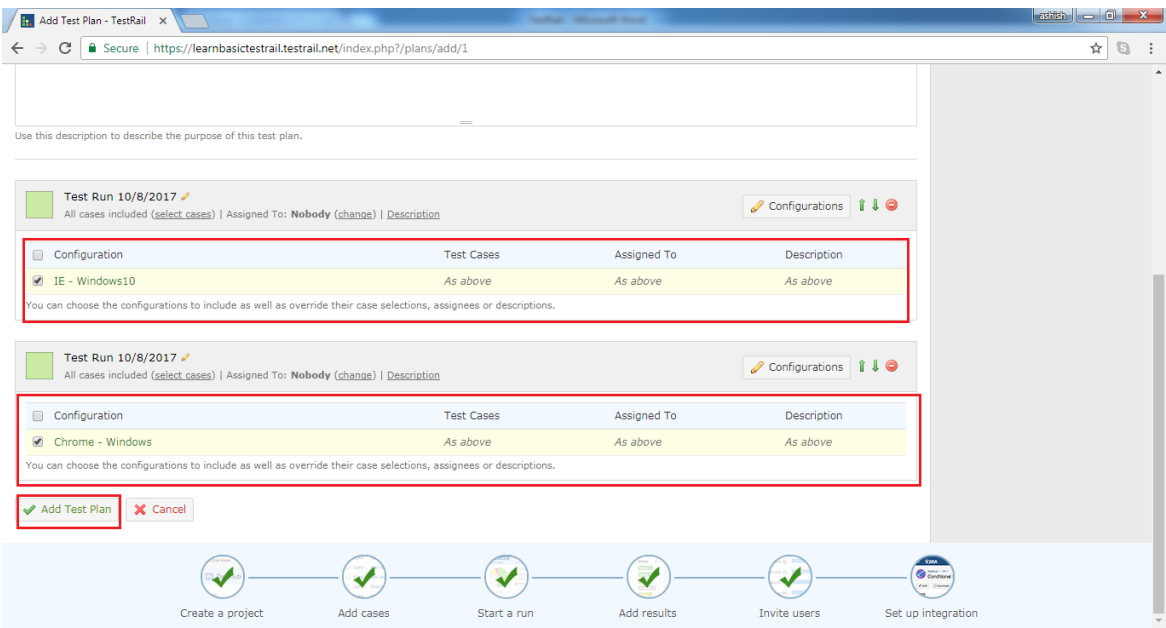

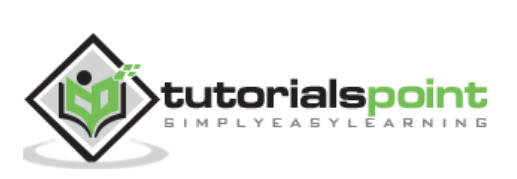

### **To Do & Notifications**

Once a test case or test run is assigned to a user, it appears on the user's to-do list. Every user has its own to-do list for each project he is assigned. Dashboard provides a quick view of user's to-do task for all projects . T odo section can be used to view the to-do list of other team members or the entire team as well. It provides an easy way to see the workloads and progress of individual team member.

Following screenshot displays the overview of T odo page

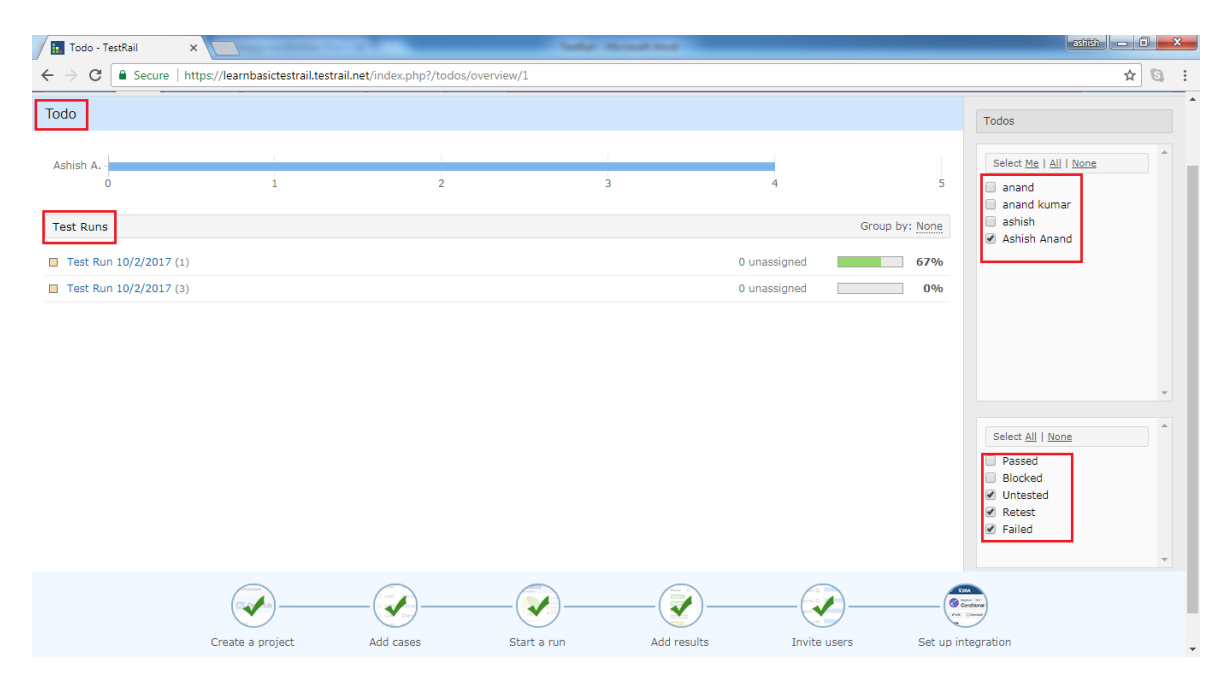

In the right side menu, user can select users name as well as status of Test cases to filter out individual to do list and progress of different team members .

### **Notification**

Email notification is one of the attractive features of TestRail. It notifies to assigned user about test changes or test results made by other users. For example, if a test has been assigned to a user and another user adds a comment or result to the test, the assigned user is notified by email.

It is also possible to subscribe to tests of other users or even entire runs by clicking the small email icons on the relevant pages .

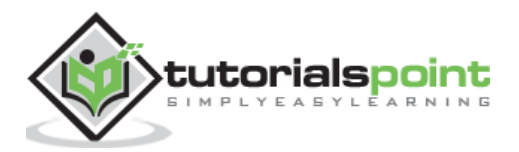

Following screenshot shows how to subscribe email notification those are assigned to other users

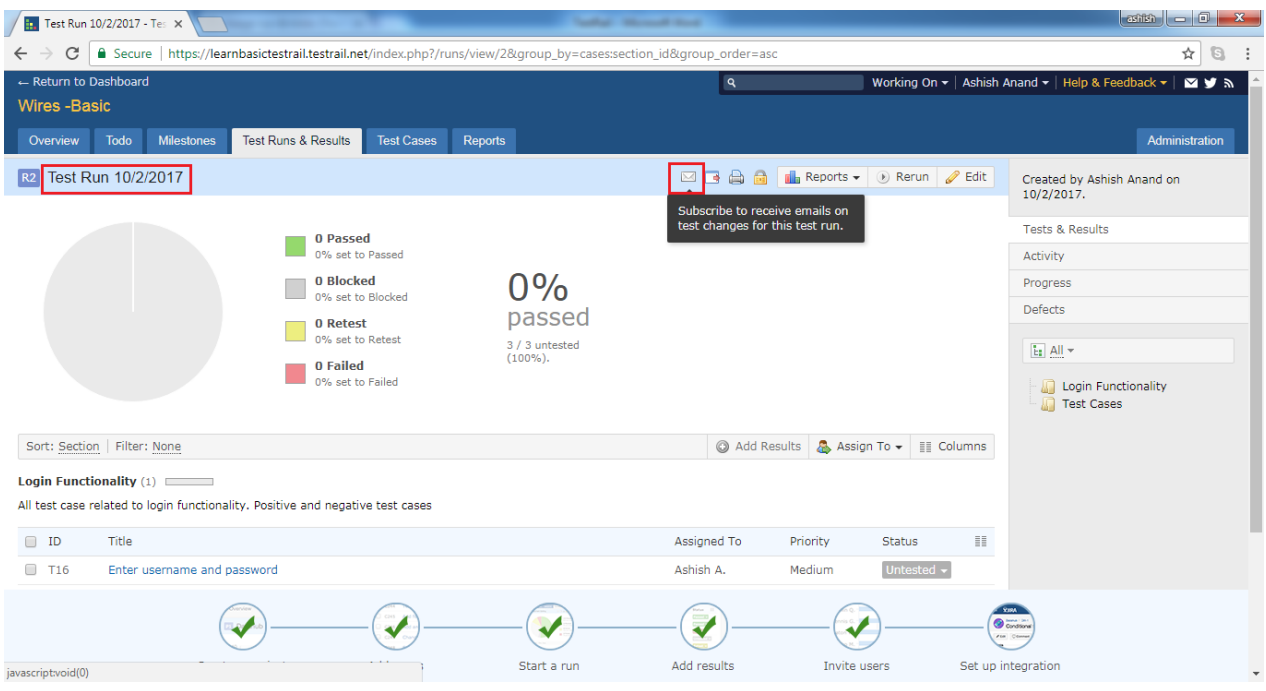

### **Enable Notification**

To enable email notification, user should have Administration Permission.

Following steps should follow while enabling the notification

 Go to the main Dashboard and click on the A dministration present at right side as shown in below screenshot

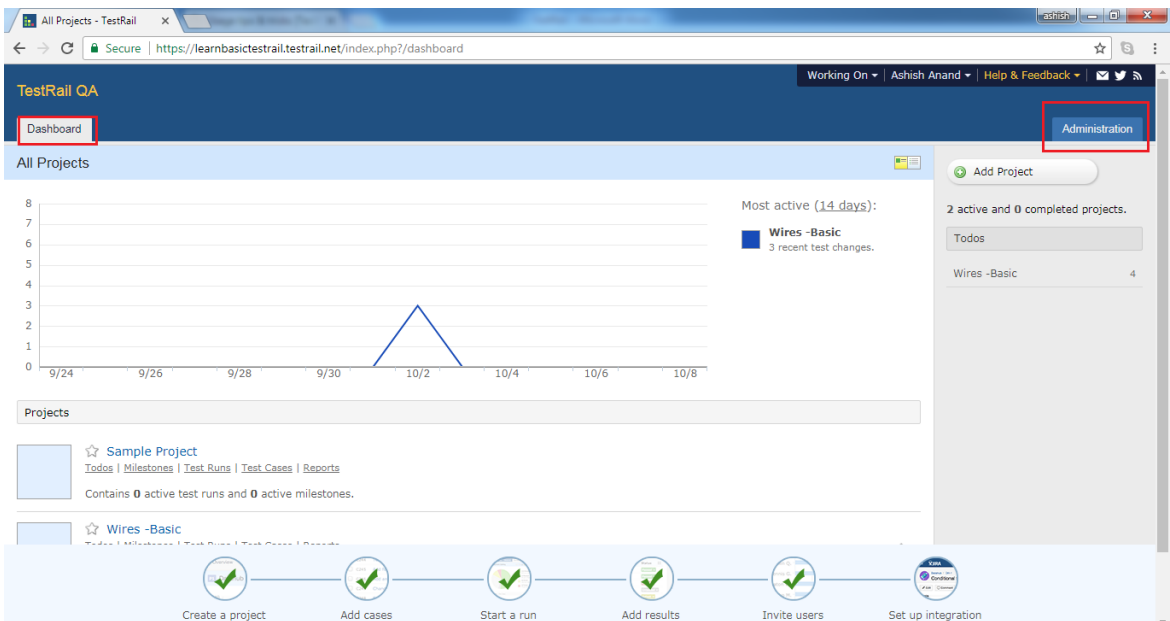

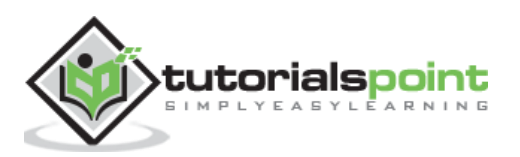

 Navigate to Users & Roles section and click on one of users name whose email notification need to enable.

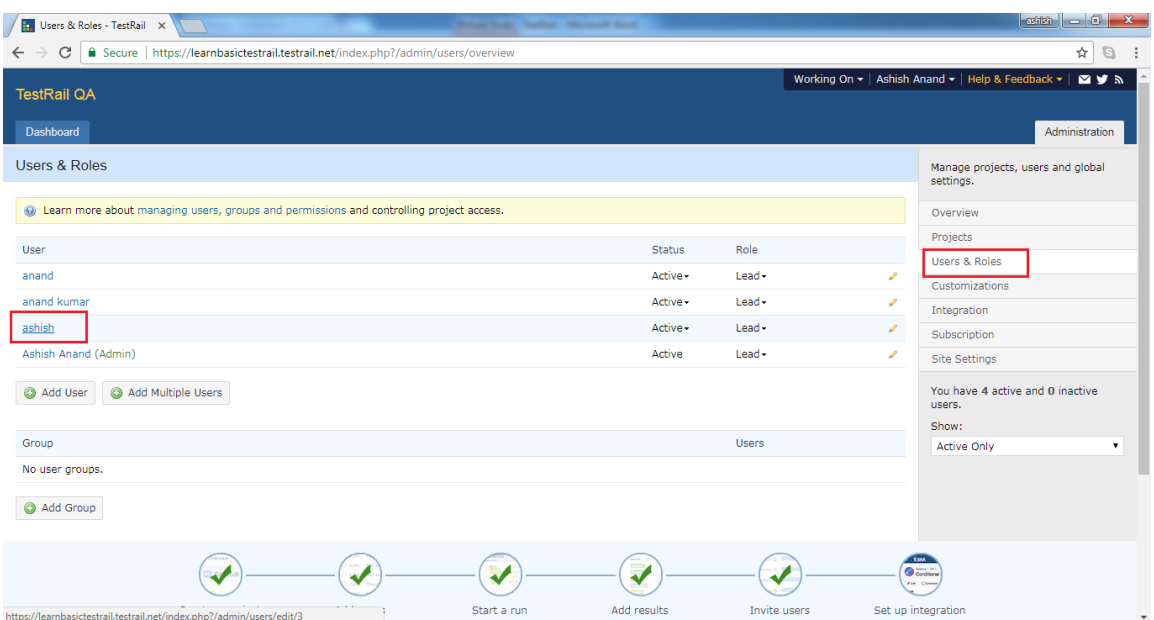

 In the user tab, email notification checkbox is present. By checking the checkbox enables the notification while unchecking it will disable the notification

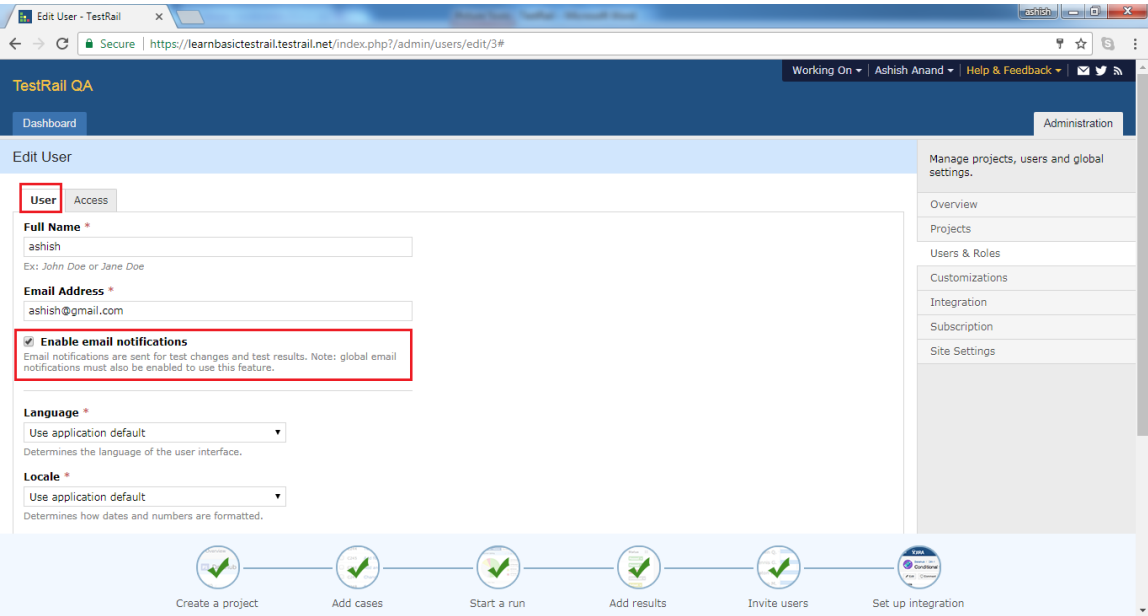

• After that click on Save User button present at down of the page.

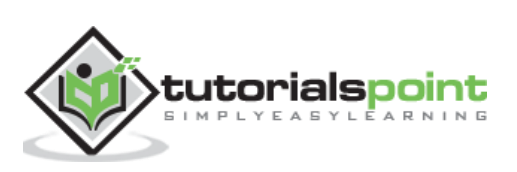

## **20. TESTRAIL – REPORTS**

In Reports, users can create, view and export reports supported by TestRail. TestRail supports wide range of reports to track out the progress. T hese reports contain various filters to fetch most important information to prepare any of the metrics.

When user navigates to Reports section, it displays list of available reports for different activities at right panel as shown in below screenshots

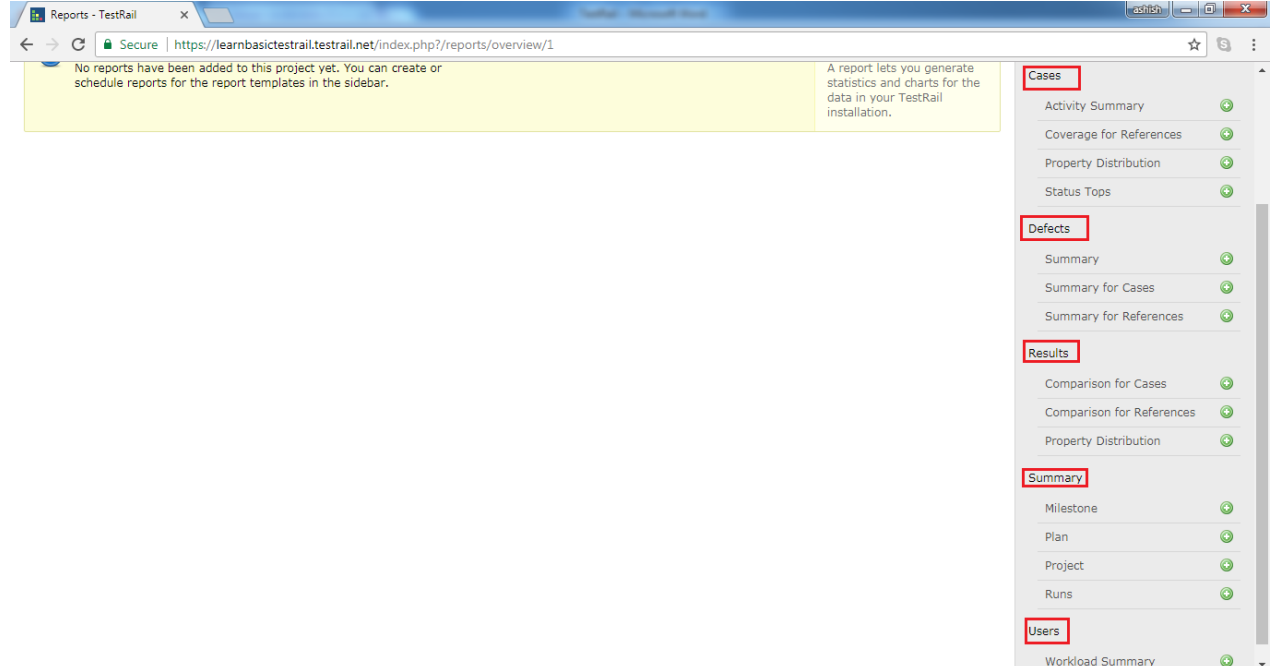

### **Type of Reports**

T estRail supports number of reports in different groups as explained below

- 1 . C ases These reports are related to test cases design.
	- Activity Summary It shows a summary of new and updated test cases.
	- Coverage for Reference It shows the test case coverage for references in coverage matrix.
	- Property Distribution It shows a summary of test cases, grouped by attributes as P riority, C reated By, T emplate, T ype etc
	- Status Tops It shows the test cases with the highest amount of results for the selected statuses , grouped by status .
- 2. Defects These reports are related to defects found.
	- Summary It shows a summary of found defects for a milestone, test plans or test runs.

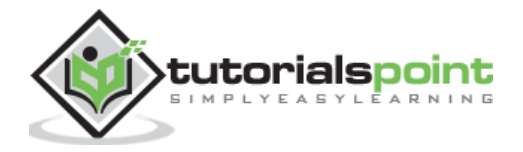

- Summary for Cases It shows the summary of found defects for test cases in coverage matrix.
- Summary for References It shows a summary of found defects for references and their test cases in a coverage matrix.
- 3 . Results T hese reports are related to test run results .
	- Comparison for Cases It shows the results for test cases in a coverage & comparison matrix.
	- Comparison for References It shows the result for test cases in a coverage & comparison matrix.
	- Property Distribution It shows a summary of tests, grouped by a selected attribute, for a given project, milestone or specific test run.
- 4. Summary These reports provide summary of progress at milestone, plan or cases level.
	- Milestone It shows the summary and overview of a milestone.
	- Plan It shows the summary and overview of a test plan.
	- Project It shows the summary and overview for the project.
	- Runs It shows the summary and overview for one or multiple test runs.
- 5 . U sers
	- Workload Summary It shows the current workload for the users of entire project, a specific milestone or test runs.

#### **Create a Report**

All of reports follow the same steps for adding and configuring a report. Following steps should perform while adding a report

 Go to the report tab and click one of the listed reports at right side as displayed in following screenshot

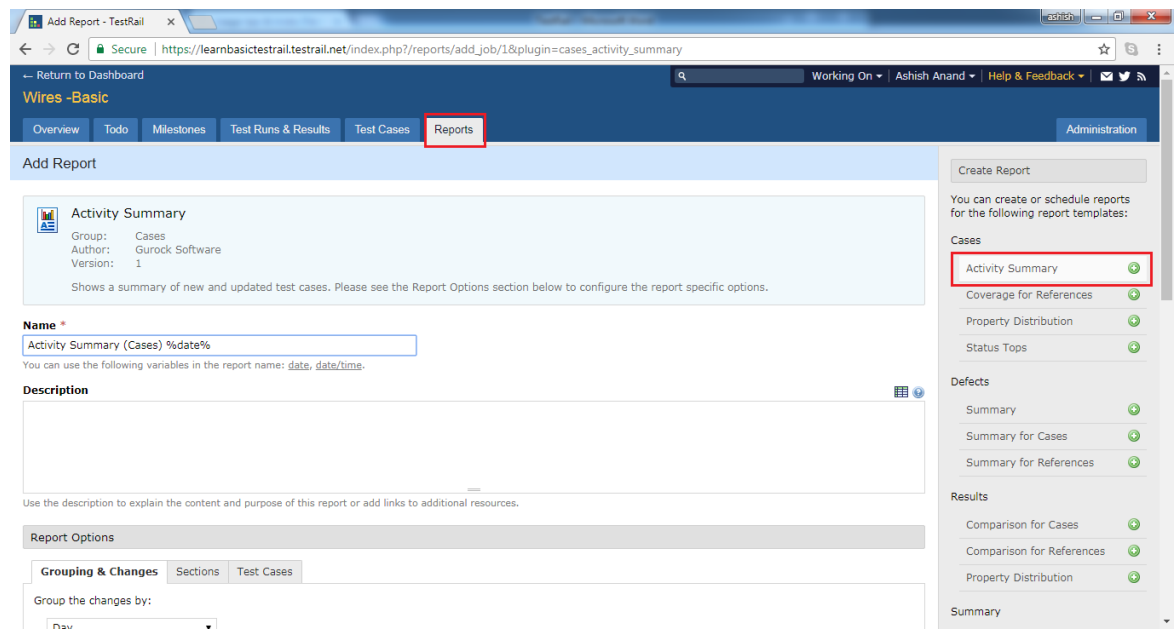

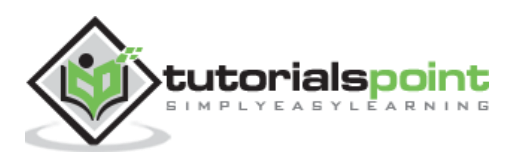
• OR, user can navigate to Overview, Test Runs & Results or Test Cases tab and click on Report icon. It will display list of available reports. Select one of among those.

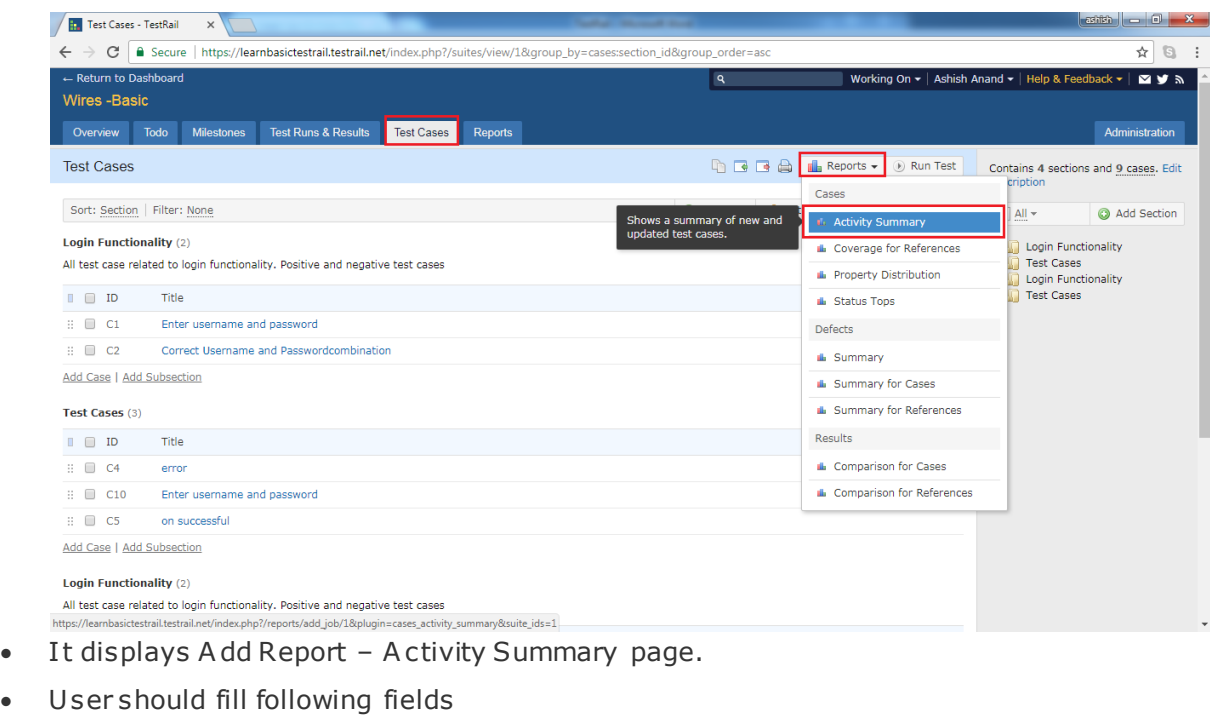

#### Name

#### Description

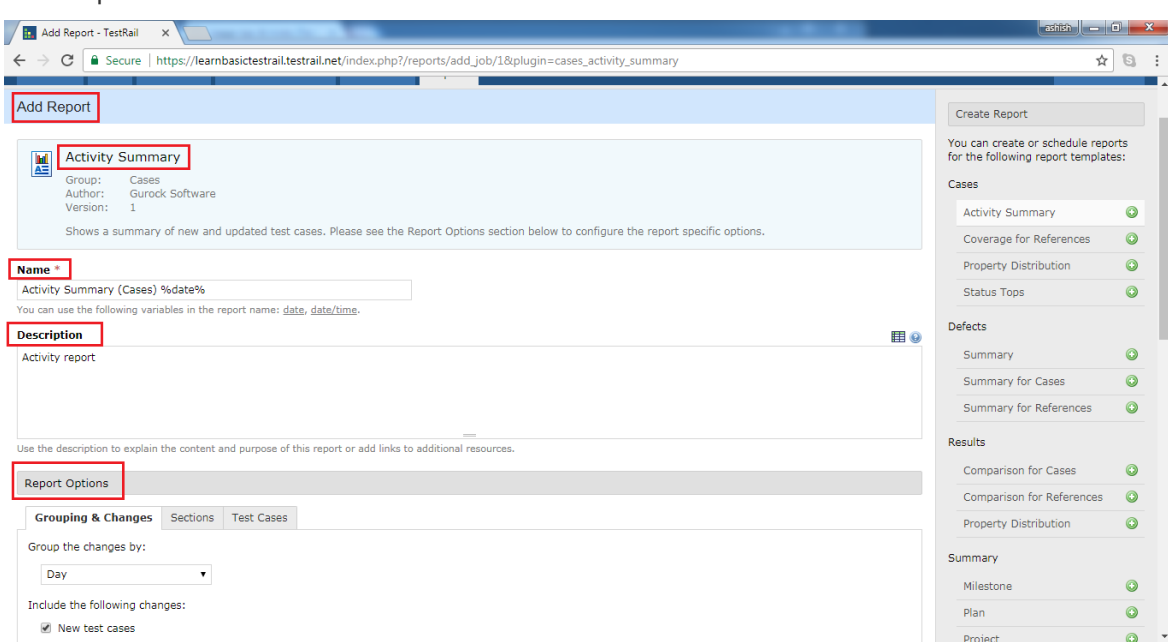

• Report Option User will select the characteristic of Report.

Grouping & C hanges Day, Month, C ases are available list to select. T hese list changes based on type of reports .

Sections User can select either all section or specific section.

Test C ases User can select or add what all columns and details should display in report.

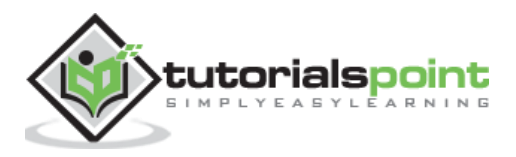

Following screenshots display how to select Report option

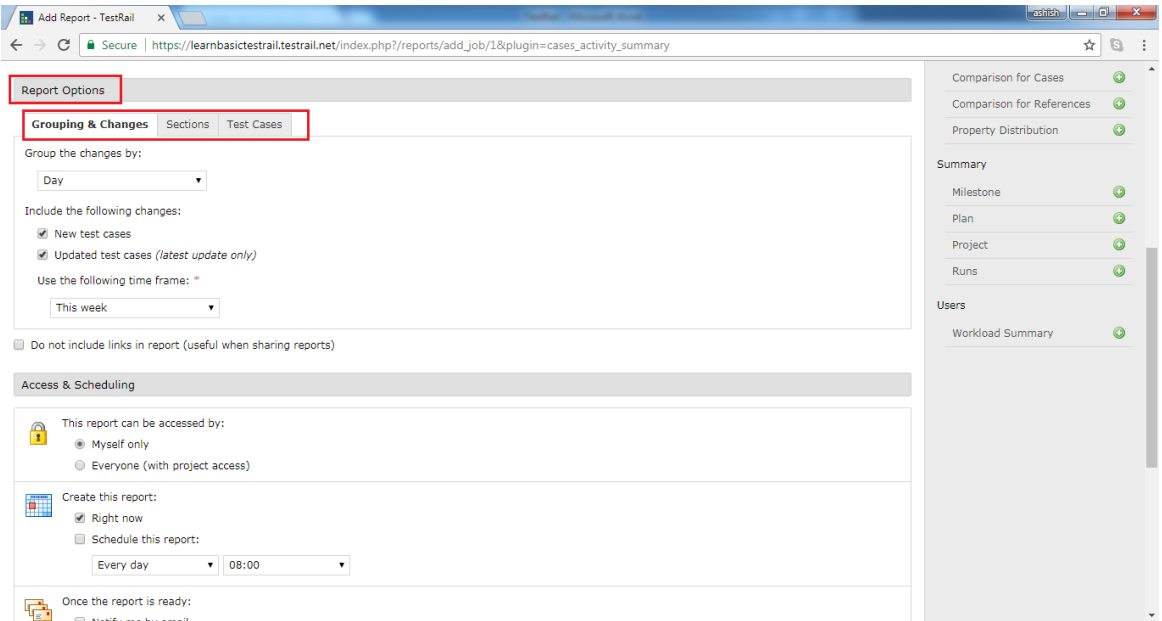

 Access & Scheduling In this section, user de fines privacy and schedule the generation time of the report repeatedly.

This Report can be accessed by Select the option either Myself or Everyone

C reate this report check the checkbox for Right Now and/or Schedule this report and select occurrence and time.

O nce the report is ready Select option either as Notify by email or email a link to the report.

O nce all these selections are completed, click on A dd Report button.

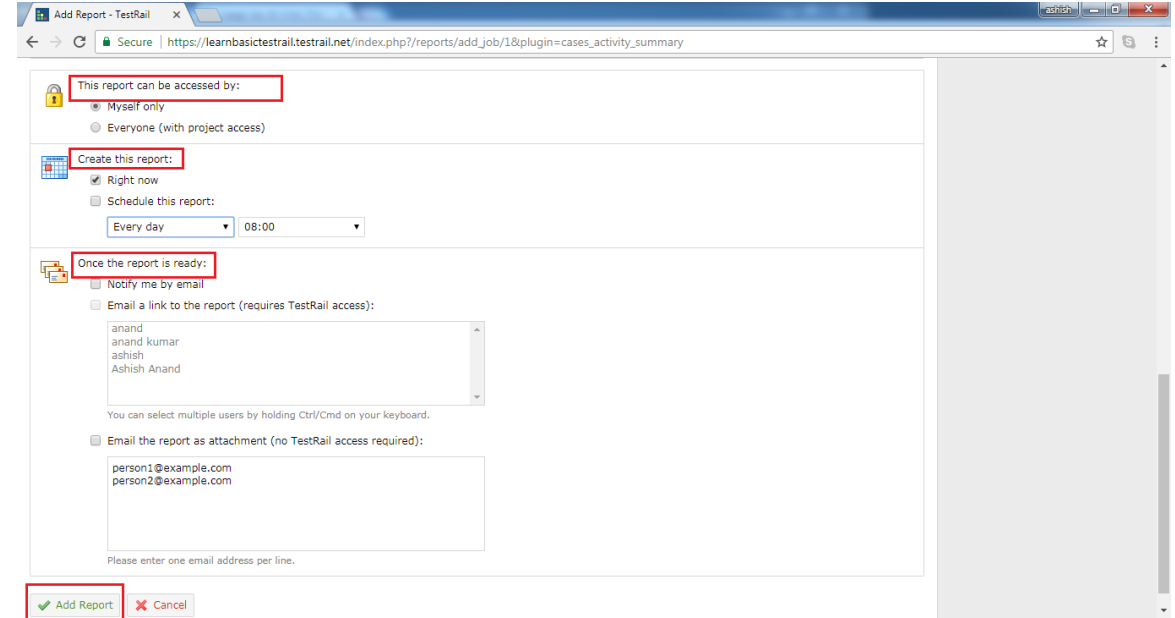

• It will add the report into Report tab. Once user click on the added report link, it displays the report as following:

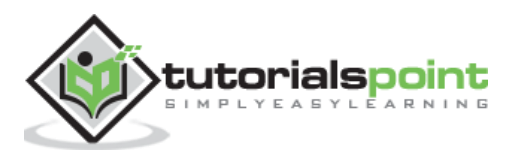

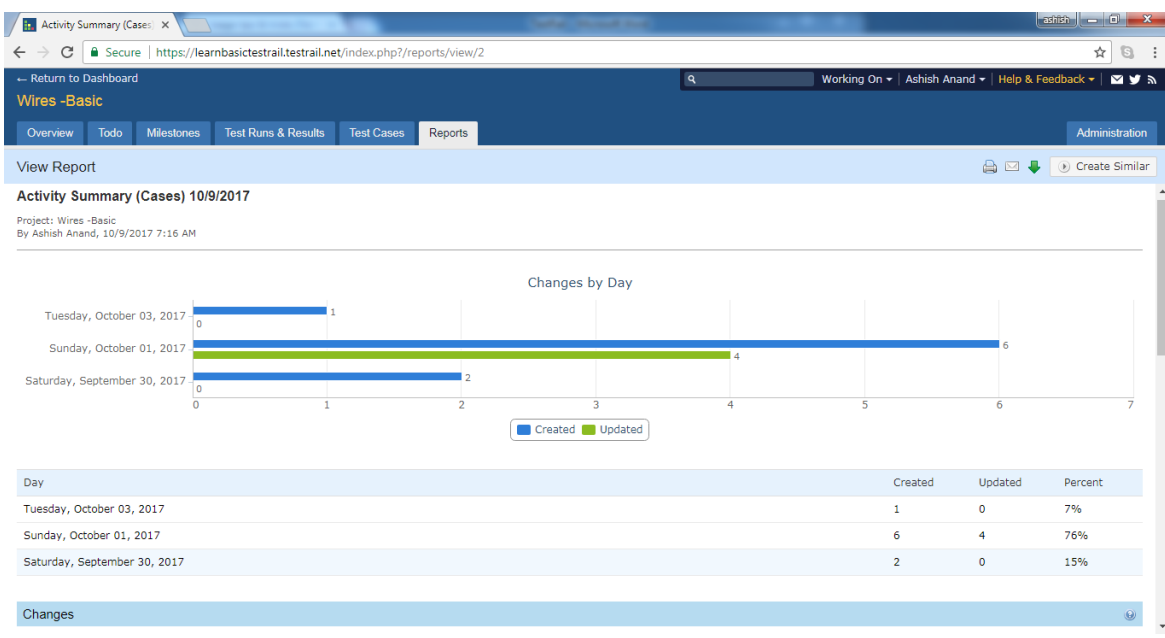

 User can see the chart as well as tabular data as Day Vs changes/updated in details about report.

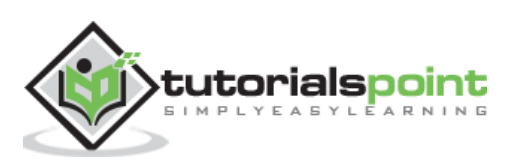

# **TestRail 21.TESTRAIL – TRACKING PROGRESS & ACTIVITY**

TestRail supports the view of the test results and testing activities of runs, milestones and entire projects on the individual resource pages along with available reports.

• When user navigates to Test Run & Result tab and select one of test run, it displays overview activity, summary and progress of particular test run as shown in below screenshot

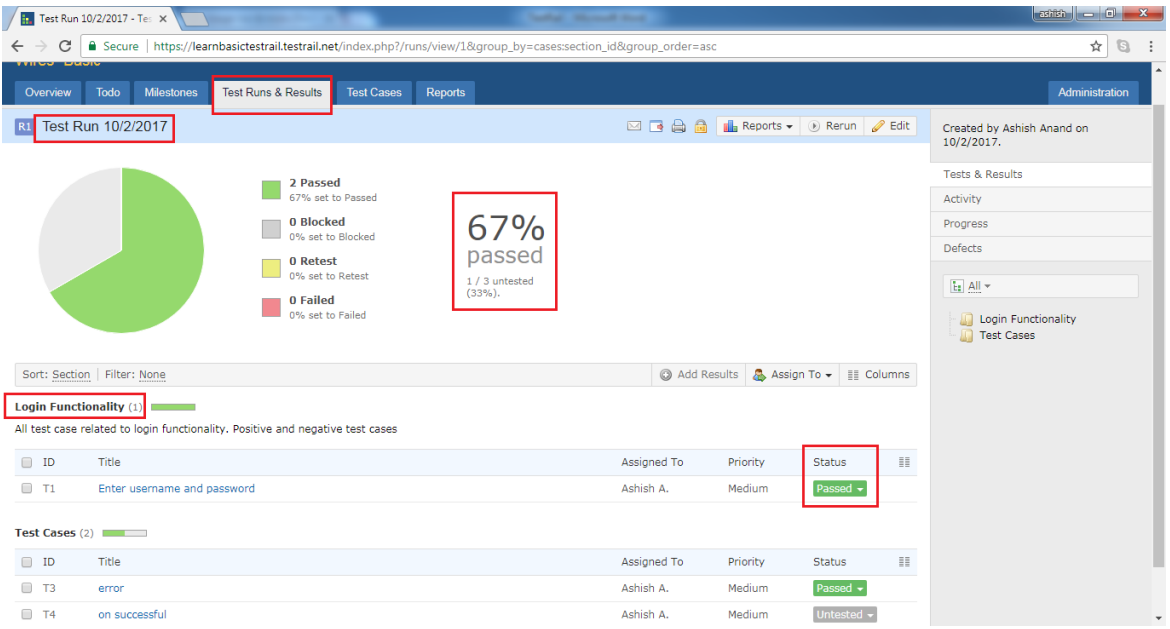

 User can see how much percentages are passed, how many test cases are remaining, what all test cases status is individual basis .

### **Activity**

- In the right side menu, Activity option is displayed.
- Once user clicks on Activity option, it displays the all activities performed for Test Run.
- It is not limited to only Test Run. This feature supports all section such as Milestone, T odo, T est C ases and O verview.

Following screenshot displays how the activity page displays

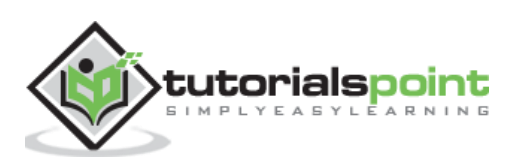

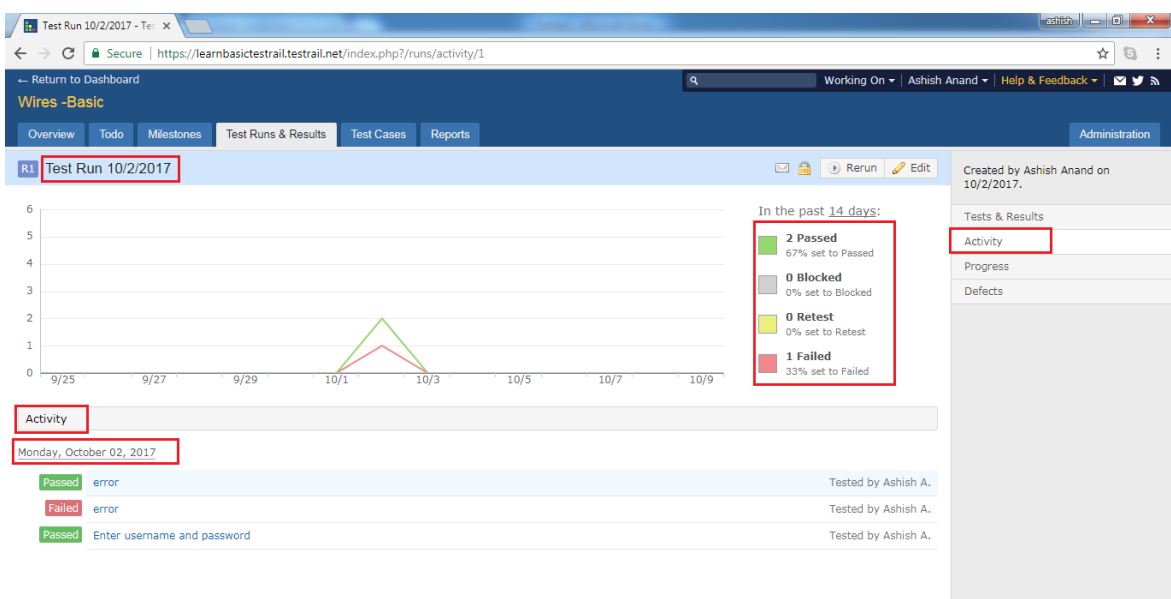

- In this page, user can see graphical representation and summary of test run.
- User can see day wise activity as well along with status of test cases.

#### **Progress**

- In the right side menu, Progress option is displayed.
- Once user clicks on Progress option, it displays the overall progress of Test Run from start date.
- It is not limited to only Test Run. This feature supports all section such as Milestone, T odo, T est C ases and O verview.

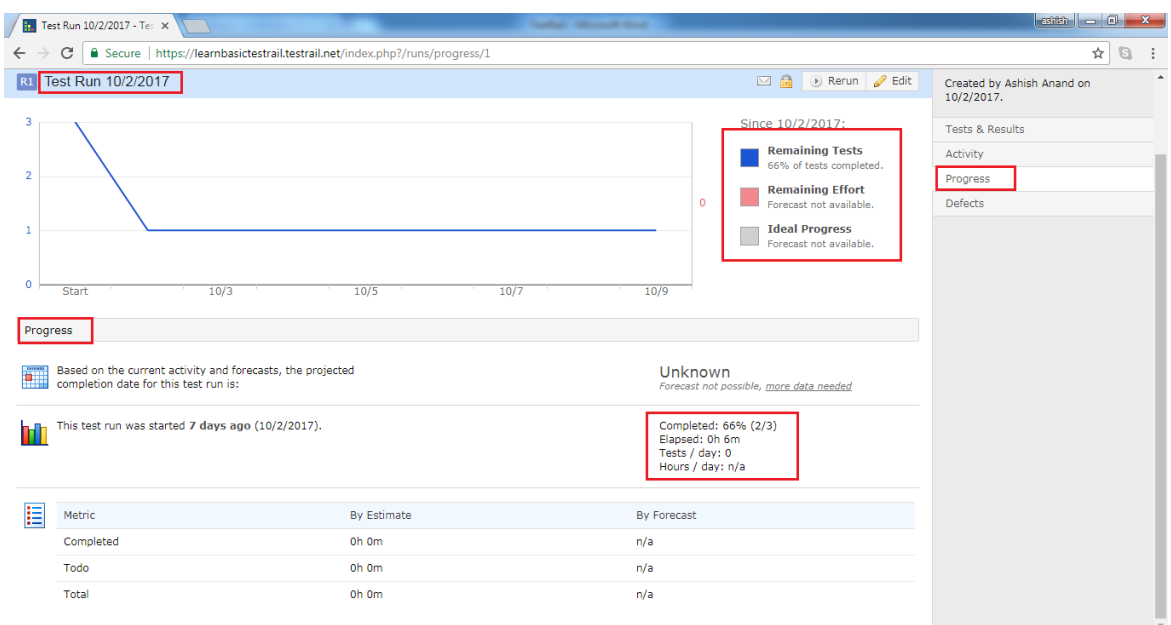

In this page, user can see graphical representation and summary of test run.

User can see day wise progress as well completion of test cases.

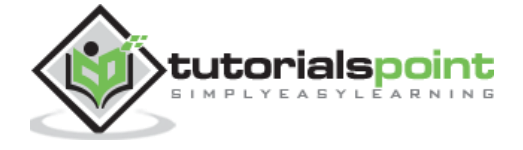

# **TestRail 22.TESTRAIL – ADD MULTIPLE TEST RESULTS**

TestRail supports the feature to add multiple test results at a time for many test cases . T his feature saves the time if the same result file is applicable for more than one test case

Following steps should perform to use this functionality

- Navigate to Test Runs & Results tab. Check the checkbox (mass-action button) for each test case where test results file should be added.
- A fter selection of test cases, click on A dd Result button as shown in below screenshot

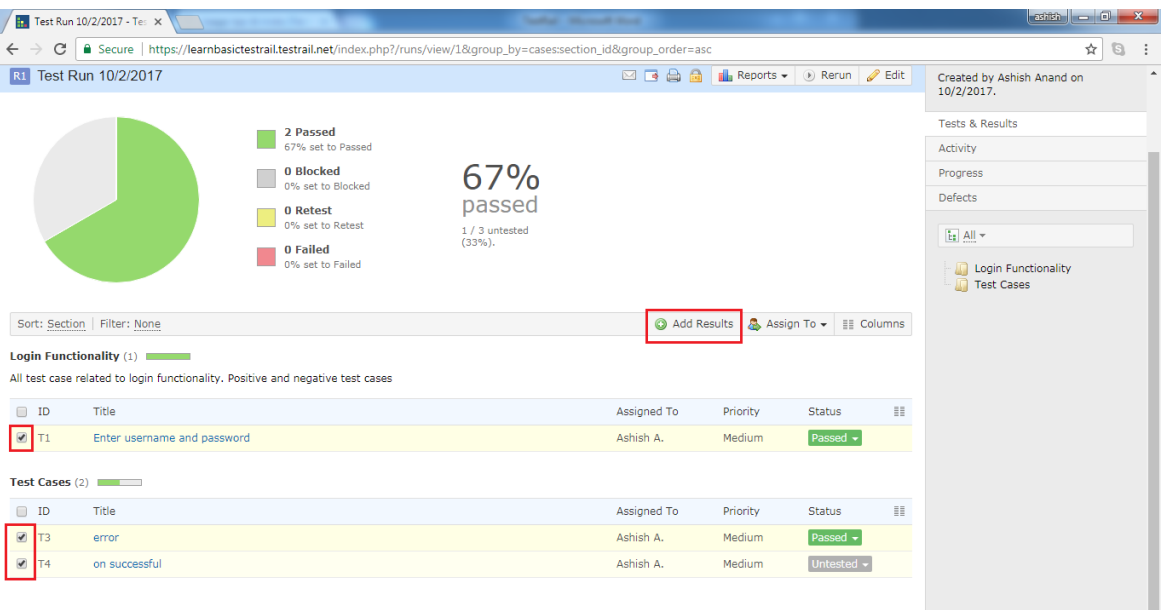

- It will open Add Result pop-up. User can select Assigned To, Version, Elapsed Time and Status etc
- A fter that, user can upload one to many result files by clicking drg and drop.
- Now, click on A dd Result button to add results to all selected test cases .

Following screenshot shows A dd Result pop-up

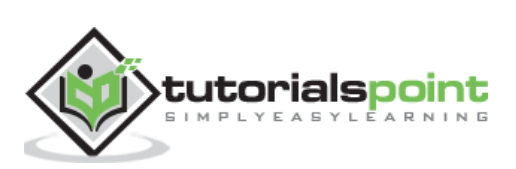

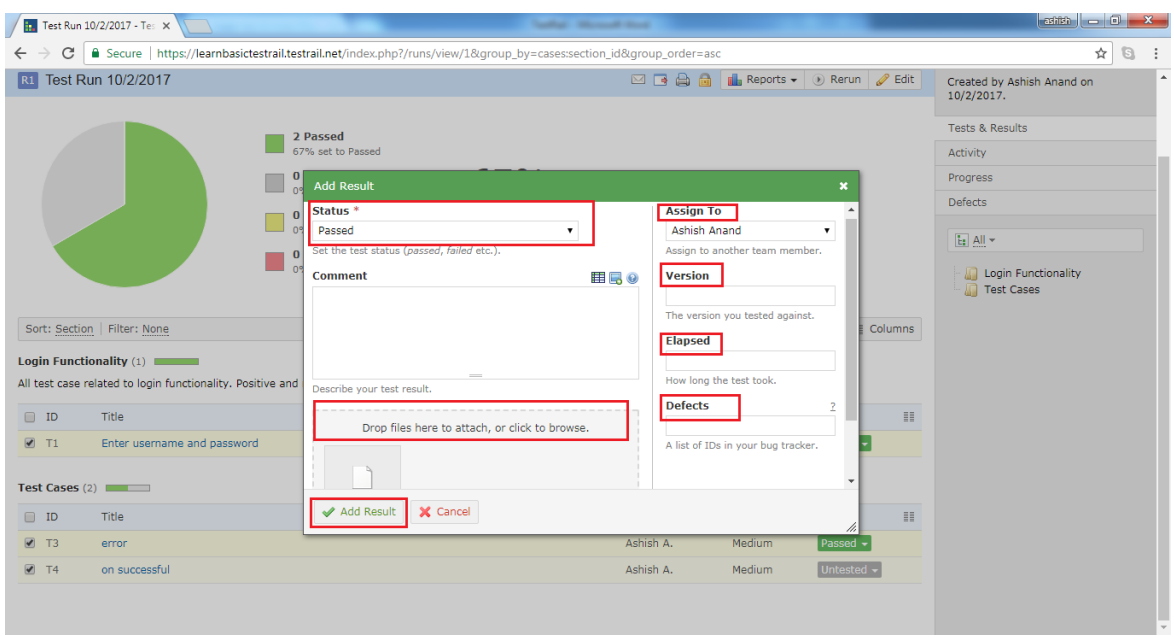

- $\bullet$  It updates the status and Result section of test cases.
- To re-verify it, user can click on test case name and go to Results & Comment section. User can see Status and attached result file as shown in below screenshot. Similarly, all selected test cases can be re-verified.

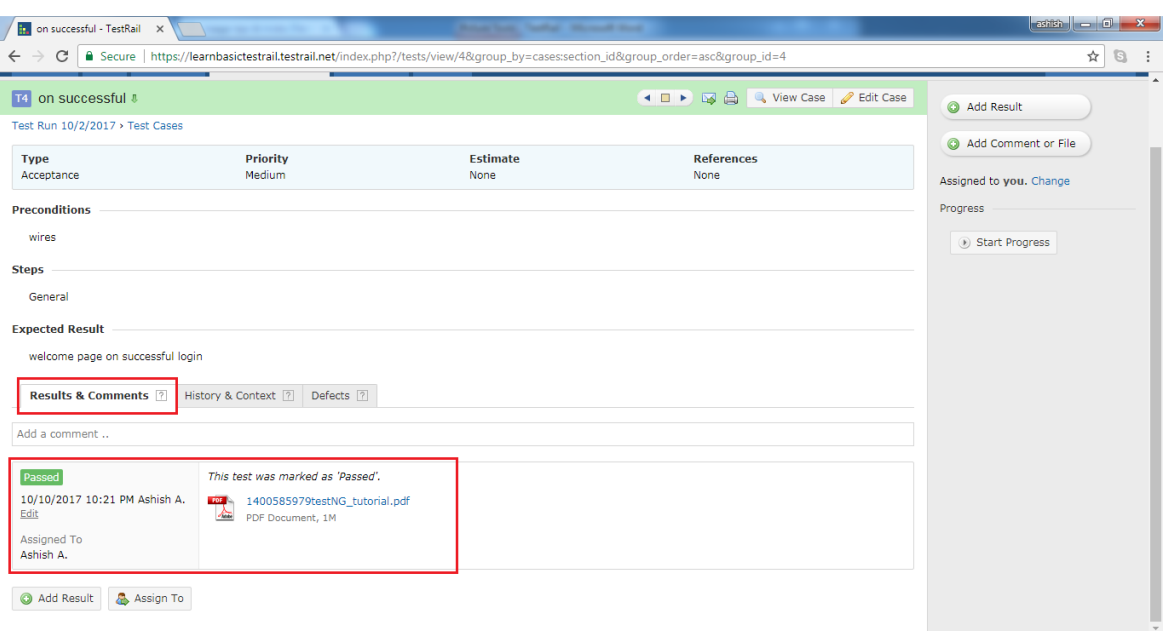

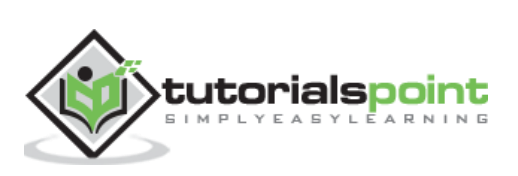

# **TestRail 23.TESTRAIL – ADVANCED SEARCH OPTION**

TestRail supports search functionality. T ext entered into search box (present at upper right corner of the user interface) is treated as **Query** and after execution of query it displays all searched items as result. TestRail searches through all project entities, such as test cases, runs and suites . T estRail also searches through custom field that have been added to test case and test results. T he search test box is present all of the pages .

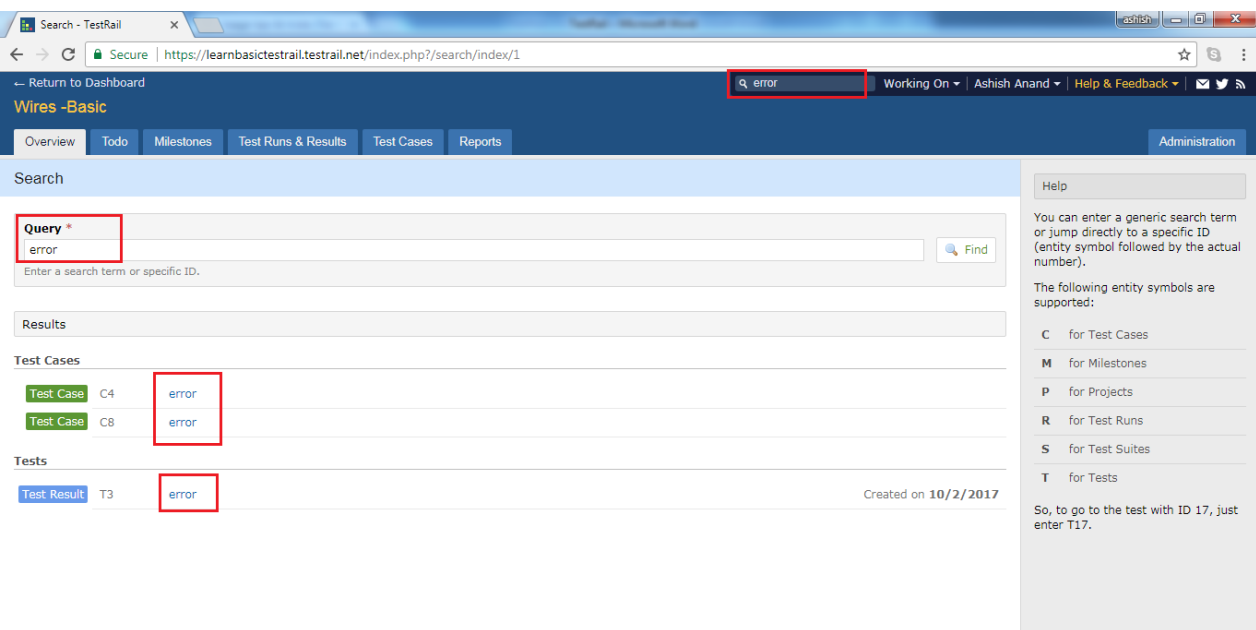

Following screenshot shows the search functionality

TestRail supports advanced search functionality as well. User can also just enter the ID of any entity to directly find the specific result. T he advance functionality narrows down the search results and provides more specific result. For example, if user wants to view test case#8 , user can directly search it by entering **C15** into the search box . Similarly, to go to the test suite #1, simply enter S1.

Following screenshot shows advance search functionality of T estRail

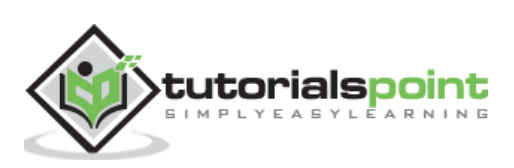

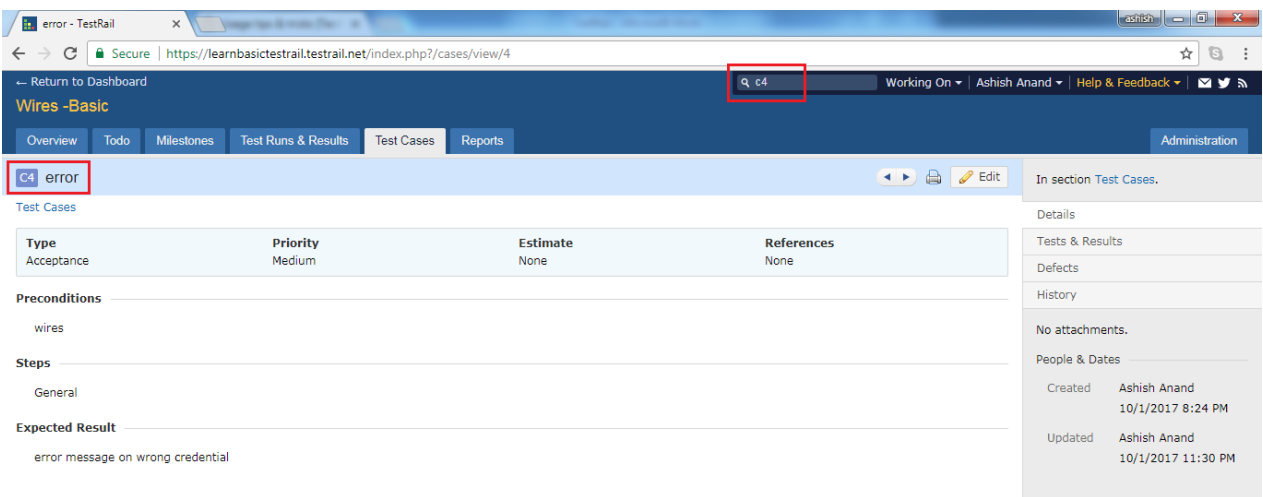

The following entity symbols are supported by TestRail

- C TestCases
- M Milestones
- P P rojects
- R Test Runs
- S Test Suites
- T Tests into Test Run

Each entity uses a different symbol in front of the ID and user can see the entities in the user interface on the left side. User can find the ID of an entity before to its title on most pages.

Following screenshot displays how to find entity and ID

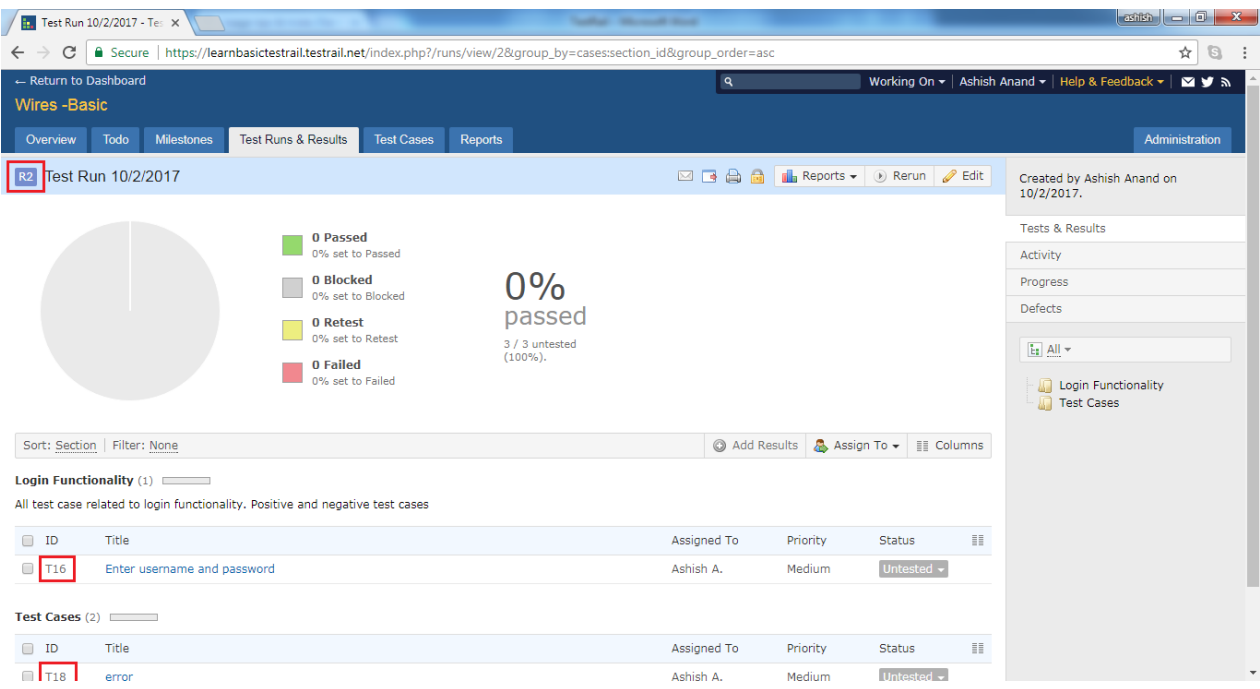

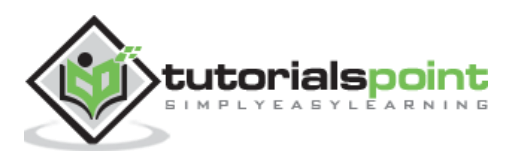

# **24.TESTRAIL – OPTIMIZED PRINTING**

TestRail supports the feature to print different reports those are related to test runs, suits and other sections. To print in an optimized way, user needs to adjust the print options in web browser. For example, Internet E xplorer and Firefox disable background colors by default to save printing costs. But TestRail print reports are already optimized for this, so user can safely enable background colors. These settings can be changed from, from Page Setup in the web browser's menu.

### **Print –Test Cases/Runs**

All of pages like Test Runs, Suits, Reports, and Milestones etc. have a Print option. And, they all follow the similar steps to print a page as following

- Navigate to the Test Cases or Test Runs & Results tab and select group of test entities those need to print.
- The respective page opens with all details.
- Click on the Print I con present at top of the toolbar as shown in below screenshot

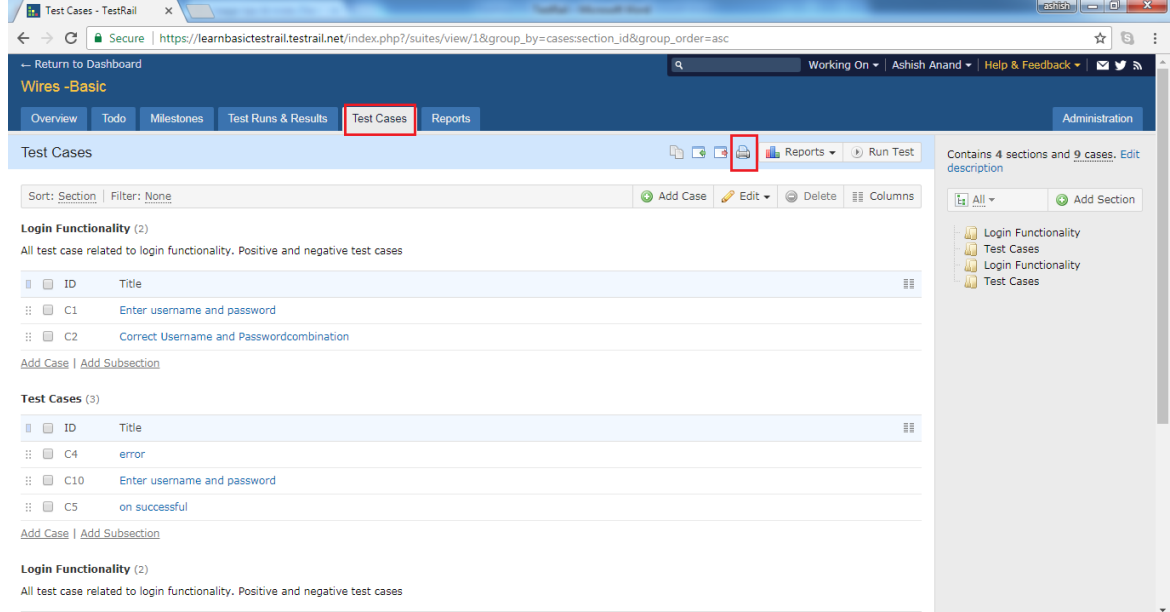

- It opens the preview of the page in a new window.
- User can select 2 different views to print the page Detail and Outline
- In Detail selection, all details of a test case get printed as shown in below screenshot

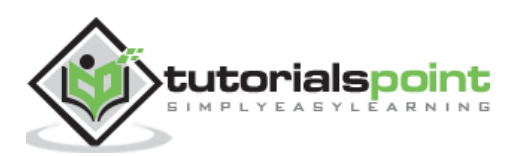

In outline view, summary of each test case is printed as shown below

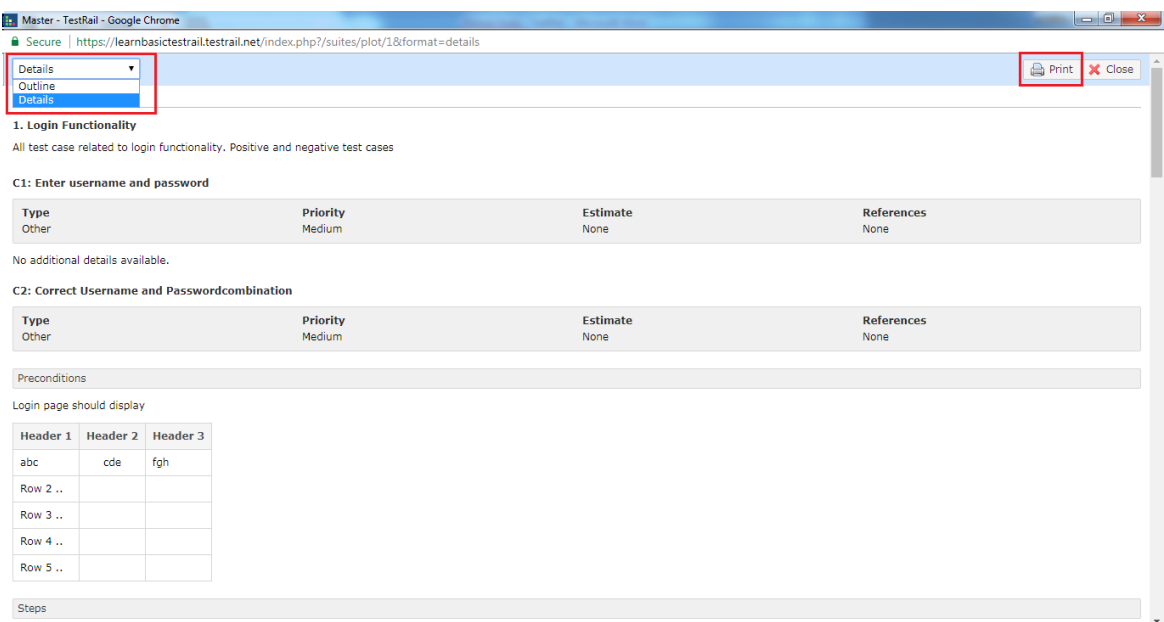

- Now click on Print button at preview page.
- It will open browser specific Print page. User can either print the page or save as PDF into computer.
- Following screenshot shows browser specific print page

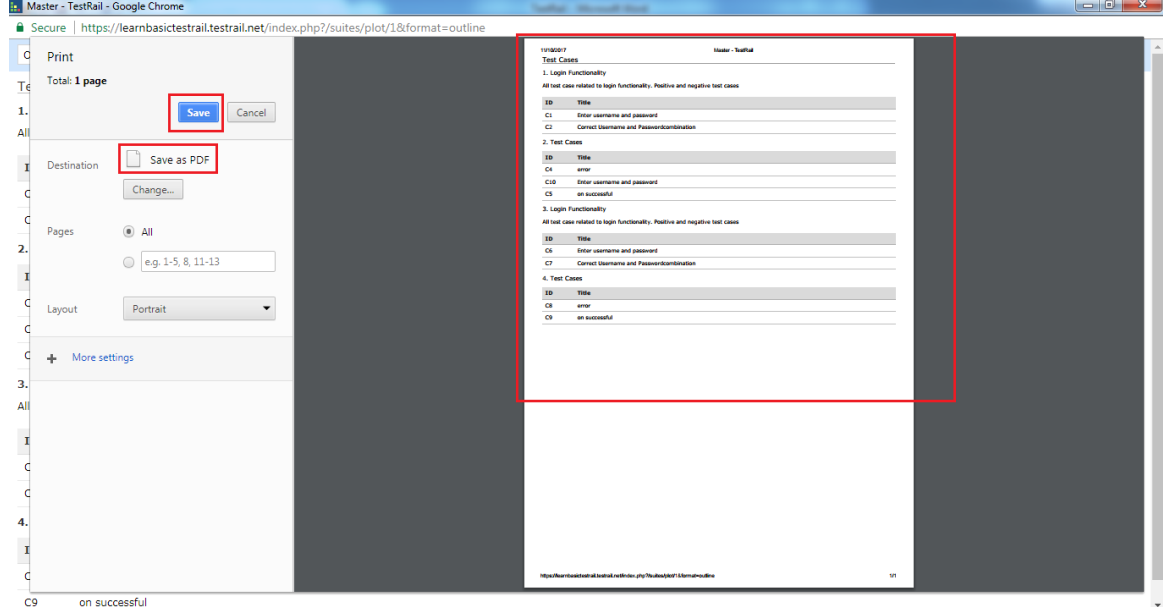

### **Print –Reports**

- Navigate to the Reports and select a report that needs to print.
- The respective report opens with all details.
- C lick on the **Print Icon** present at top of the toolbar as shown in below screenshot

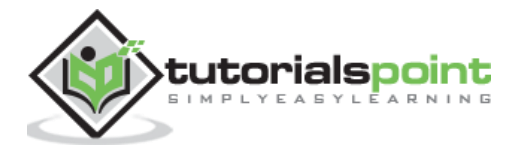

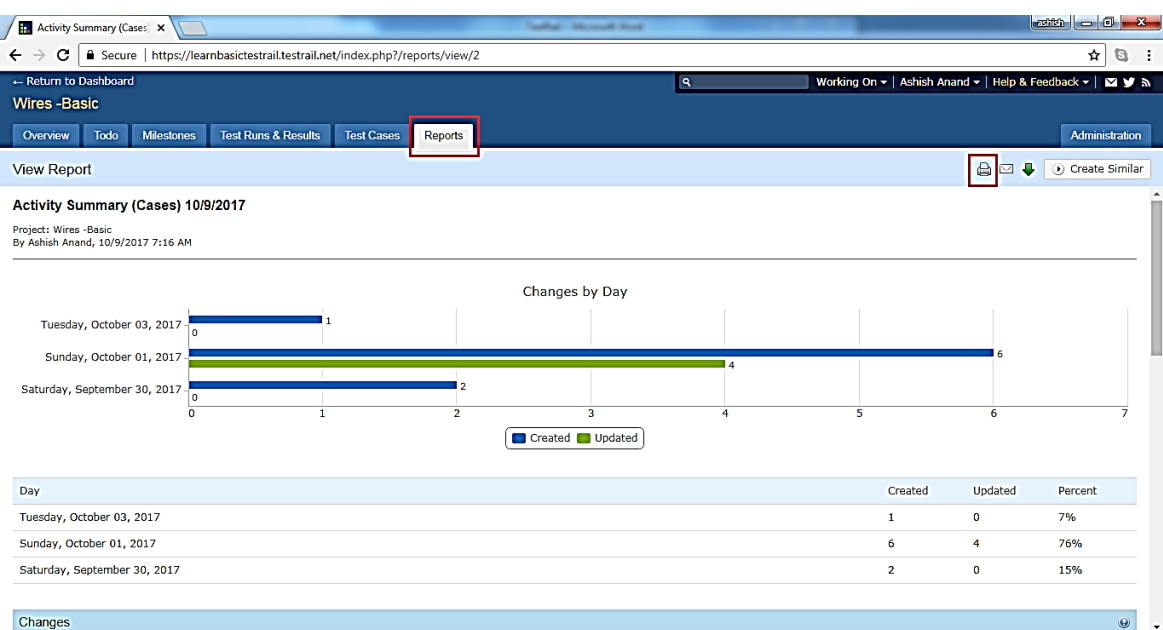

- It will open browser specific Print page. User can either print the page or save as P DF into computer.
- Following screenshot shows the browser specific print page for Reports

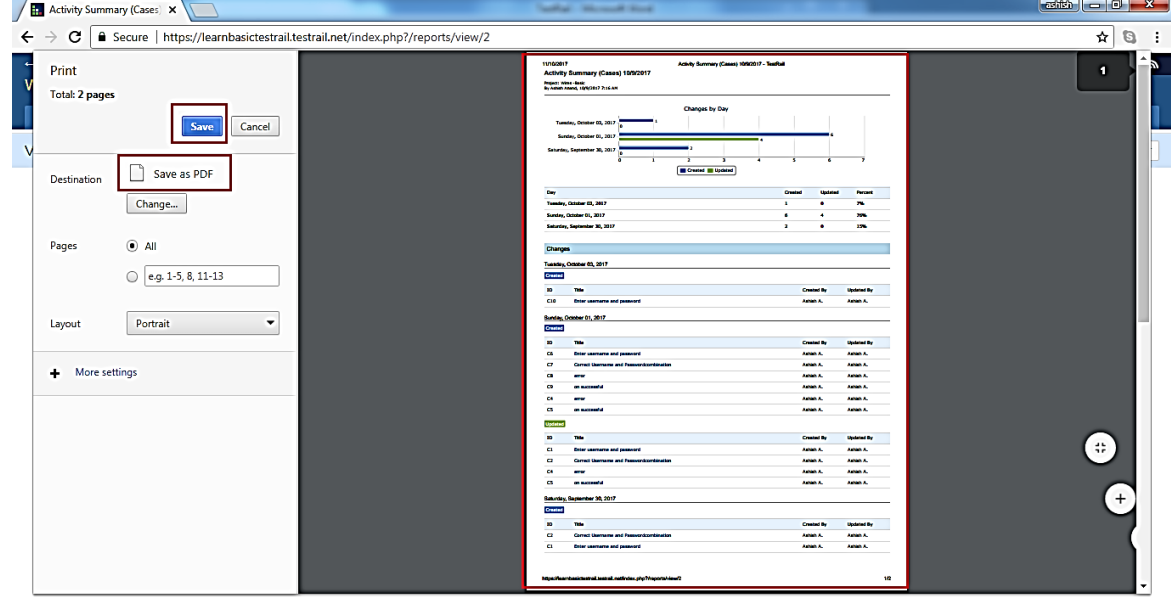

#### **Download -Reports**

- T estRail supports additional feature of Download Reports .
- It downloads the report into Zip file directly instead of printing.
- $\bullet$  To download a report, go to Report section and select reports to download.
- Click on Download button present at top toolbar.
- The following screenshot displays how to download a report.
- A fter clicking in Download, it downloads the report into .Zip file.

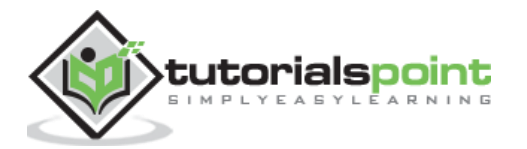

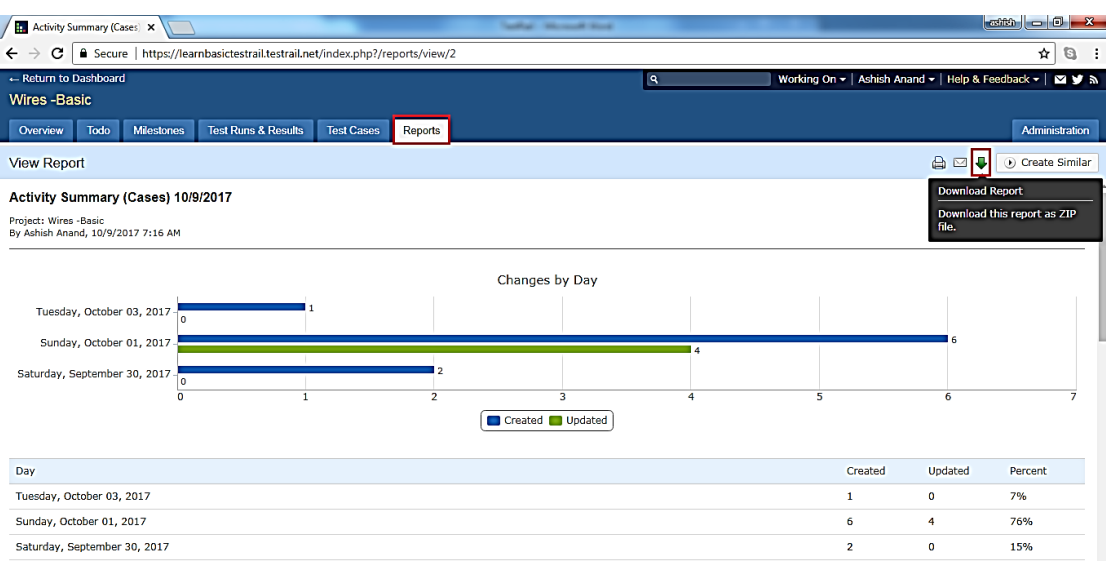

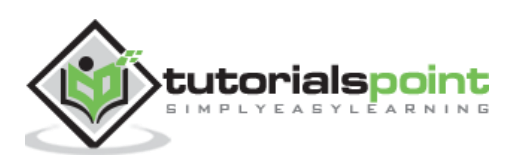

# **25.TESTRAIL – SHORTCUTS & HOTKEYS**

Starting with T estRail 4 .2, T estRail will begin providing **keyboard shortcuts** for important and frequently used actions such as editing or saving objects , adding results and comments & attachments, and navigating between cases or tests . Shortcuts will be grouped based on tabs .

## **The Modifier Key**

For few actions, 2 keys are required to press at a same time one is modifier key and other is actual one. Modifier key usually depends on Platform and web browser is used by user. It is generally either Command or Control key. For example, to submit a test case, user requires to press  $\langle \text{mod} \rangle$  + S. So, it could be Ctrl + S or Command + S  $<$ mod $>$  = Ctrl or Command

## **Common Shortcut**

The following shortcut keys apply in general to TestRail

 **Enter** Submits a dialog box (unless a text box is currently focused). A pplies to all dialogs box in TestRail.

## **Shortcut Reference**

The following keys are additional supported shortcuts in TestRail. The shortcuts in the following C ases section apply to all case-related pages .

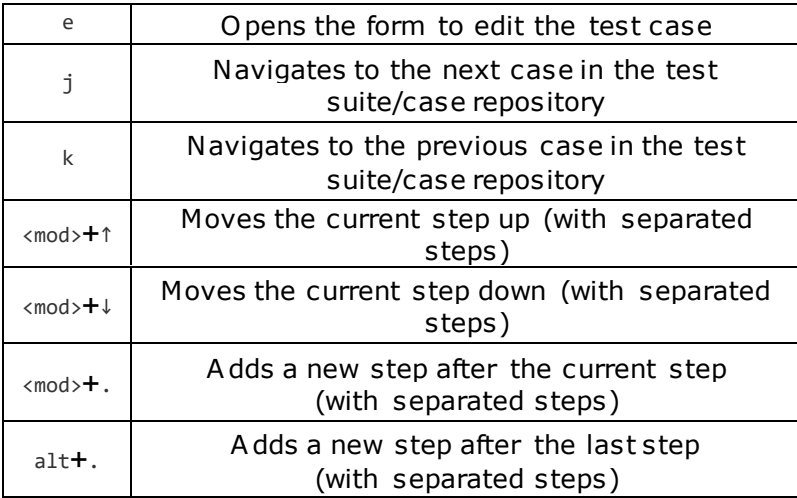

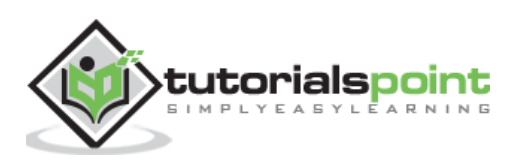

## **Dashboard**

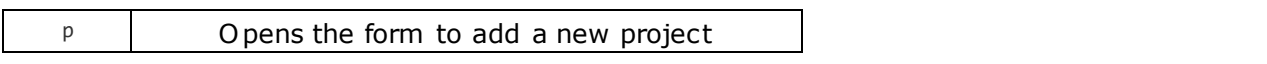

### **Milestone**

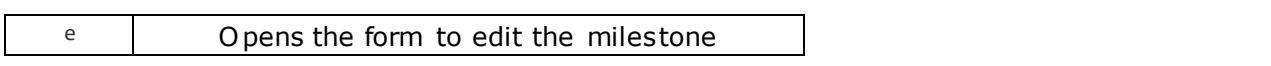

# **Plans**

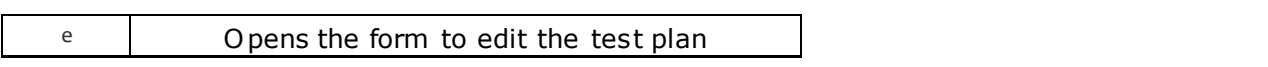

## **Projects**

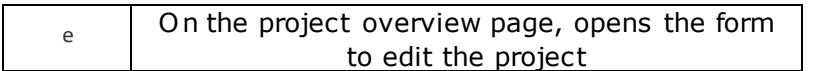

## **Runs**

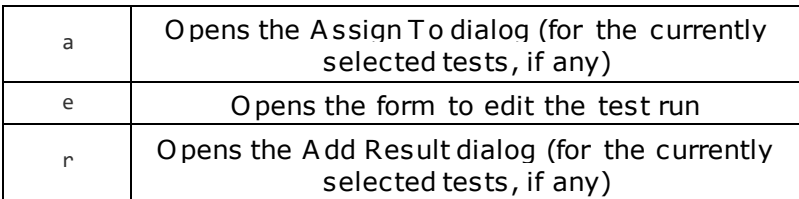

Following shortcuts for Test Runs are available from TestRail 5.1

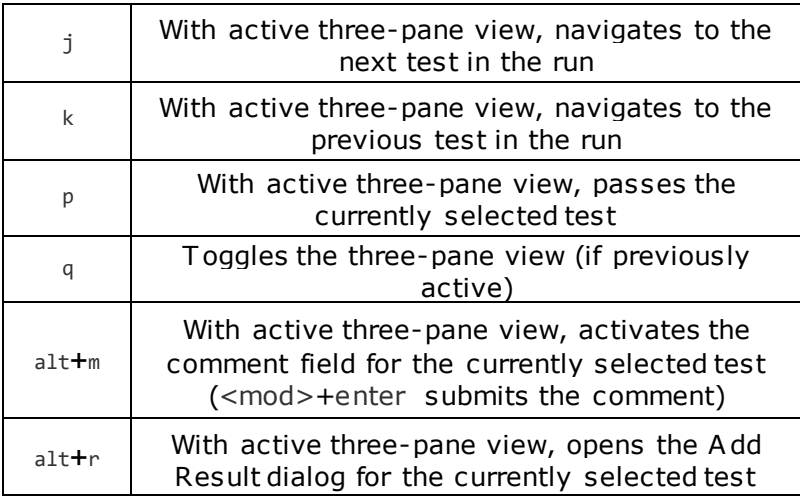

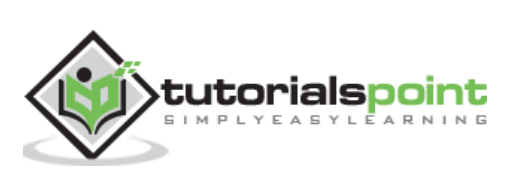

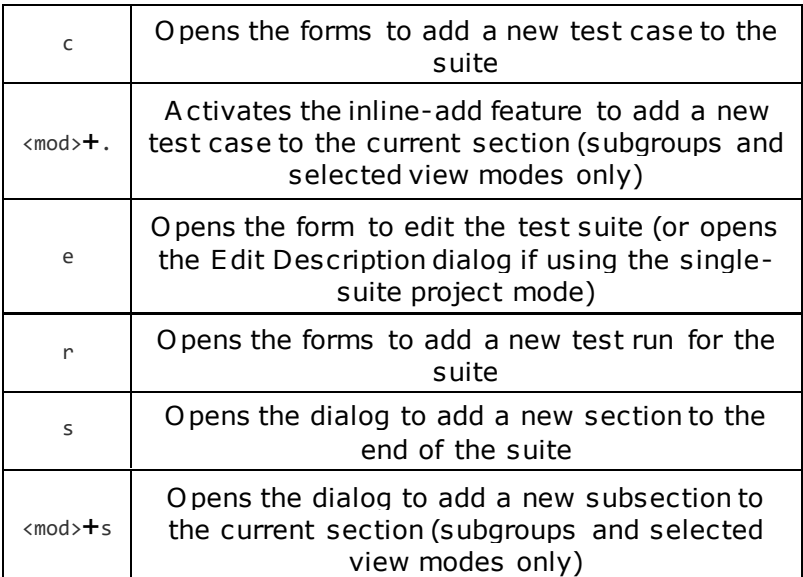

Following shortcuts for Test Suits are available from TestRail 5.1

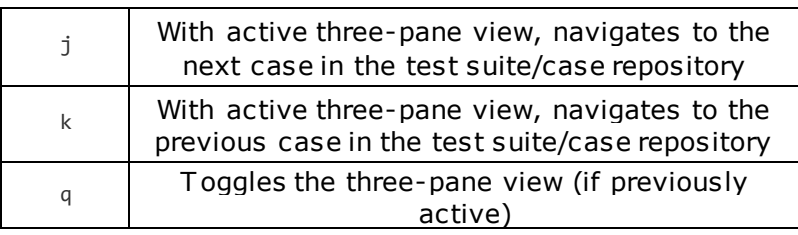

## **Tests**

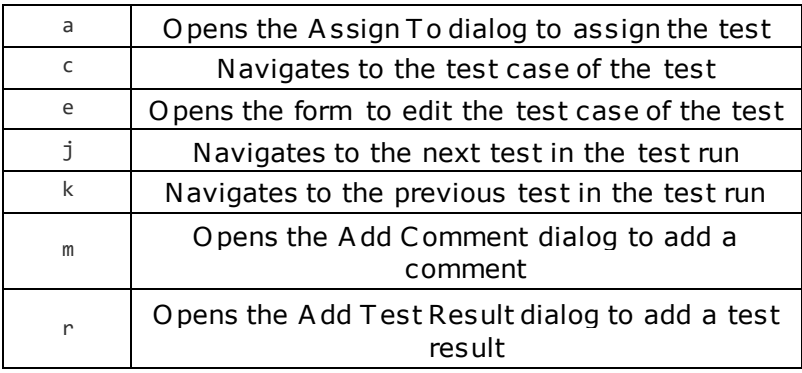

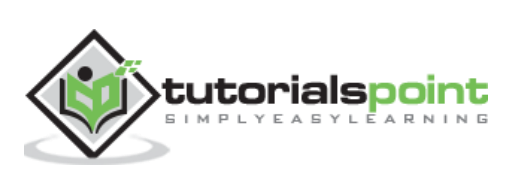